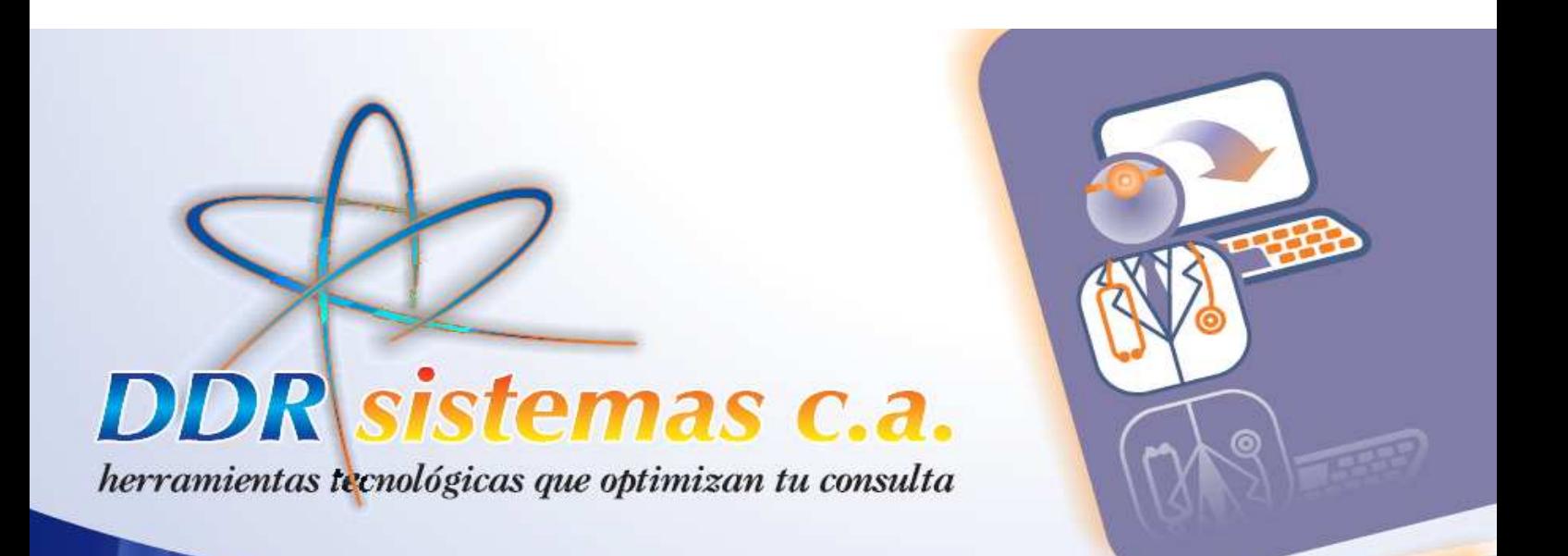

# Software de Consultorios Médicos

Guía Rápida de Instalación y Uso

ana

 $150$ 

 $1117$ 

Гs

 $\sqrt{1}$ 

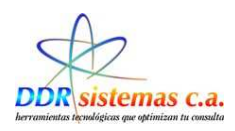

### *Introducción*

El presente manual tiene como objetivo facilitar el uso del sistema *MedicReport* a cualquier tipo de usuario, garantizando el mayor beneficio de la aplicación.

El Sistema *MedicReport* permite el registro y manejo de las consultas en la especialidad de Medicina Interna, así como el registro y control de las Historias Clínicas de los diferentes pacientes.

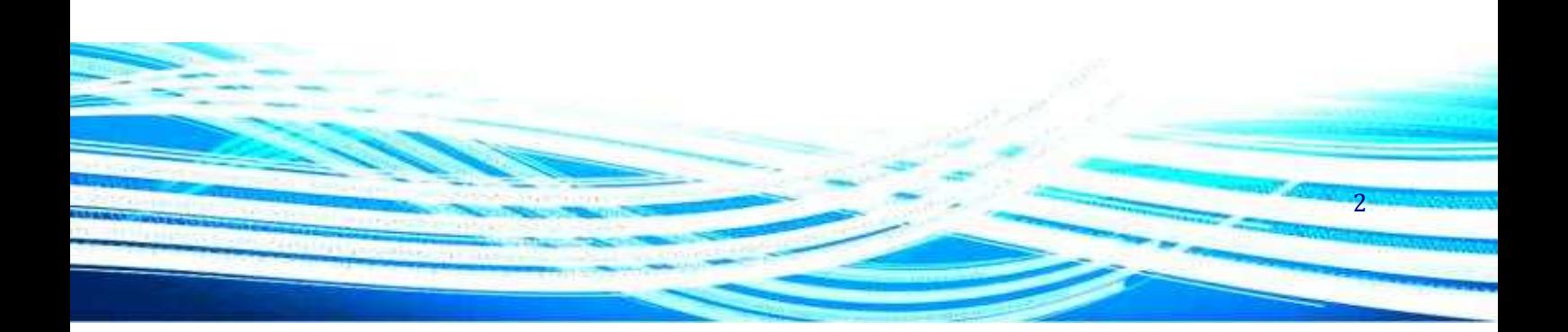

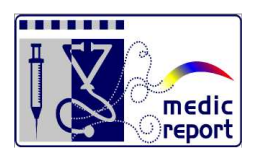

3

# *Indice*

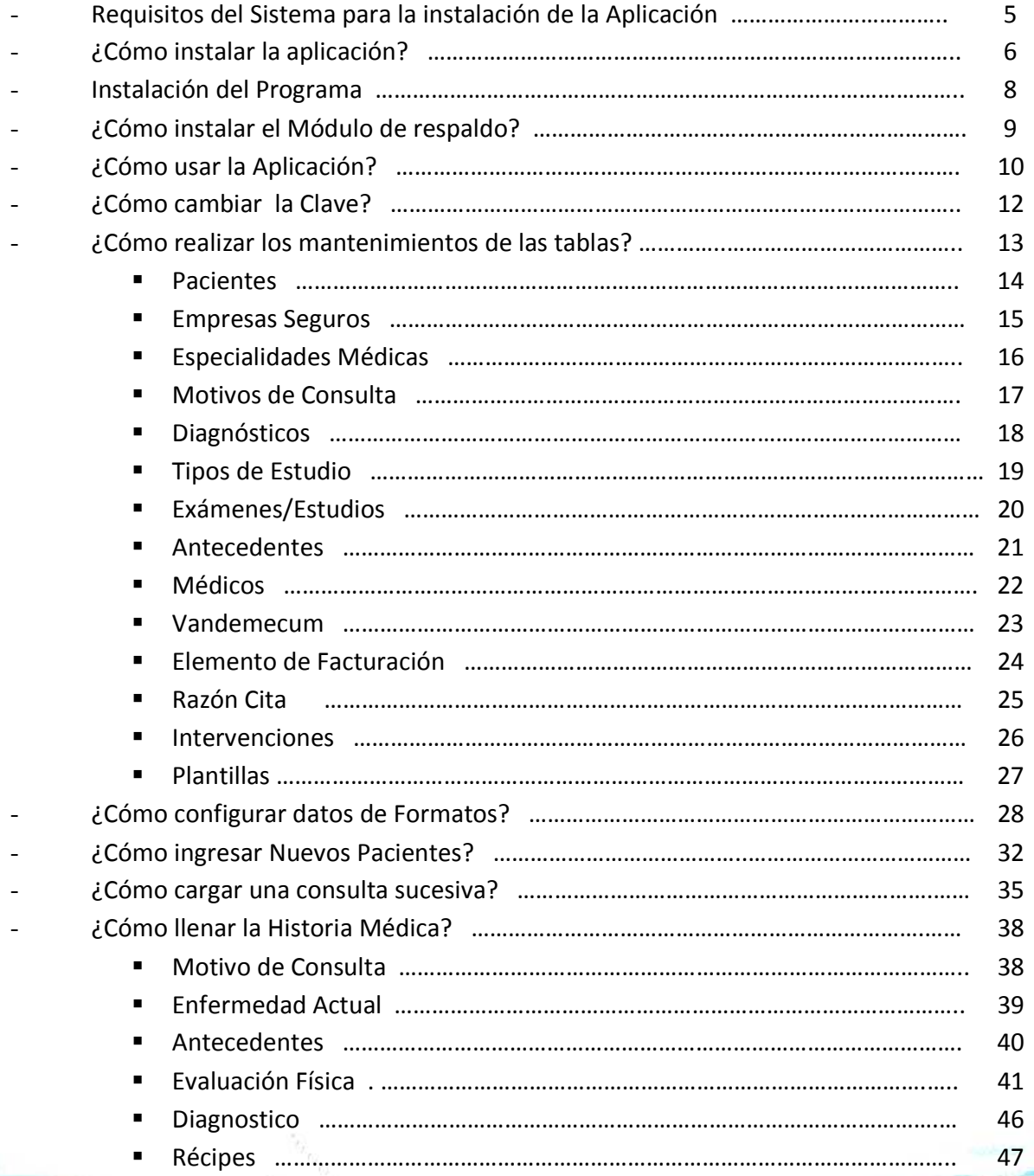

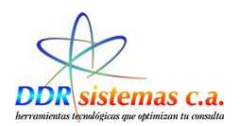

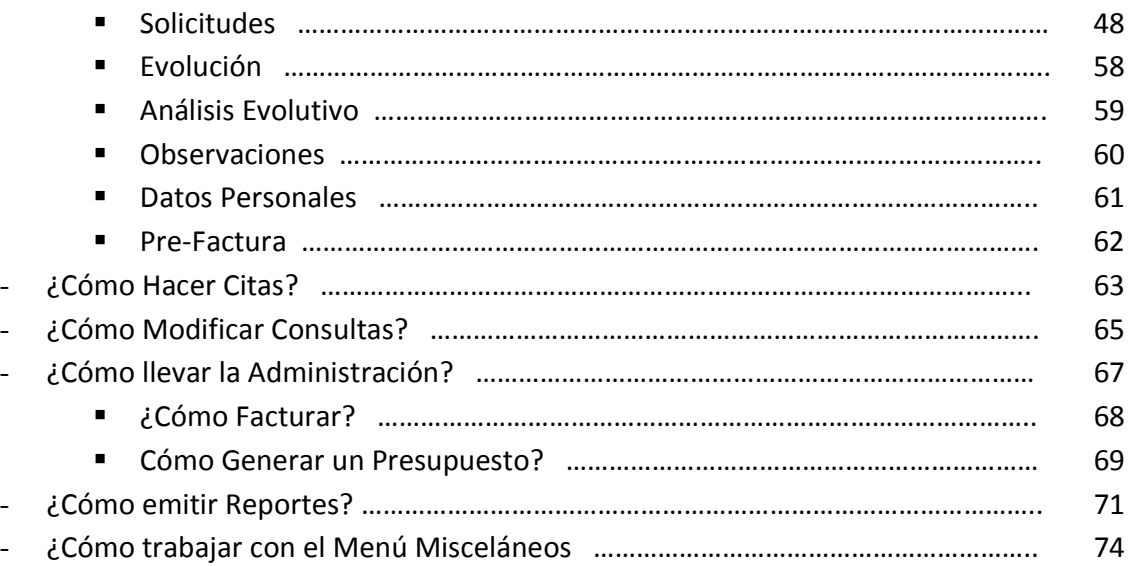

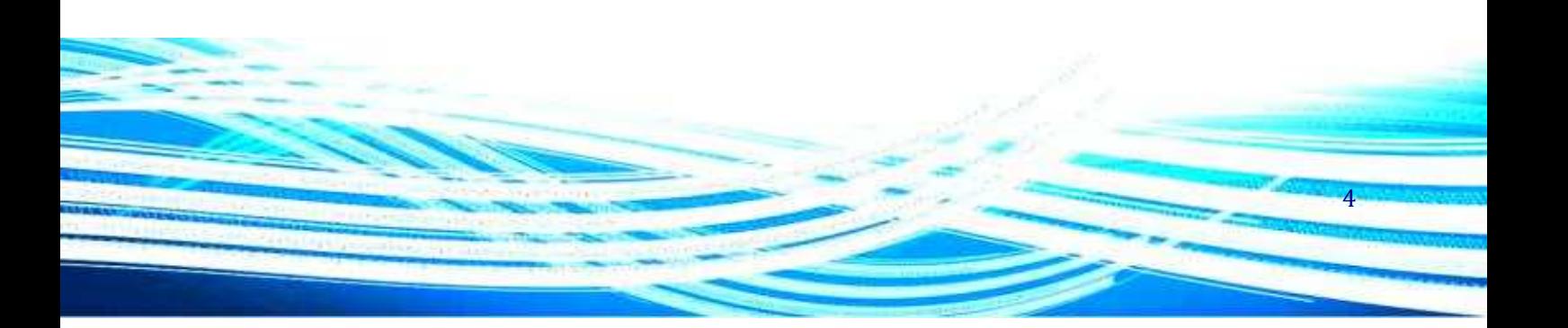

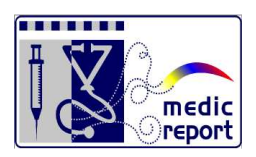

### *Requisitos del Sistema para la instalación de la Aplicación*

A continuación se detallan los requerimientos mínimos necesarios para que el sistema pueda ser instalado y funcione correctamente en su computador:

- Procesador Pentium III de 500 MHz o superior,
- Memoria RAM de 256 Mb,
- Puerto de conexión de red Ethernet ó Wireless
- Puerto USB.
- Lector de CD
- 120 Mb disponibles en el Disco Duro
- Sistema Operativo Windows 2000 o superior.

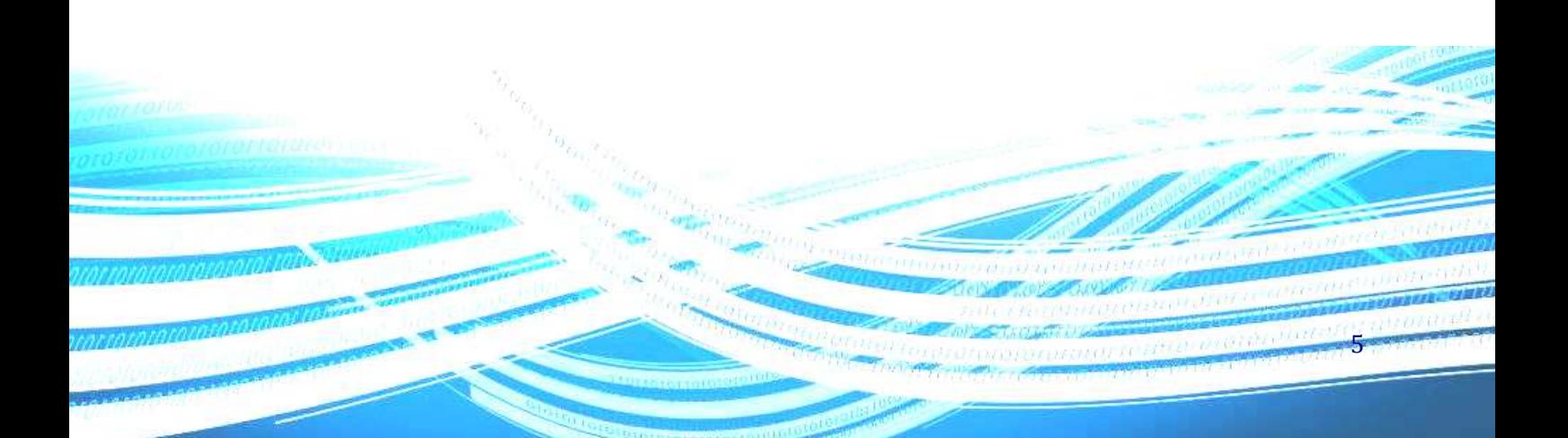

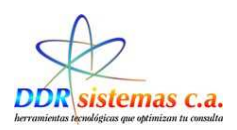

### *¿Cómo instalar la Aplicación?*

Introduzca el CD del sistema *MedicReport* en la unidad lectora de CD y espere hasta que la siguiente ventana aparezca.

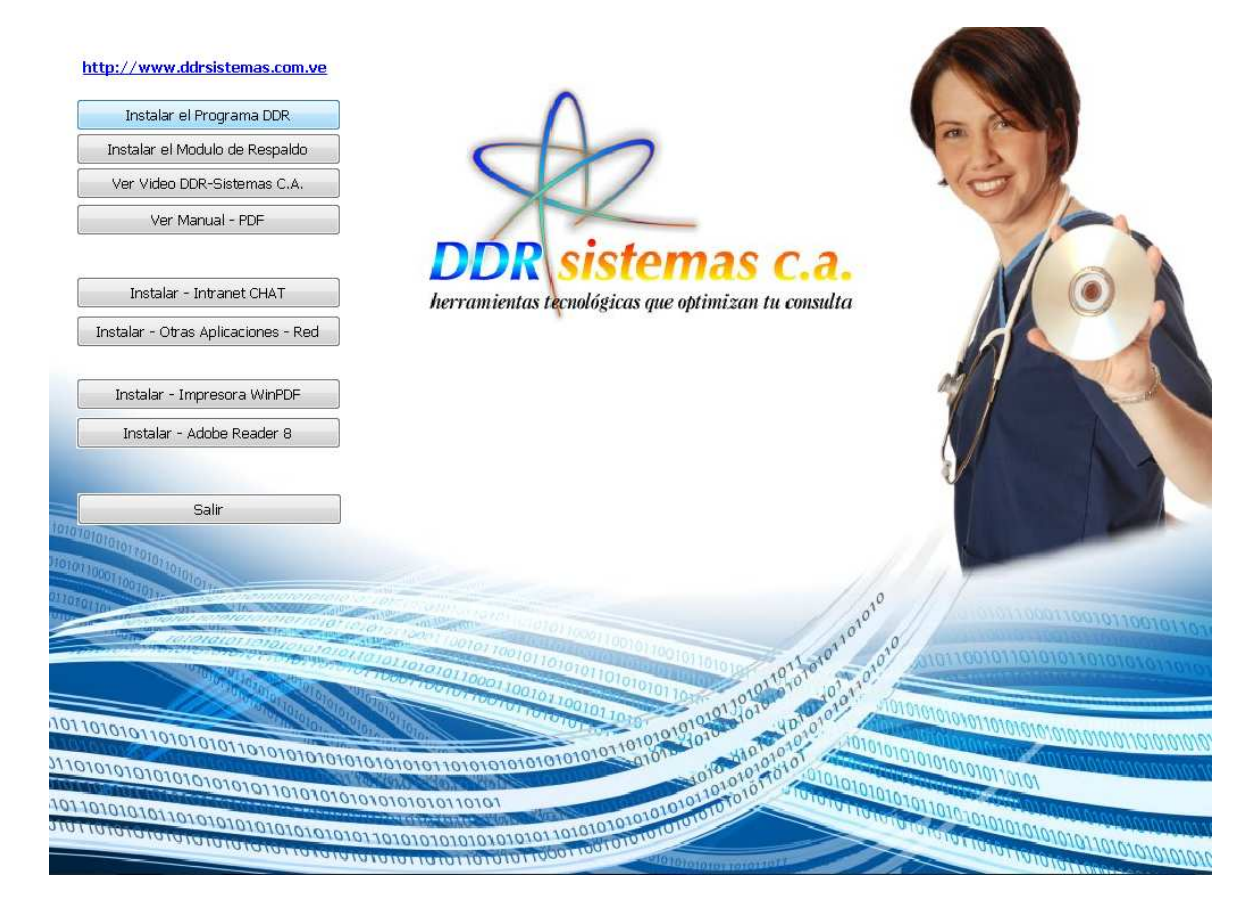

Esta ventana aparecerá automáticamente y presenta las siguientes opciones:

- − Instalar el programa DDR: Este botón permite ejecutar el programa de instalación del sistema *MedicReport*, el cual le permitirá automatizar su consulta.
- − Instalar el Módulo de Respaldo: Este botón permite ejecutar el programa de instalación del módulo de respaldo del sistema *MedicReport*. Con éste módulo podrá crear un respaldo de los datos de sus historias médicas, en una unidad de almacenamiento de datos interna: Discos Duros y posteriormente transferirlos a unidades de almacenamiento externo, que puede ser, CD, PenDrive, o cualquiera de su preferencia.

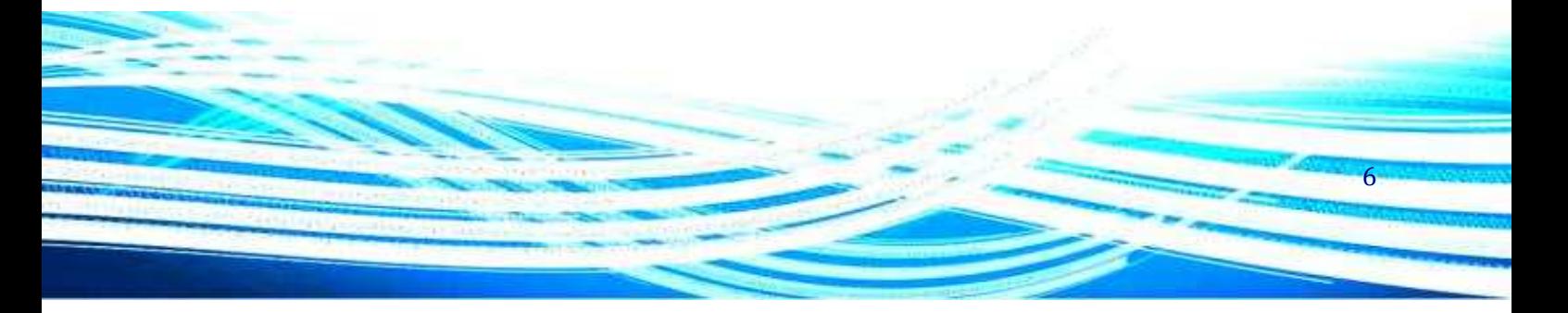

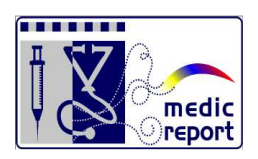

- − Ver Video DDR-Sistemas C.A.: Al oprimir este botón aparecerá un video con información relacionada de nuestra empresa y productos.
- − Ver Manual PDF: Al oprimir este botón se abrirá un archivo con el manual de su sistema *MedicReport*. Si su computadora presenta un aviso de error al tratar de abrir este manual, es posible que usted no tenga instalado el programa Adobe Reader 8, el cual se presenta en un botón más abajo.
- − Instalar Intranet Chat: El Intranet Chat es una herramienta que se encuentra en desarrollo actualmente y que le permitirá comunicarse con otros miembros de su centro de diagnóstico o con su secretaria. No disponible para esta versión.
- − Instalar Otras Aplicaciones Red: Esta opción le permite a nuestro personal especializado interconectar su programa en red con sus colegas en su centro de diagnostico o con su secretaria. Para más información contáctenos. Usted puede instalar su sistema en Red, o solicitar asesoría a nuestro personal
- − Instalar Impresora WinPDF: Esta opción le permitirá instalar una impresora virtual de archivos en formato PDF.
- − Instalar Adobe Reader 8: Le permitirá instalar la versión 8 del programa Adobe Reader, el cual se utiliza para abrir y presentar archivos del tipo PDF, formato en el cual está diseñado nuestro manual electrónico.
- − Salir: Este botón cierra la ventana de instalación antes descrita.

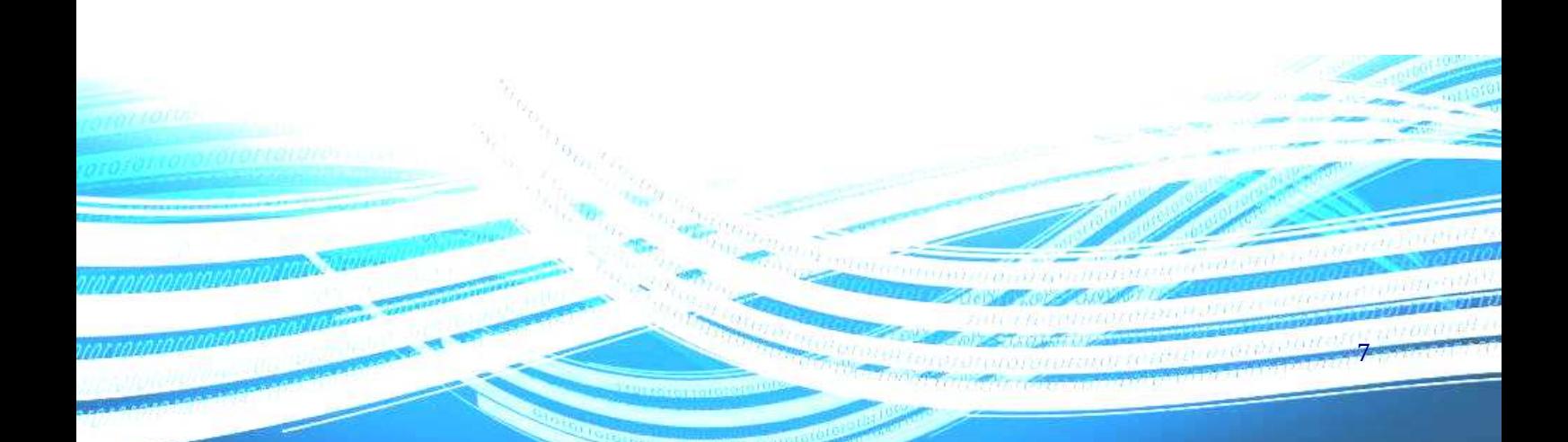

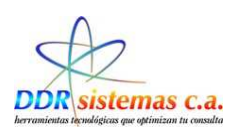

### *Instalación del Programa*

Para instalar el sistema presione el primer botón de la pantalla de instalación (Instalar el programa DDR) y siga las instrucciones del programa de instalación. Si usted considera complicado el proceso y las opciones de instalación, puede presionar el botón "Siguiente", de la ventana de instalación, repetidamente hasta que se complete el proceso. A continuación se presenta una imagen de la ventana de instalación del sistema *MedicReport.*

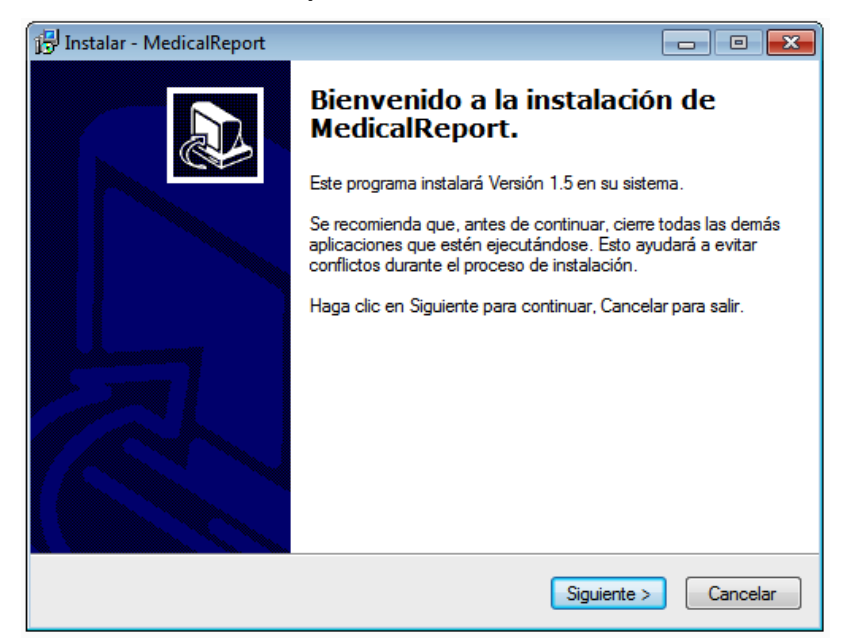

Una vez finalizado el proceso de instalación el sistema *MedicReport* se abrirá automáticamente mostrando la siguiente ventana, la cual describiremos más adelante.

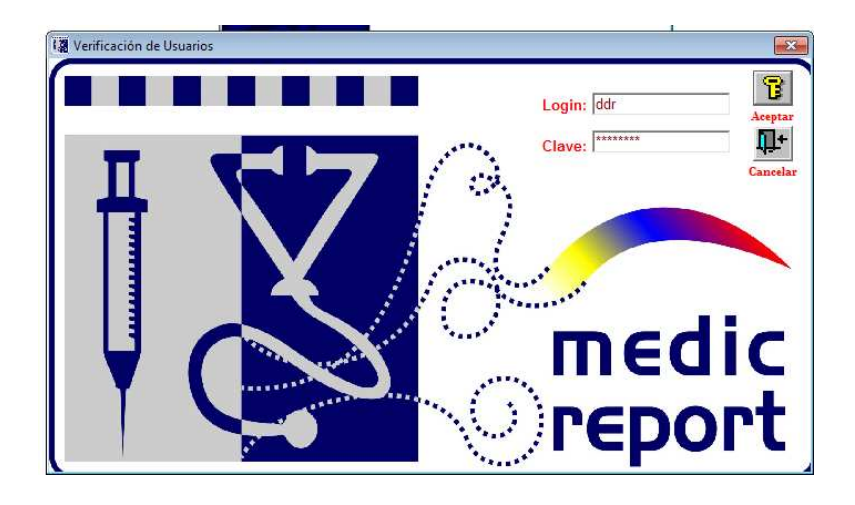

 $\overline{\mathsf{R}}$ 

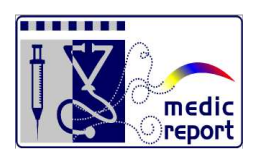

### *¿Cómo instalar el Módulo de Respaldo?*

Para instalar el módulo de respaldo del sistema *MedicReport* presione el segundo botón de la pantalla de instalación (Instalar el Módulo de Respaldo) y siga las instrucciones del programa de instalación. Si usted considera complicado el proceso y las opciones de instalación, puede presionar el botón "Siguiente", de la ventana de instalación, repetidamente hasta que se complete el proceso. A continuación se presenta una imagen de la ventana de instalación del módulo de respaldo del sistema *MedicReport*

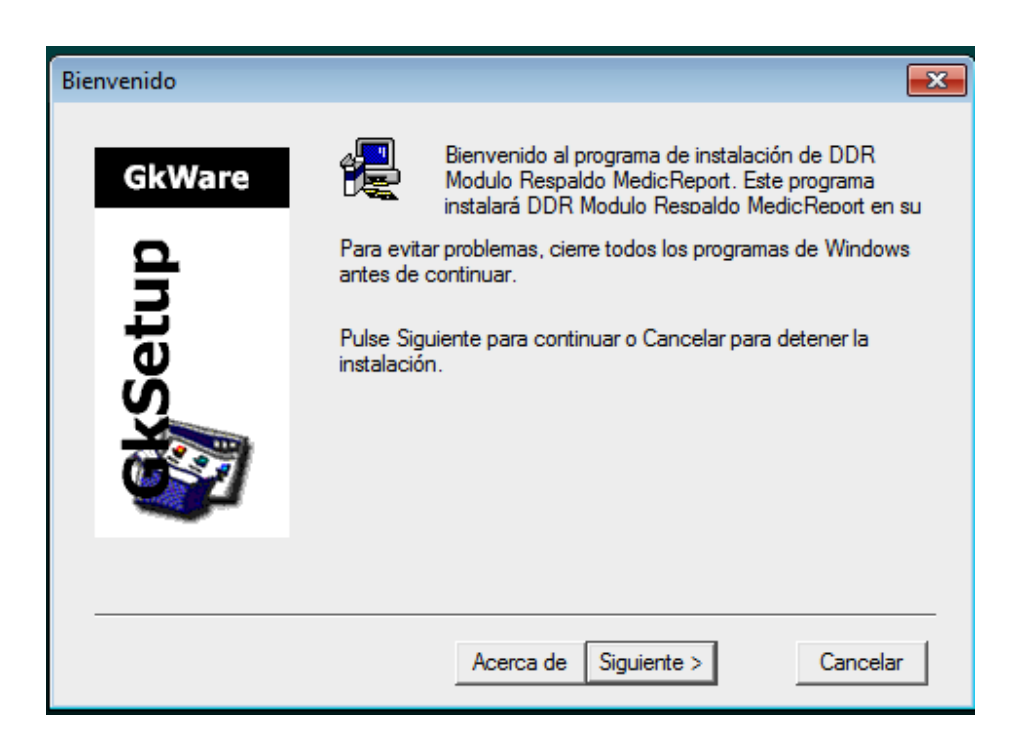

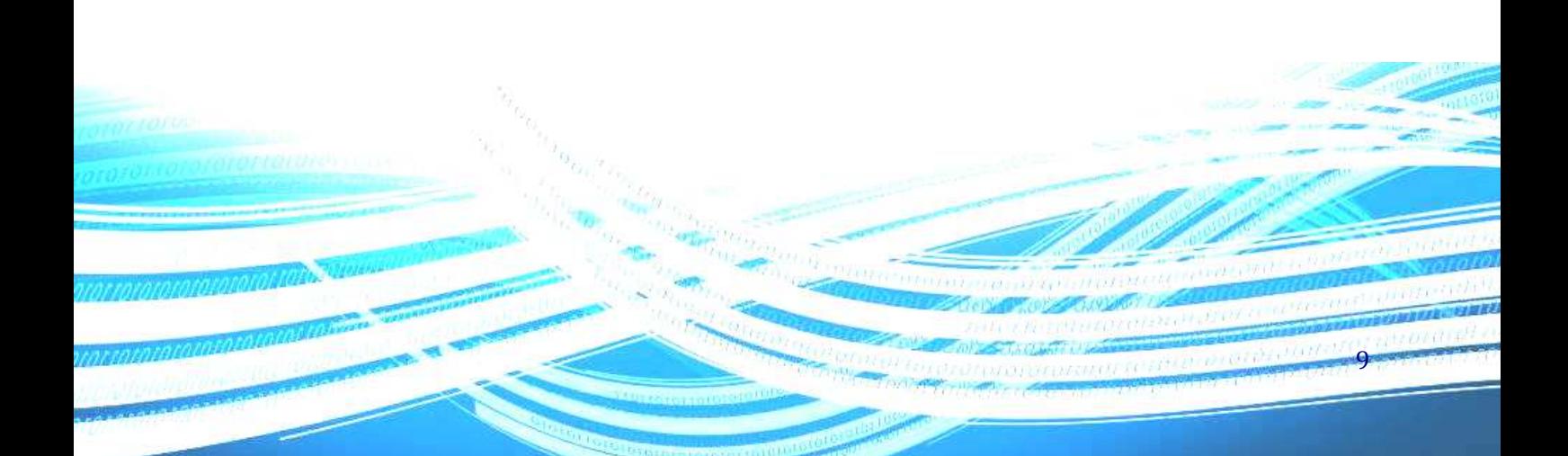

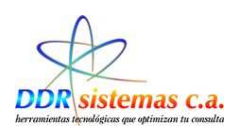

## *¿Cómo usar la Aplicación?*

Una vez instalado el sistema *MedicReport* tendrá a su disposición en el escritorio de su computador un icono llamado *MedicReport*.

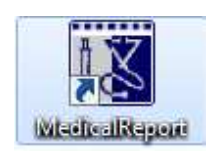

Para abrir el sistema *MedicReport* haga doble clic sobre el icono mencionado anteriormente, lo cual abrirá la siguiente ventana:

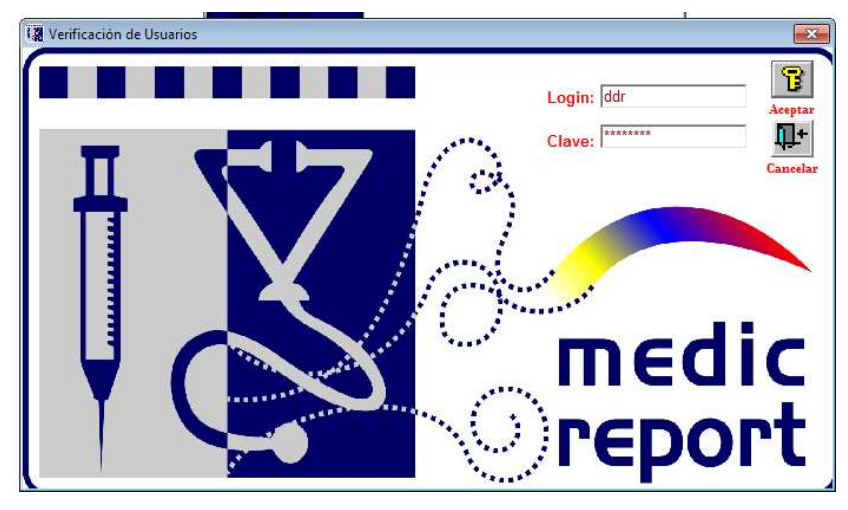

En esta ventana existen dos campos necesarios para abrir el programa, Login y Clave, estos campos por defecto están establecidos en los siguientes valores: Login: ddr Clave: sistemas. Una vez validados estos campos se presenta la ventana del sistema *MedicReport*.

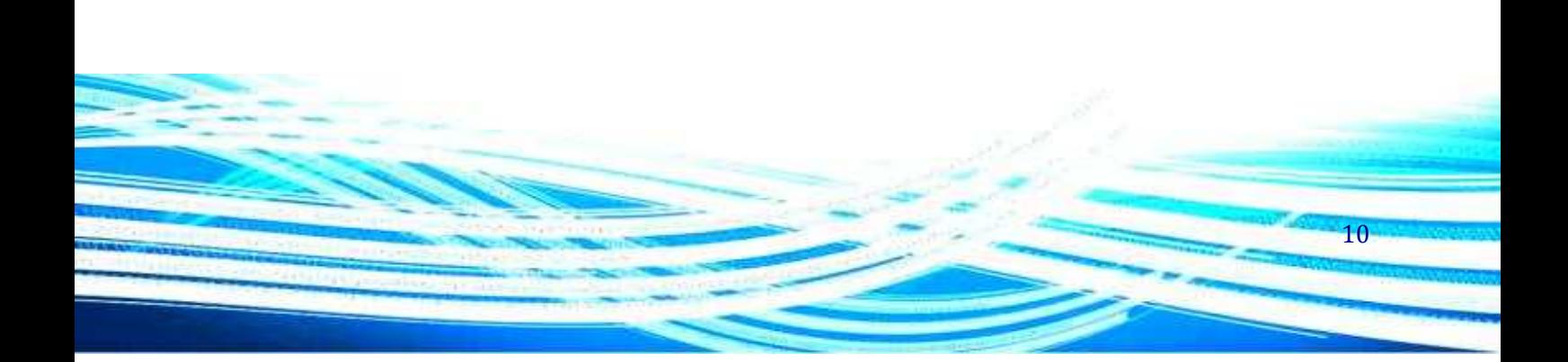

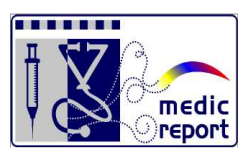

Al ingresar al sistema se presenta la siguiente ventana:

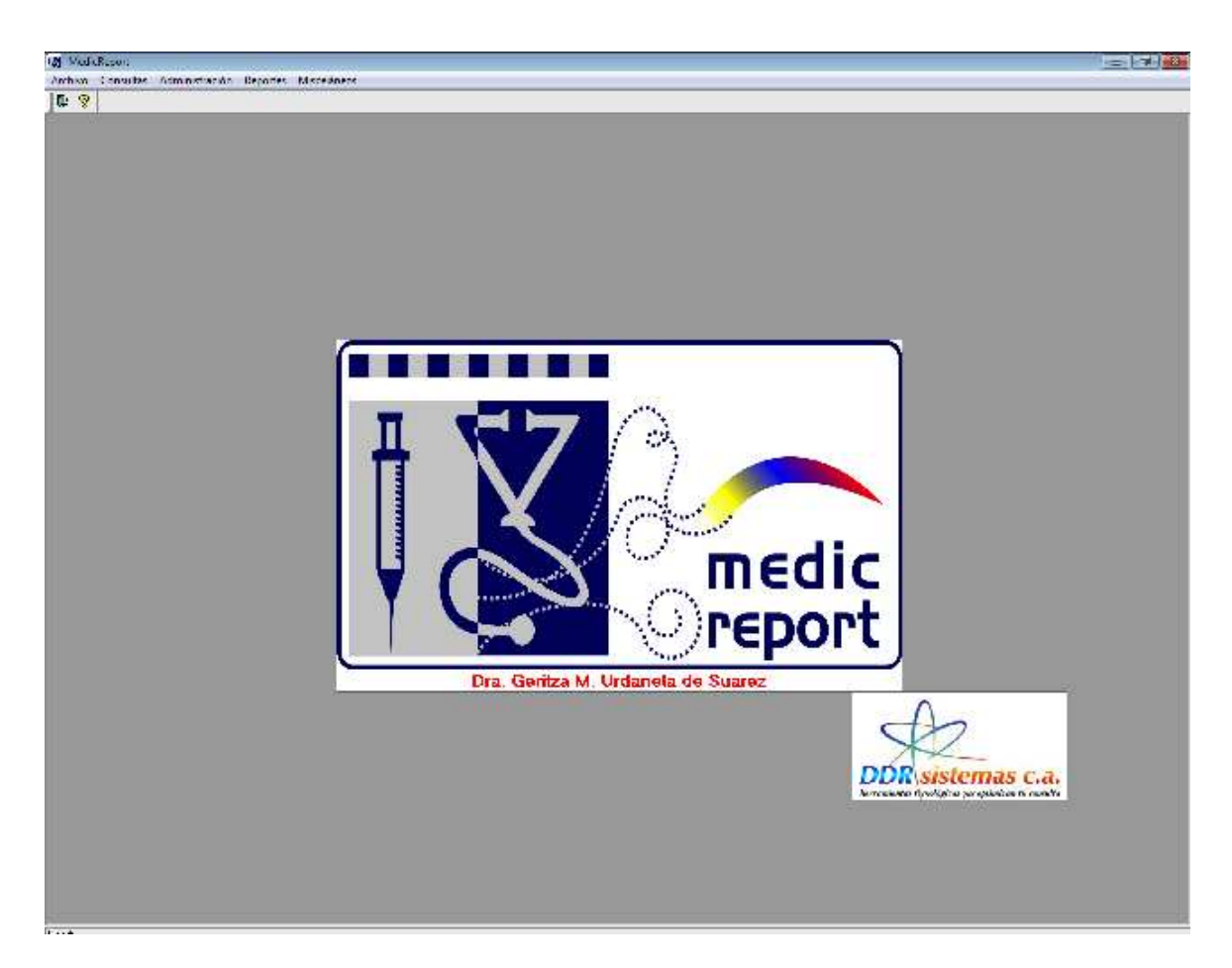

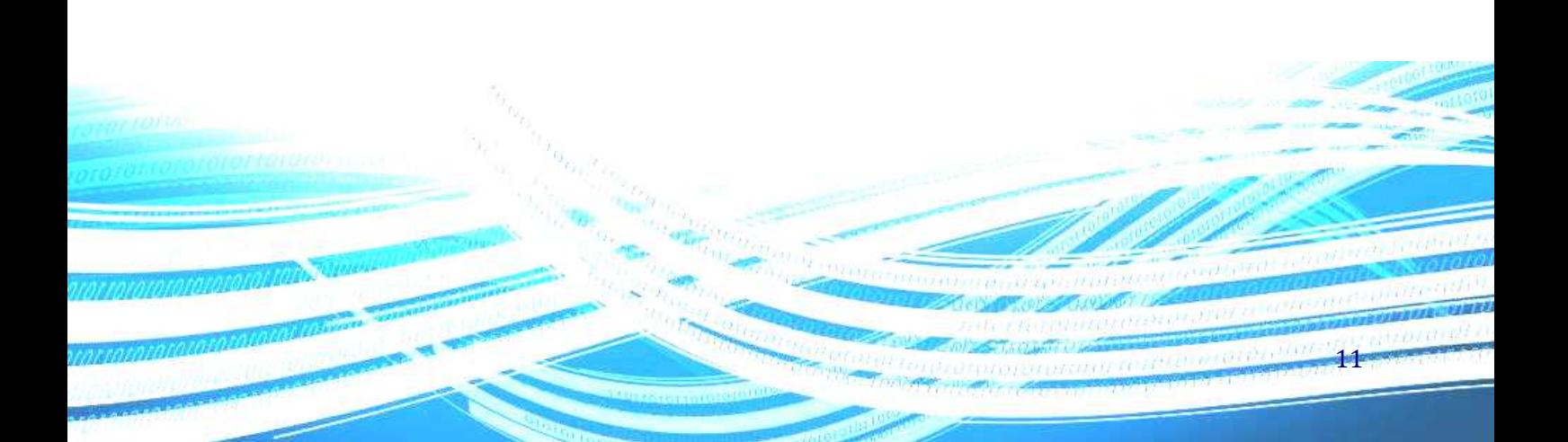

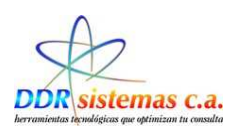

### *¿Cómo cambiar la clave?*

Al ingresar en el sistema hacer click en Archivo, se despliega una ventana con un listado de opciones y seleccionamos *Usuarios*

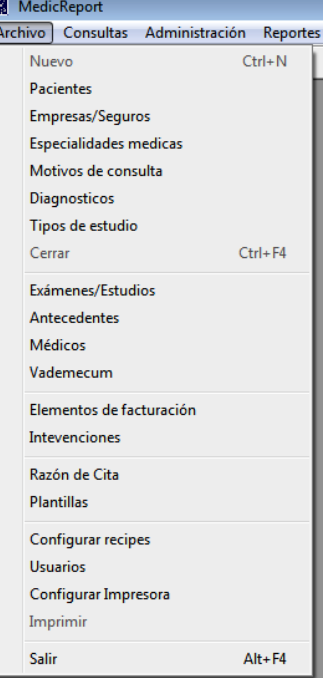

#### Ingresar los datos solicitados

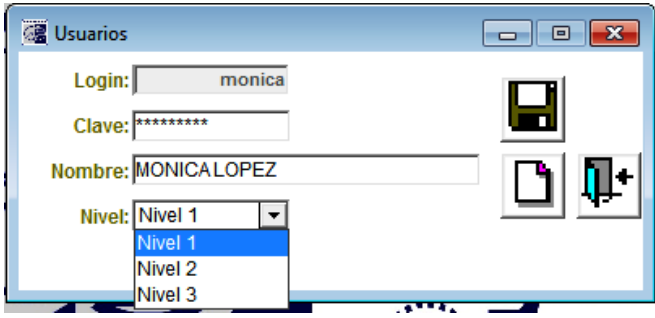

Login: Nombre de usuario para ingresar al sistema

Clave: Asignar una clave para el usuario que estamos ingresando

Nombre: Indicar nombre completo del Usuario.

#### **Nivel: Niveles de Acceso a la aplicación**

Nivel 1: Usuario universal, acceso total a todo el sistema.

Nivel 2: Permite al usuario visualizar historias médicas, mas No puede modificarlas

Nivel 3: Solo permite acceder a los datos del paciente y hacer citas.

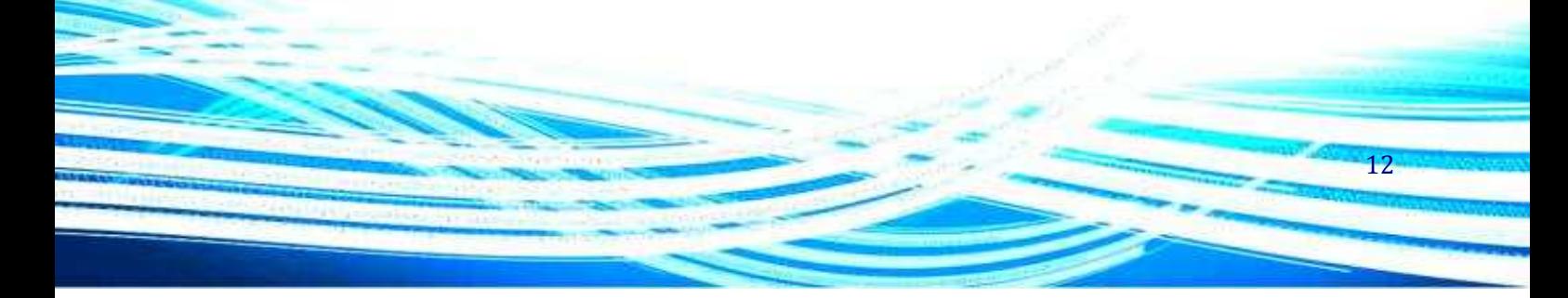

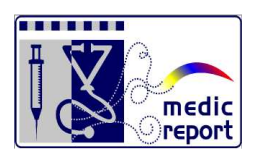

### *¿Cómo realizar los mantenimientos de las Tablas ?*

En todas las opciones del Menú Archivo, encontramos cuatro iconos, los cuales explicamos su aplicación a continuación:

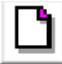

**EN**<br>Este icono nos permite ingresar un registro Nuevo de Aseguradoras

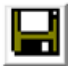

Este icono se utiliza para Grabar la información al incluir los datos de la Aseguradora

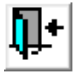

Hacemos click en este icono para abandonar esta pantalla

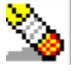

Borrar un registro.

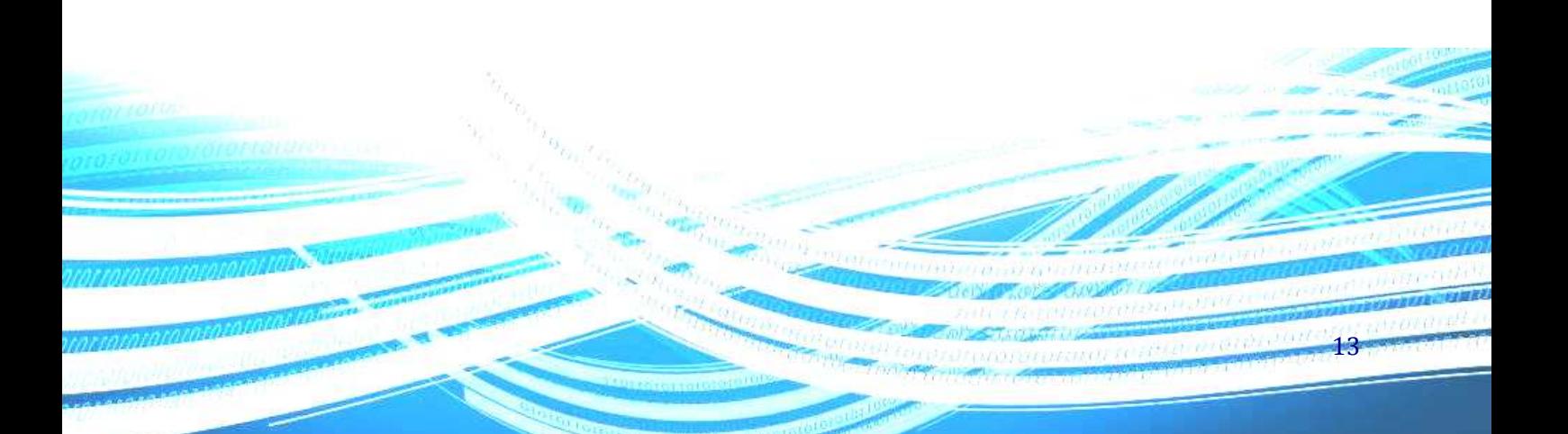

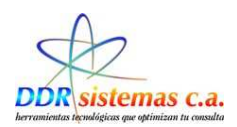

#### **Pacientes**

Al ingresar a la aplicación hacemos click en Archivo, al desplegarse la ventana de opciones, entramos a Pacientes y completamos los datos que nos aparecen en la siguiente pantalla:

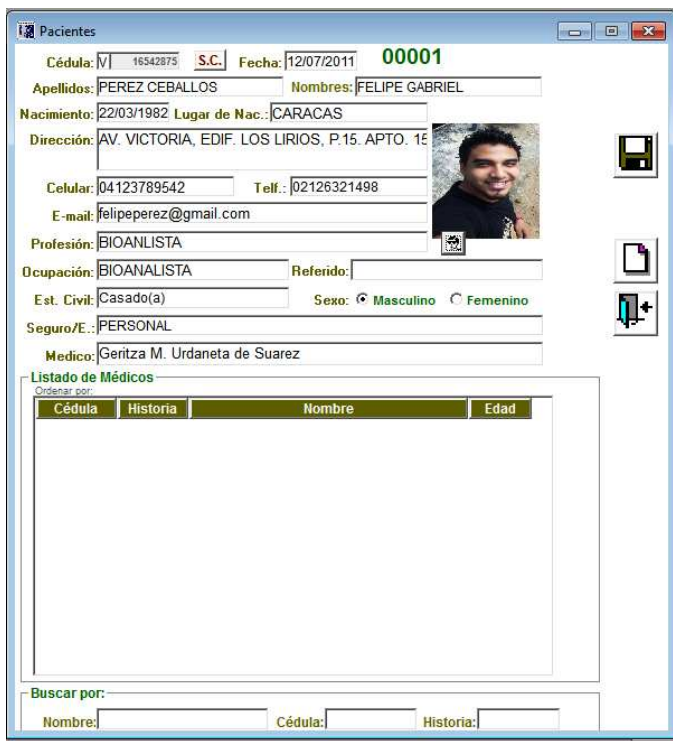

Cédula: Ingresar el número de cédula del Paciente

Apellidos: Ingresar Apellidos del Paciente.

Nombres: Ingresar el Nombre del Paciente.

Dirección: Ingresar la dirección de residencia del paciente.

Celular: Número de teléfono móvil.

Telf.: Número de teléfono de habitación.

E-mail: Correo electrónico para envío de información.

Profesión: Ingresar la carrera o profesión del paciente

Ocupación: Actividad a la que se dedica.

Est. Civil: Indicar el Estado Civil del Paciente.

Sexo: Indicar el sexo del Paciente (Masculino) (Femenino)

Seguro/E: Empresa Aseguradora de Tener Póliza de Seguro Privado.

Hacer click en el icono **Para Guardar la información. El icono La nos permite ingresar un nuevo** 

14

Paciente. Para salir de esta pantalla hacemos click en el icono

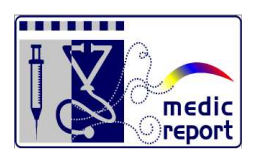

### **Empresas / Seguros**

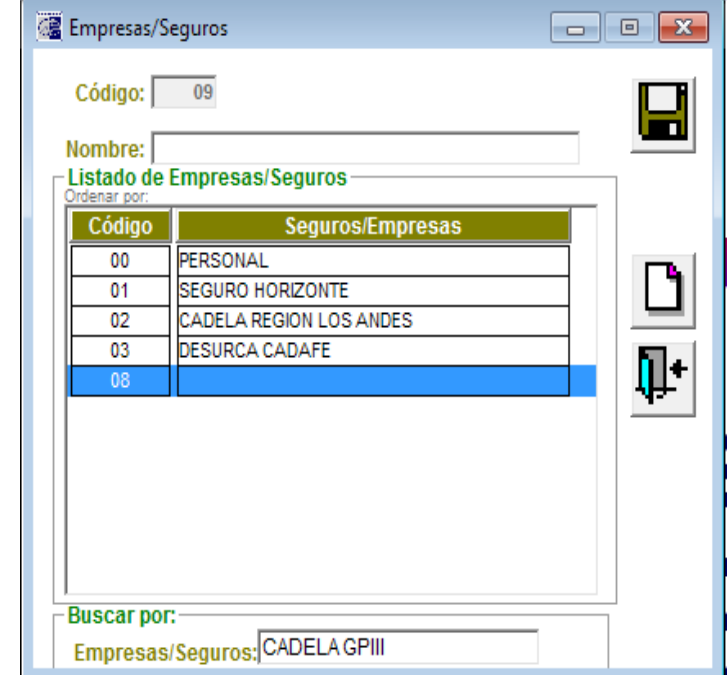

Esta opción nos permite crear un Listado de las compañías de Seguros

Código: Numero correlativo.

Nombre: Razón Social de la compañía de Seguros.

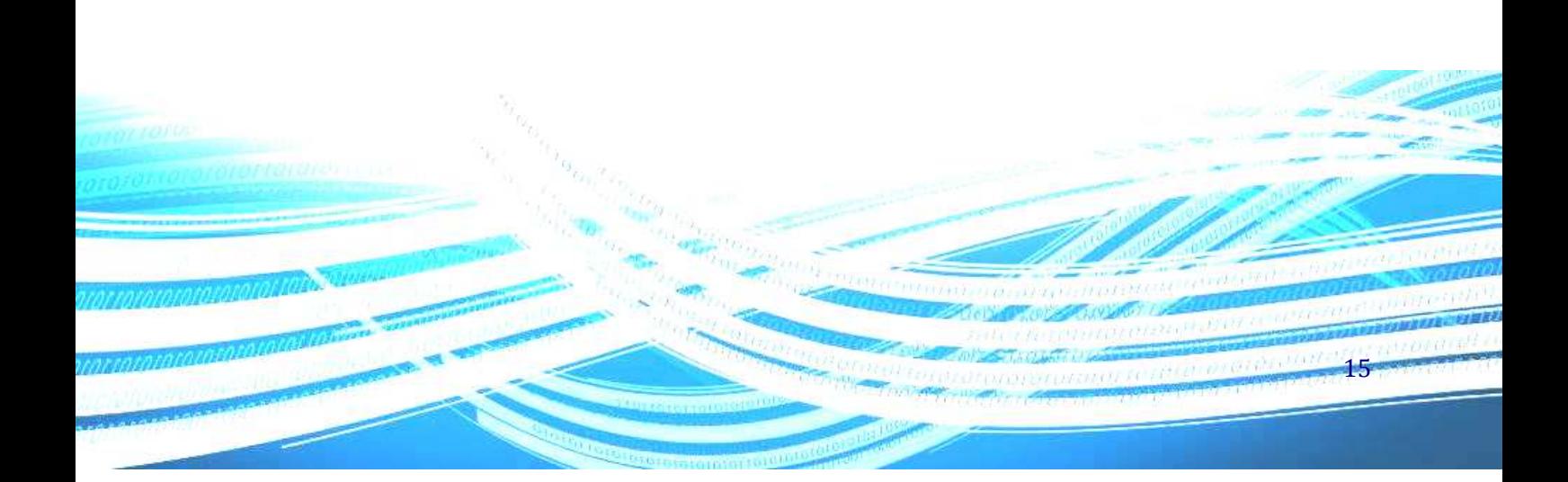

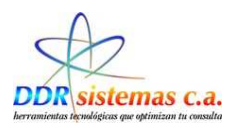

#### **Especialidades Médicas**

Con esta opción vamos a crear un listado de Especialidades Médicas las cuales vamos a utilizar posteriormente en la Historia Clínica del Paciente.

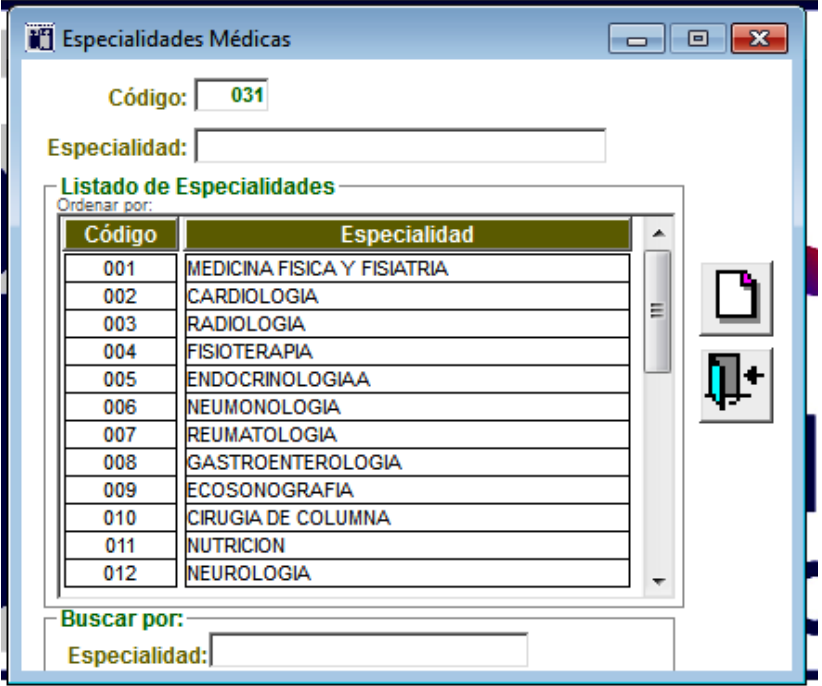

Código: Numero correlativo.

Especialidad: Especialidad Médica, como por ejemplo: Obstetricia, Ginecología, Neurología, etc.

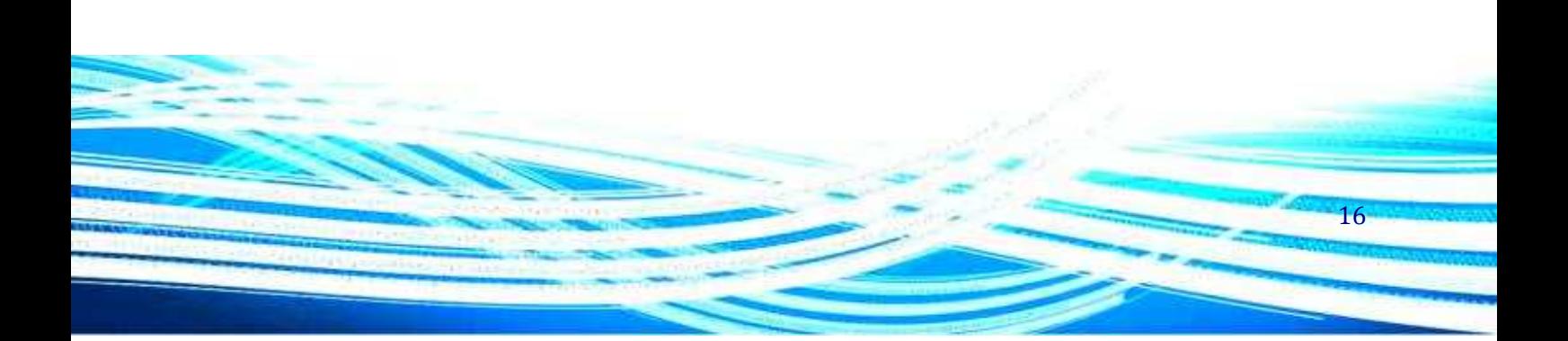

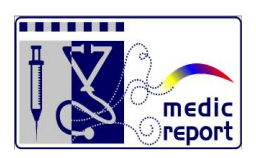

#### **Motivos de Consulta**

Cada paciente acude a consulta por una causa diferente, en esta opción podemos crear el listados de Motivos a ser utilizados posteriormente en la Historia Médica.

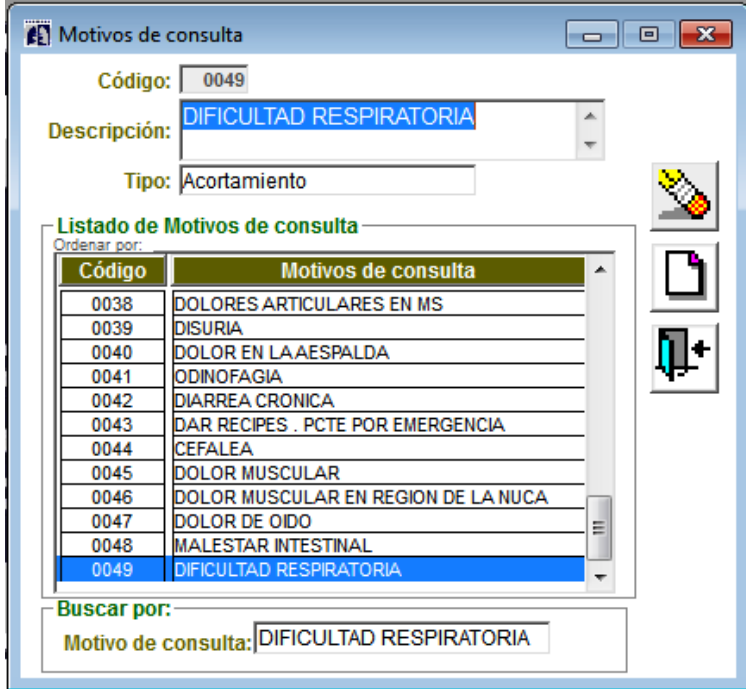

Código: Numero correlativo.

Descripción: Concepto del Motivo de Consulta.

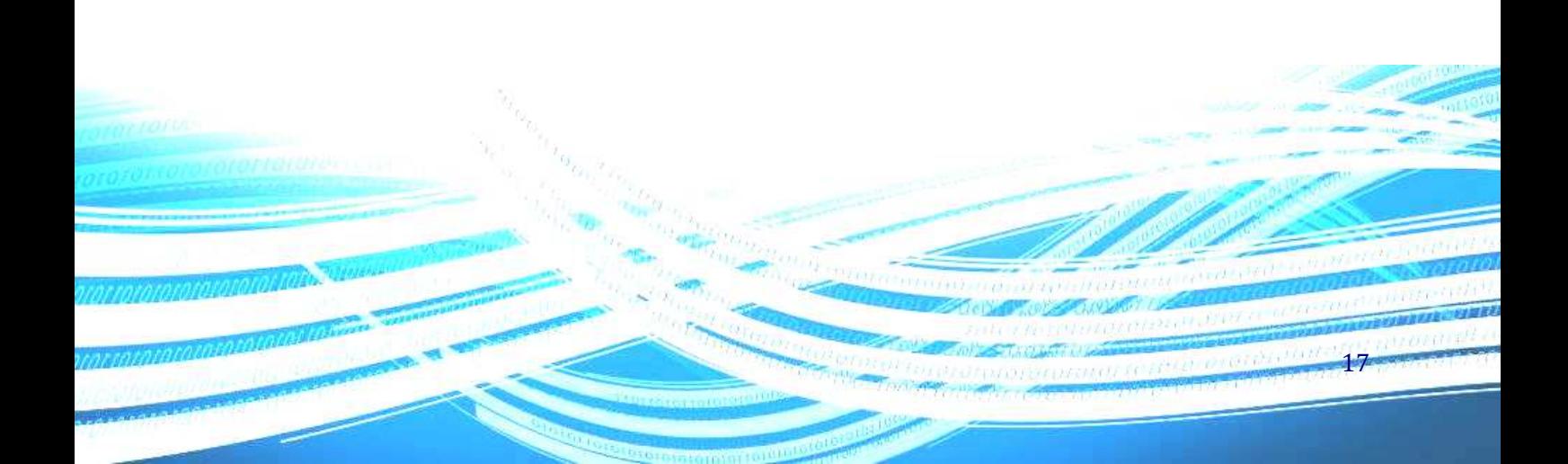

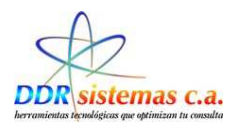

#### **Diagnósticos**

Listado de Diagnósticos, al ser evaluado el paciente y el cual podremos incluir en su Historia Médica para su posterior tratamiento médico

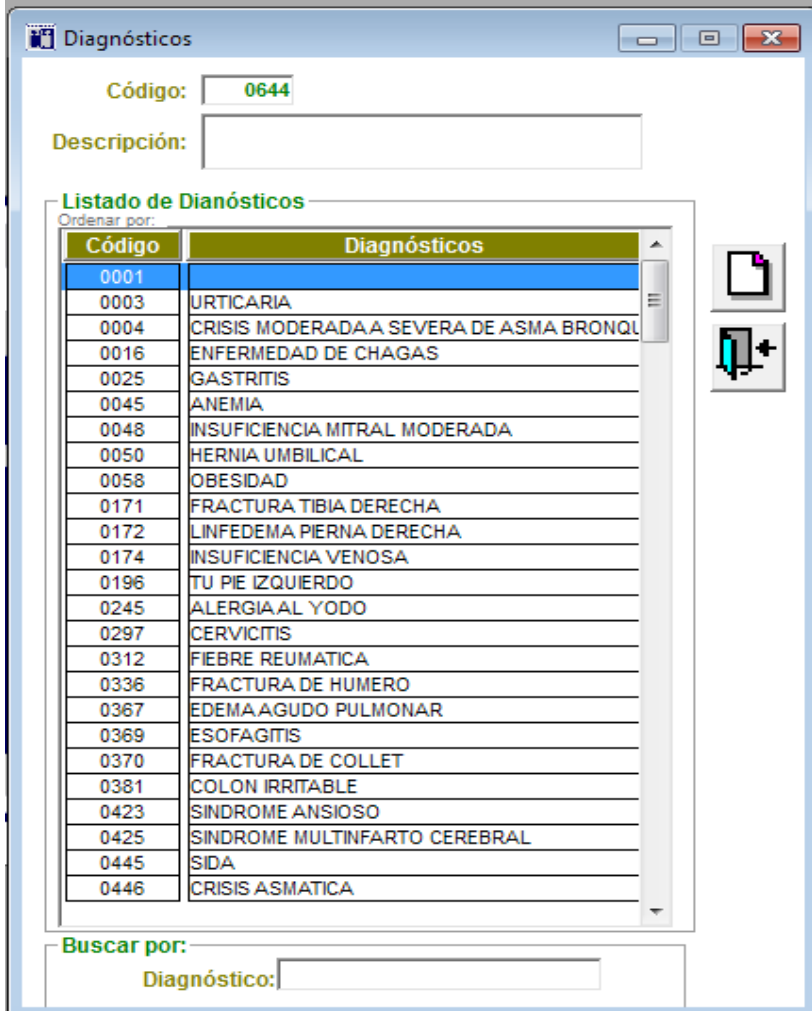

Código: Numero correlativo.

Descripción: Nombre según su clasificación de los diagnósticos.

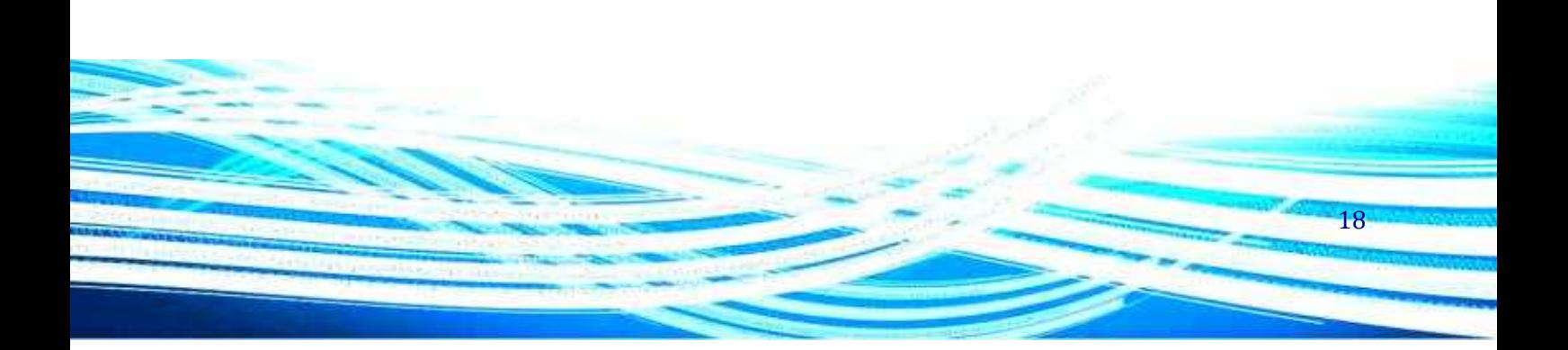

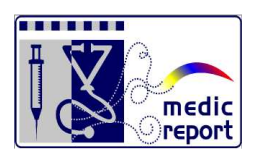

#### **Tipos de Estudios**

Con esta opción creamos un listado de estudios que por rutina se deben hacer los pacientes, al crear este listado simplificamos el proceso de crear una Orden de Estudio

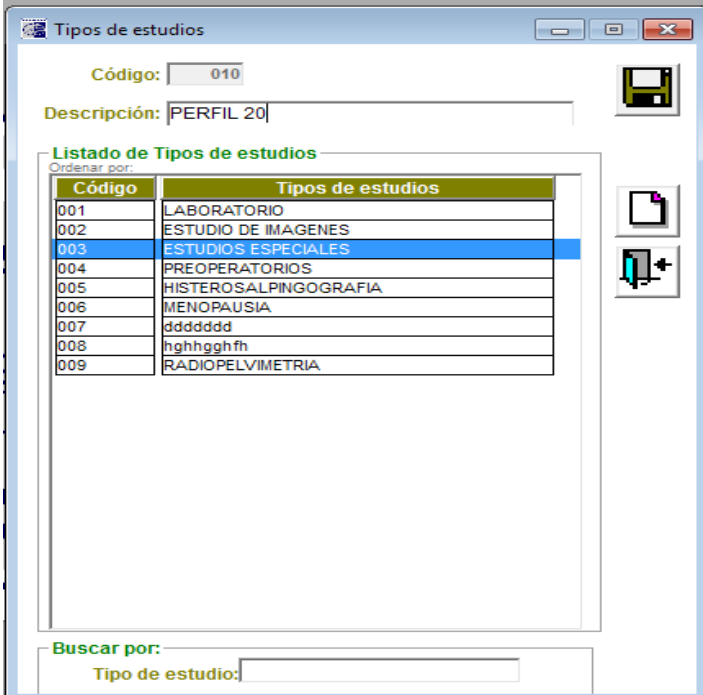

Código: Numero correlativo.

Descripción: nombre con el cual se identifica el Estudio a realizar.

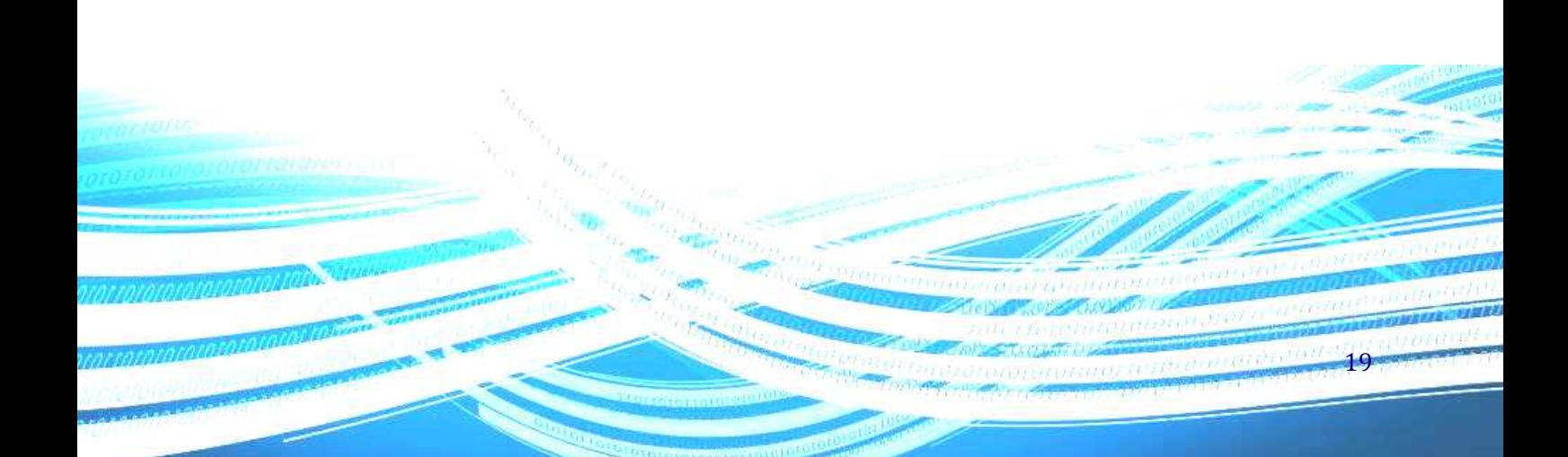

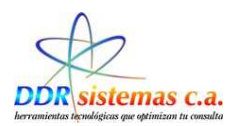

#### **Exámenes**

Listado de Exámenes Médicos

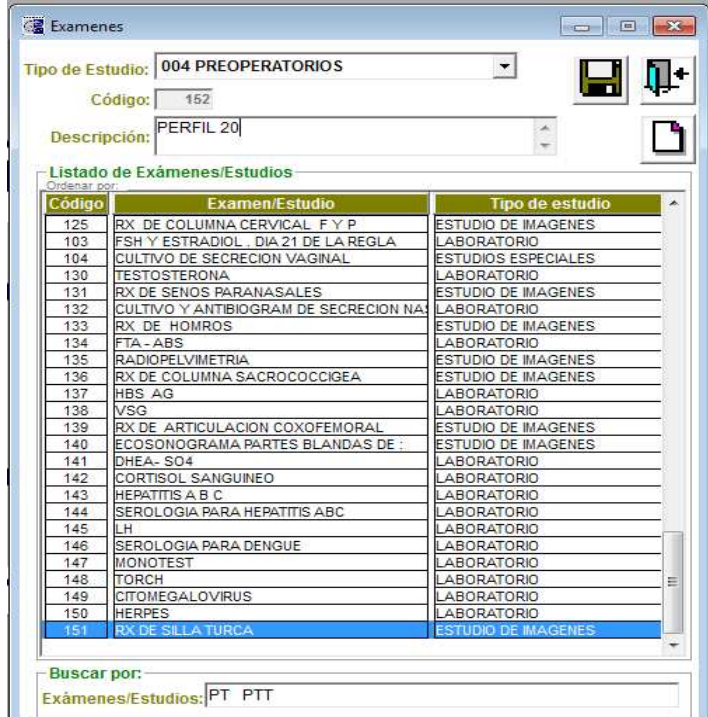

Tipo de Estudio: Seleccionar de la lista el Tipo de estudio

Código: Numero correlativo.

Descripción: nombre con el cual se identifica el tipo de examen a realizar.

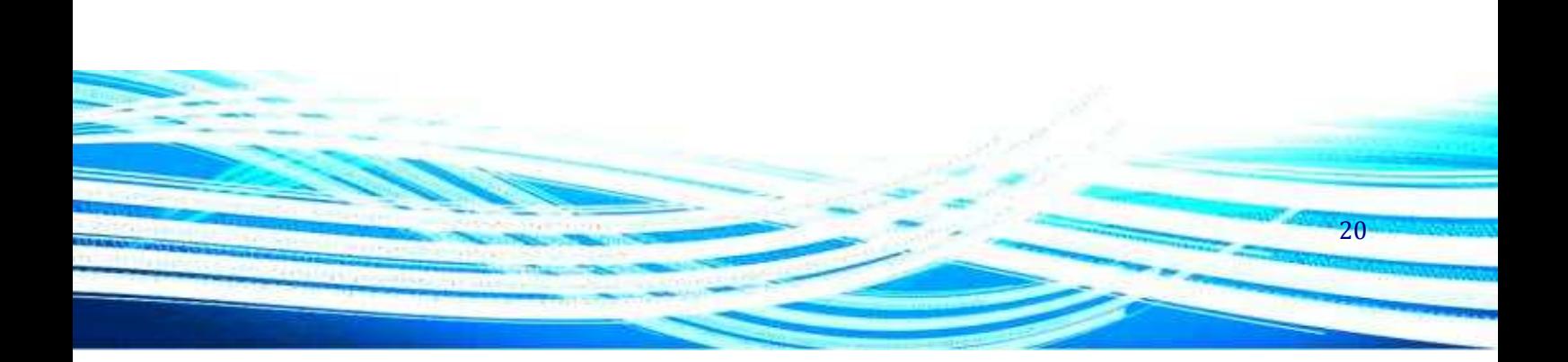

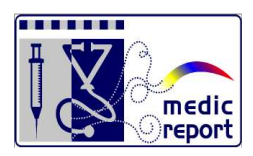

#### **Antecedentes:**

Antecedentes Médicos, como alergias, enfermedades congénitas, etc.

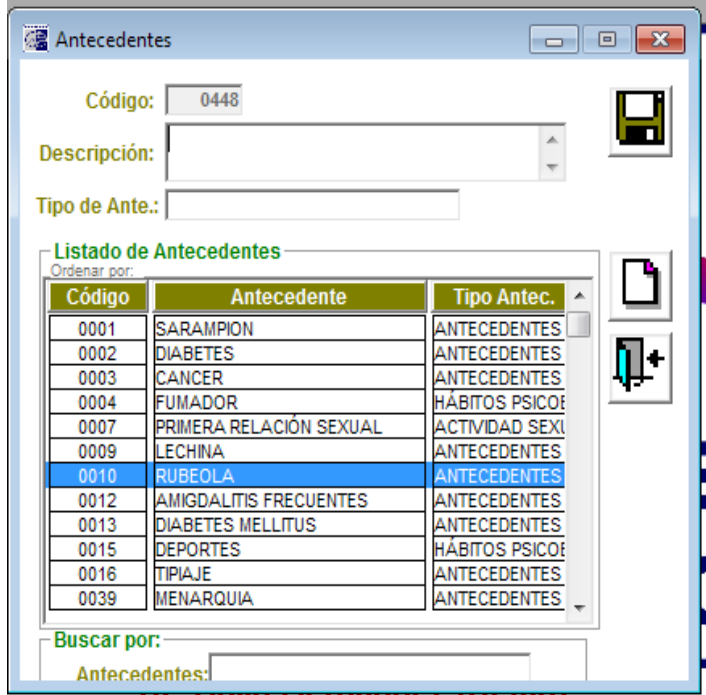

Código: Numero correlativo.

Descripción: nombre con el cual se identifica el tipo de antecedente.

Tipo de Antecedente: Indicar el tipo de Antecedente

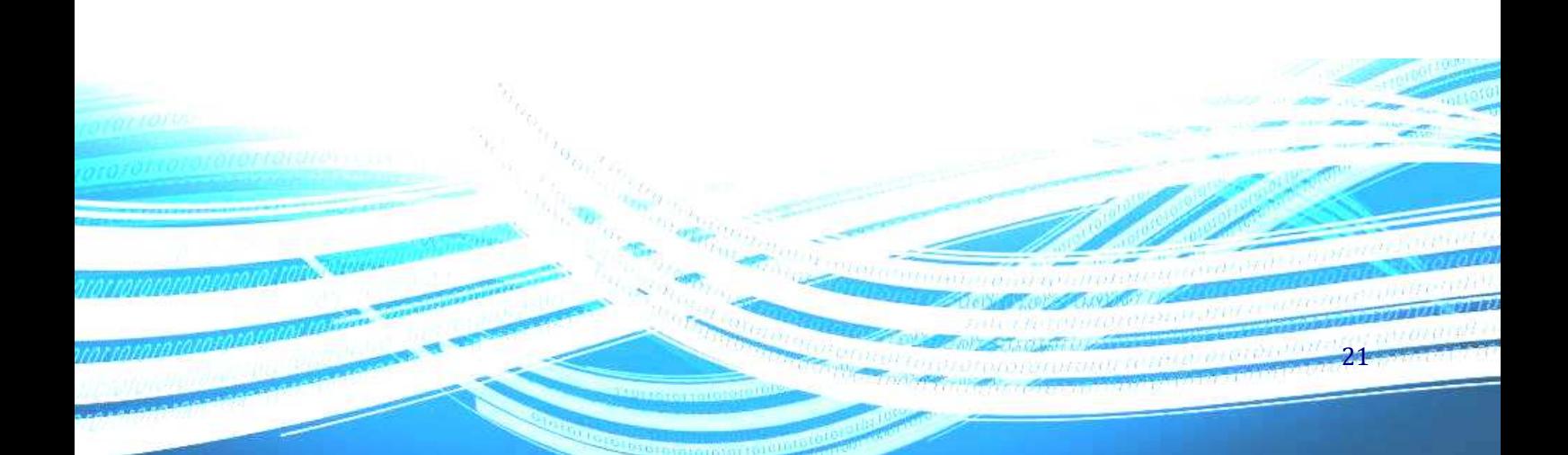

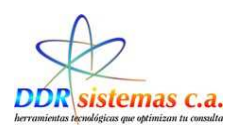

#### **Médicos**

En esta opción podemos crear listados de Médicos, en el momento de referir un paciente con otro especialista

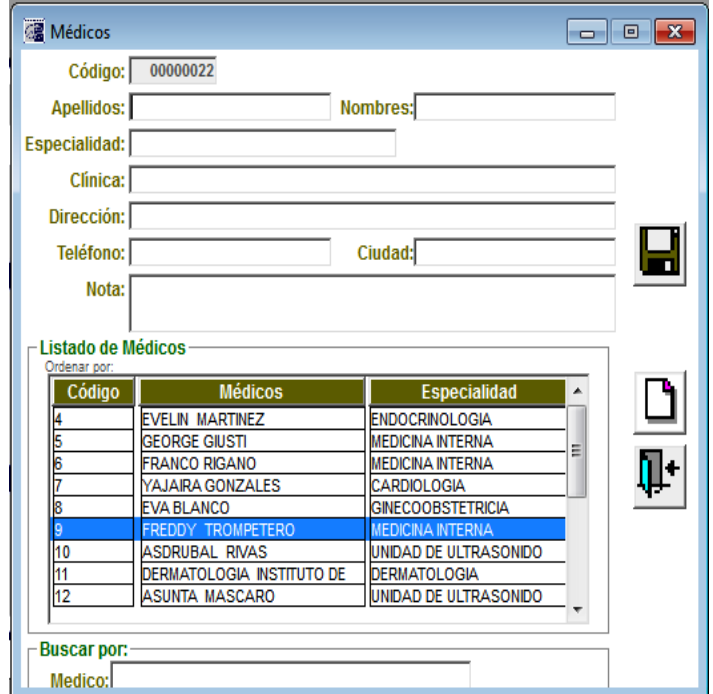

Código: Numero correlativo.

Apellidos: Ingresar Apellidos del Médico.

Nombres: Ingresar el nombre del médico.

Especialidad: Especialidad Médica a la cual se dedica el Doctor.

Clínica: Nombre de la Clínica en la cual atiende a los pacientes.

Dirección: Dirección de la clínica o donde esté ubicado su consultorio.

Teléfonos: Ingresar número telefónico de ubicación

Ciudad: Ciudad y estado donde encuentra.

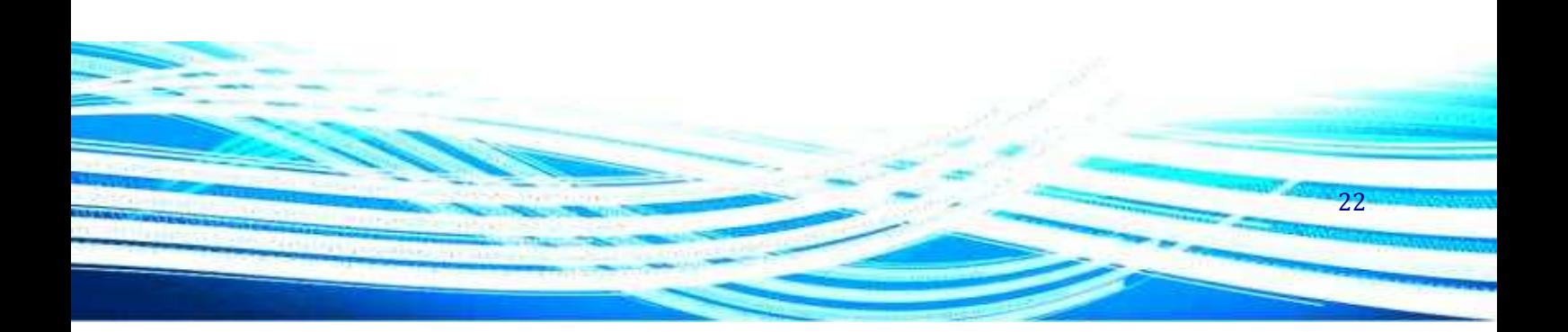

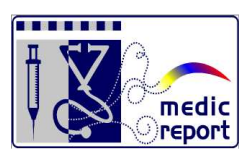

#### **Vandemecum**

En esta ventana podemos cargar los Vandemecum, Nombre de Medicamentos y su Nombre Genérico

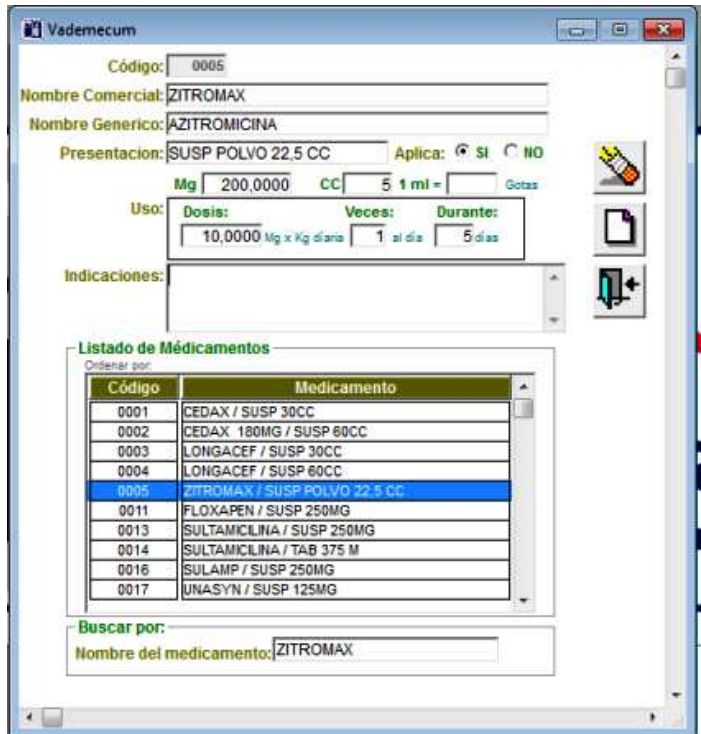

Código: Numero correlativo.

Nombre Comercial: Nombre identificado con el Laboratorio fabricante

Nombre Genérico: Nombre Genérico del medicamento

Presentación: Indicar si la presentación es en Capsulas, Jarabe, Gotas, etc

Indicaciones: Indicar Cantidad a medicar y tiempo de entre tomas

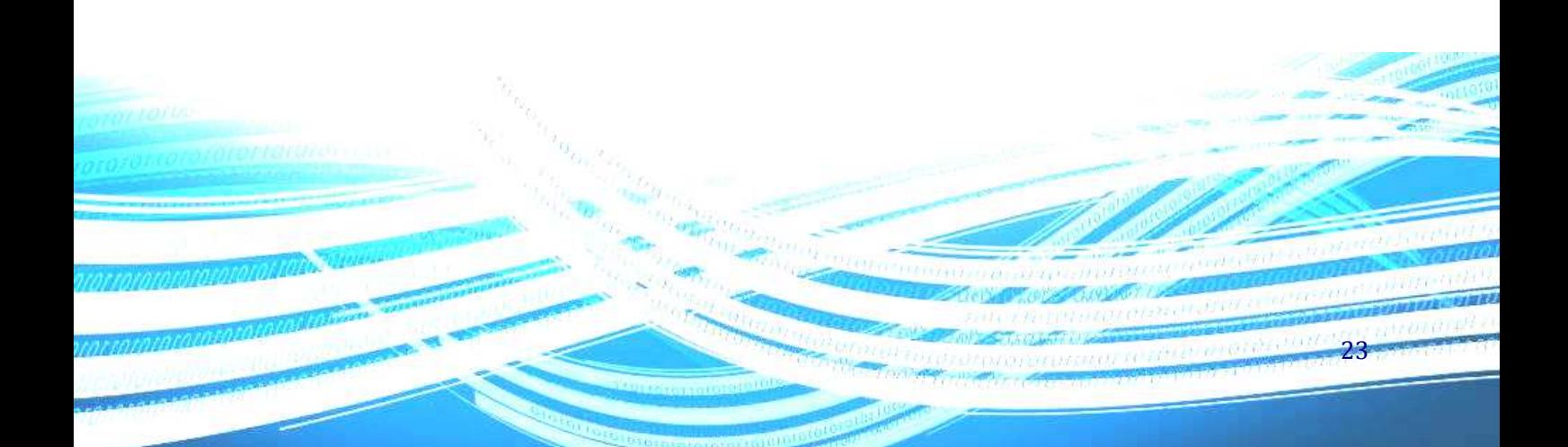

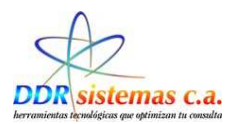

### **Elementos de Facturación**

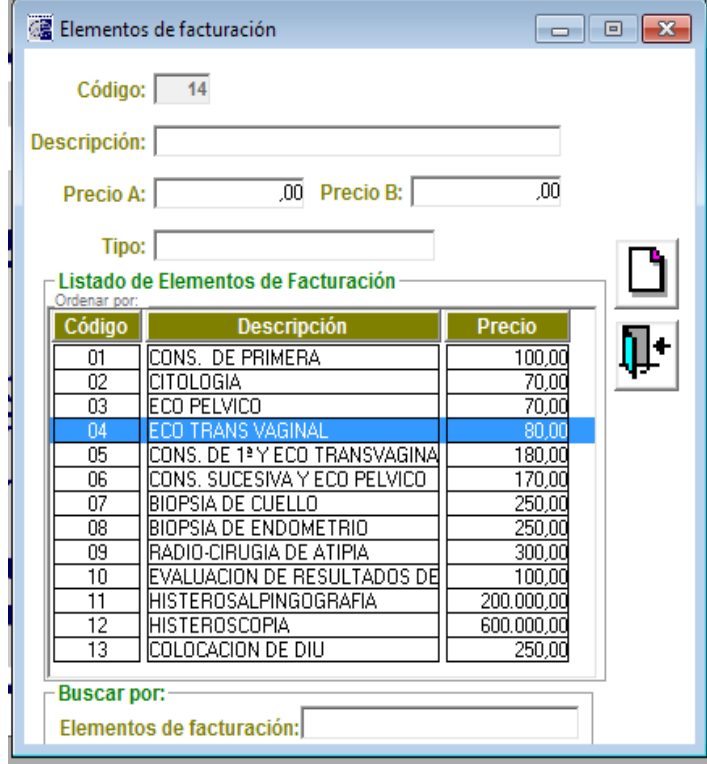

En esta ventana podemos cargar los Conceptos a Facturar con monto en Bolívares fuertes

Código: Numero correlativo.

Descripción: Concepto de ítem de Factura, por ejemplo: Consulta

Precio: Indicar el valor en la moneda local del precio de consulta.

Tipo: indicar tipo de elemento a facturar.

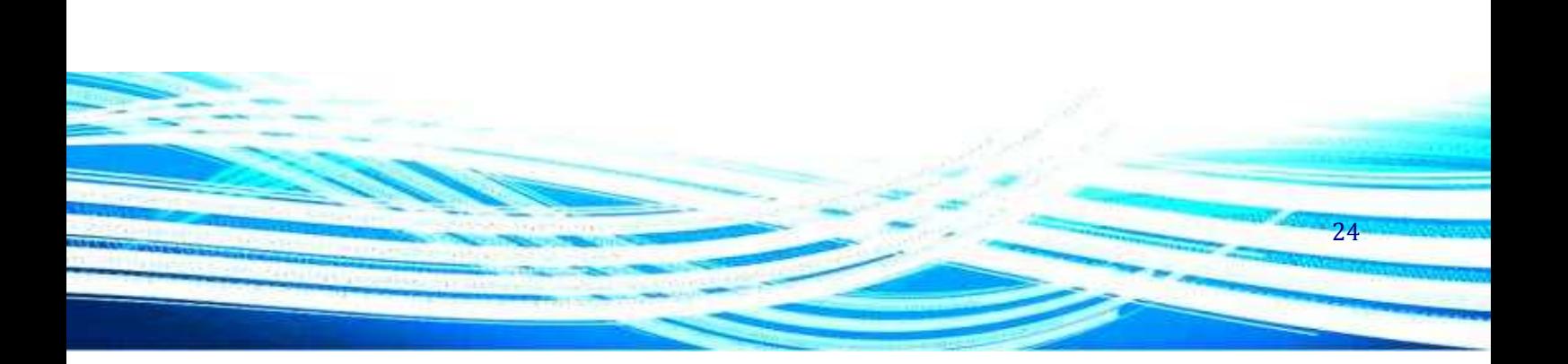

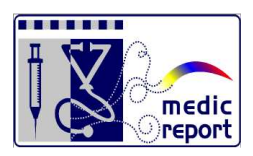

### **Intervenciones**

Crear servicios para facturar o presupuestar una intervención quirúrgica.

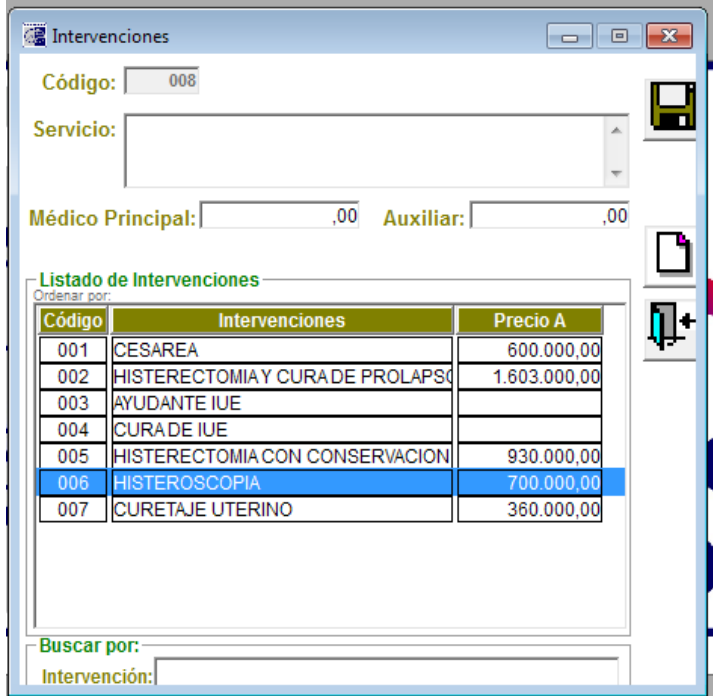

Código: Numero correlativo.

Servicio: Descripción del Servicio de intervención quirúrgica.

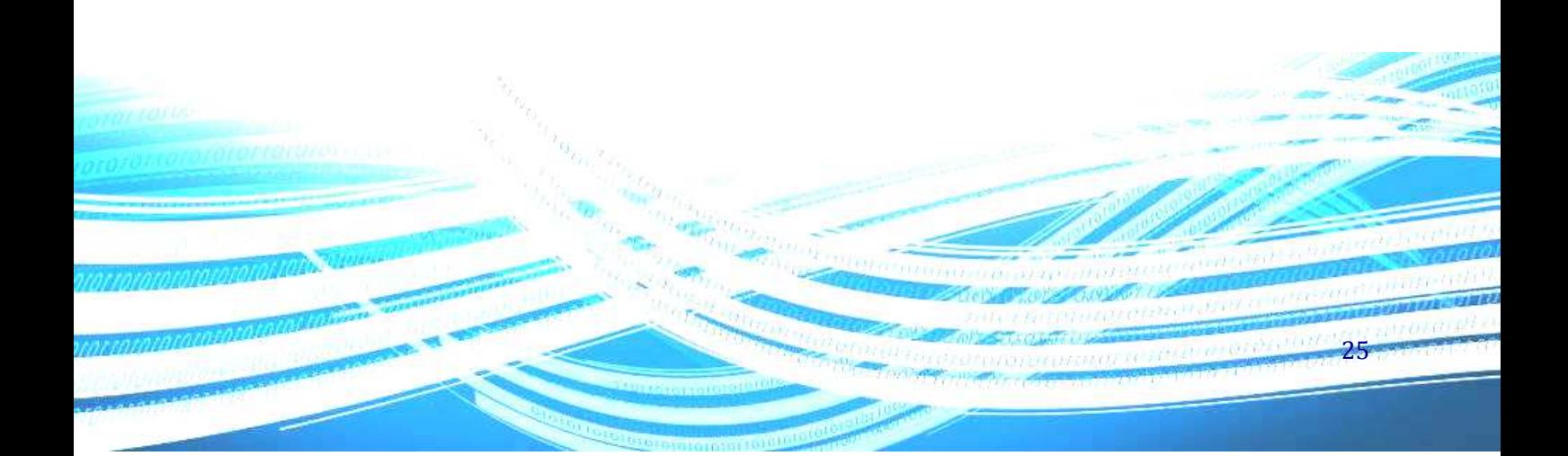

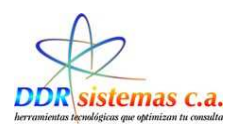

#### **Razón de Cita**

Cada paciente acude a consulta por una causa diferente, en esta opción podemos crear el listados de Motivos a ser utilizados posteriormente en la Historia Médica.

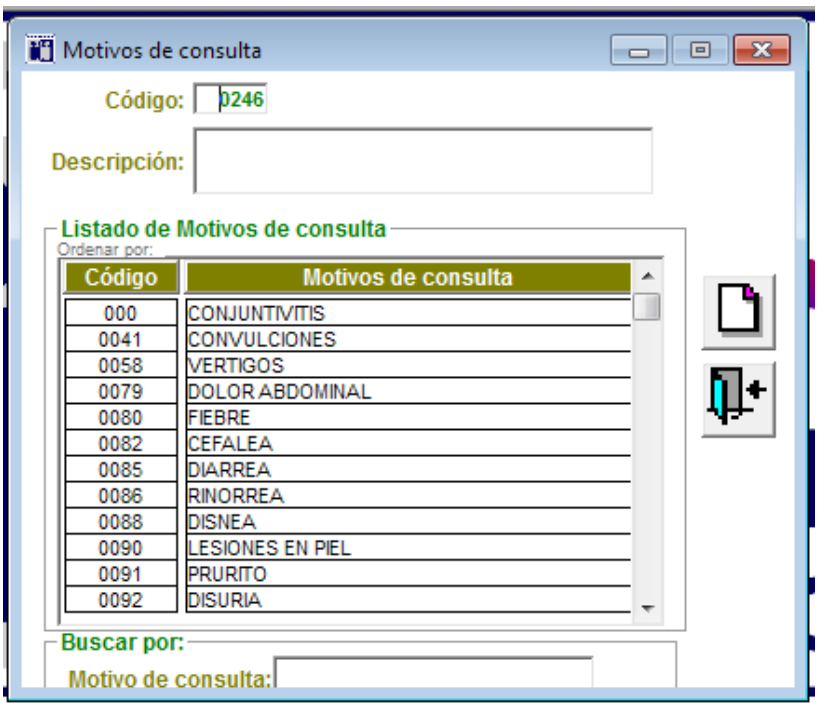

Código: Numero correlativo.

Descripción: Concepto del Motivo de Consulta.

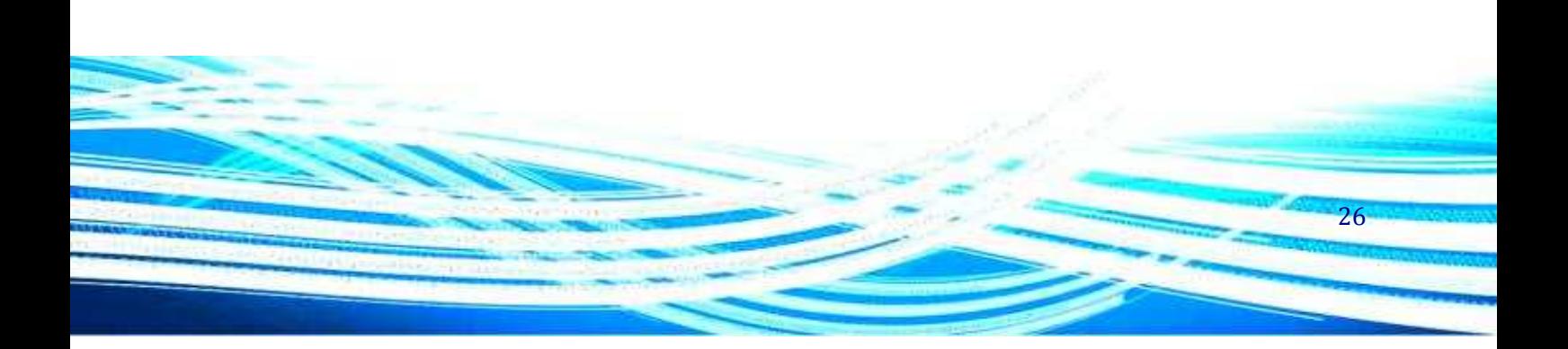

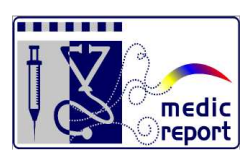

#### **Plantillas:**

Para Crear Plantillas, que posteriormente podemos utilizar en la Historia Médica

Solo debemos indicar los datos solicitados;

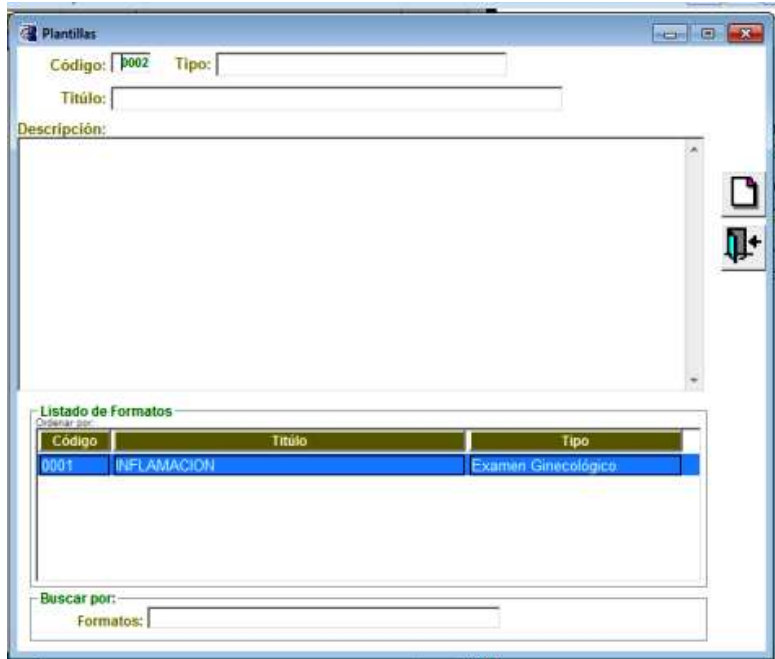

Código: Numero correlativo.

Tipo: Enfermedad Actual, Evolución, Citología, Informe Médico, Alergias, Exámenes en General, Estudio Físico

Titulo: Concepto

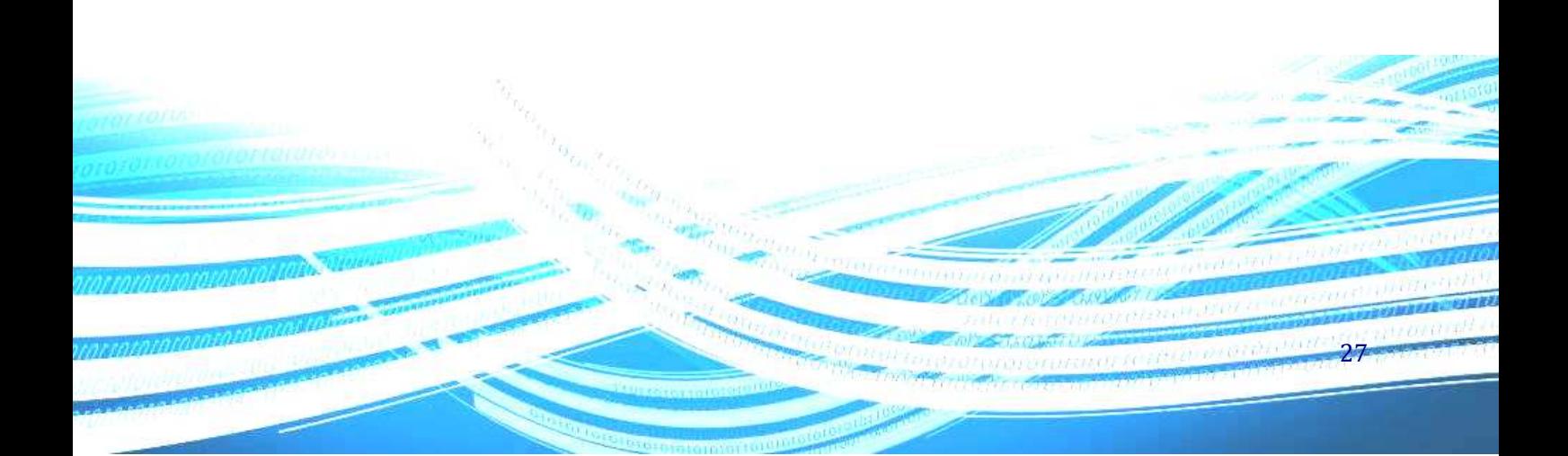

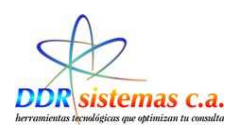

# *¿Como configurar Formatos?*

Para configurar los Formatos y Personalizar los récipes, debemos realizar la siguiente configuración: Ingresar en el Submenú Misceláneos, luego hacer click en Configuración

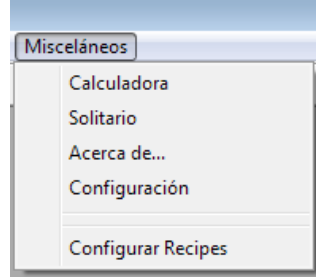

El sistema nos presentará la siguiente pantalla:

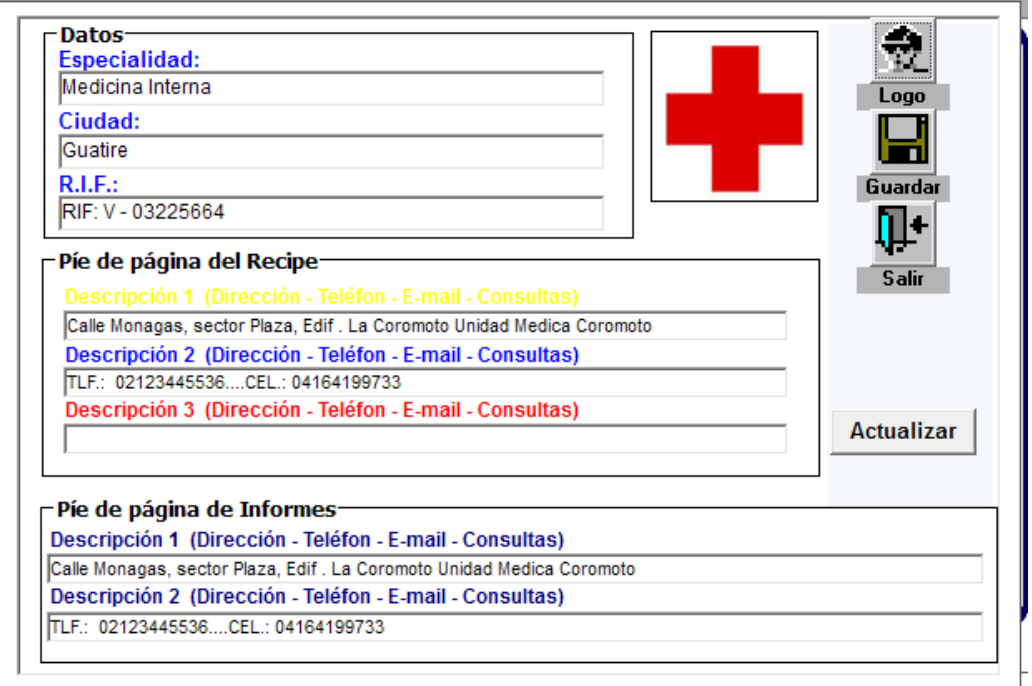

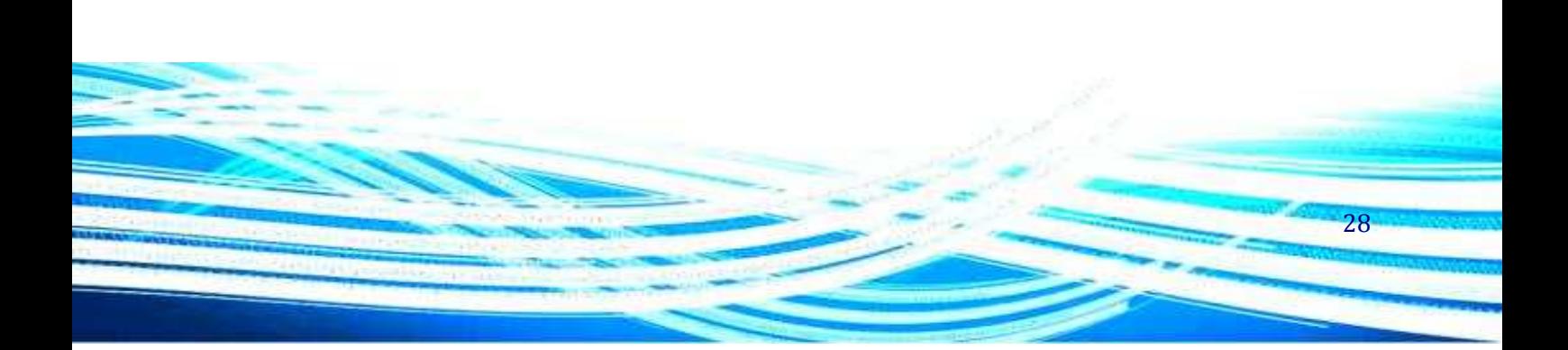

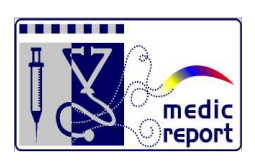

Para Cargar el Logo, el cual generalmente es una imagen de formato: jpg, jpeg, gif o bmp, hacemos 츇

click en  $\sqrt{\frac{1}{\log n}}$  y seguimos los pasos requeridos por el sistema:

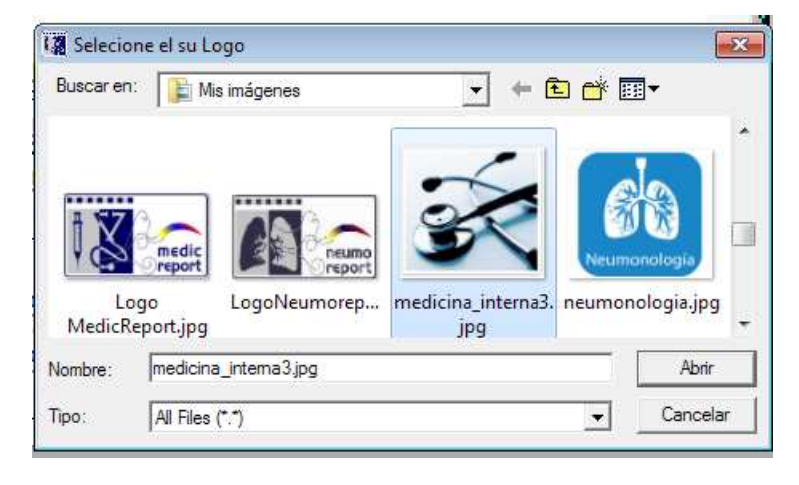

Inmediatamente aparece la pantalla para seleccionar el archivo, los ubicamos y hacemos click en Abrir.

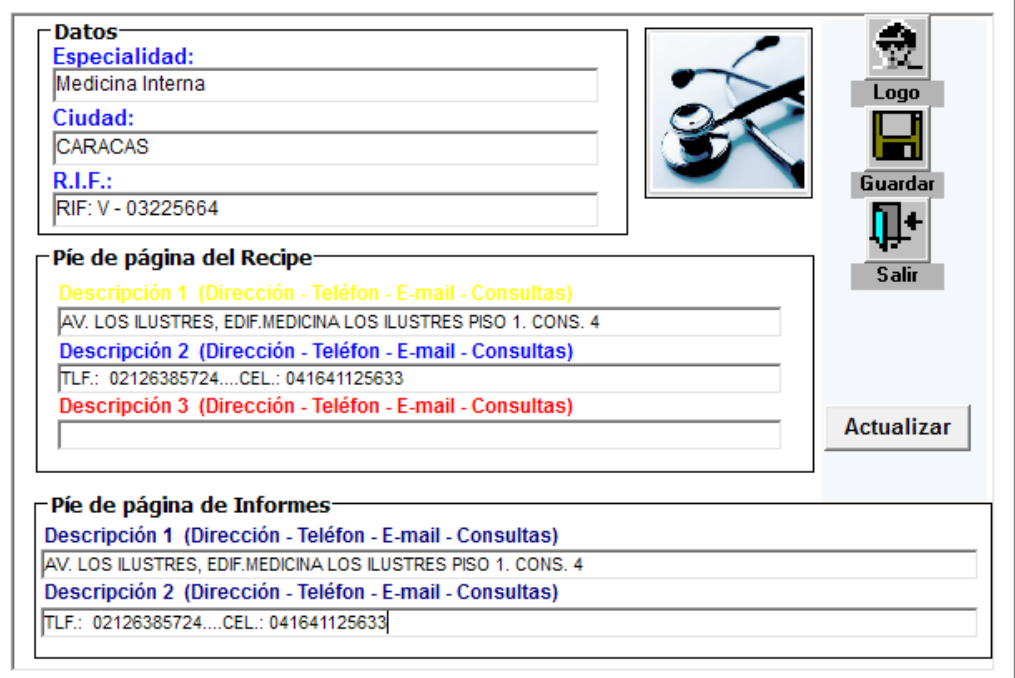

Al cargar la imagen, la configuración quedará de la siguiente manera:

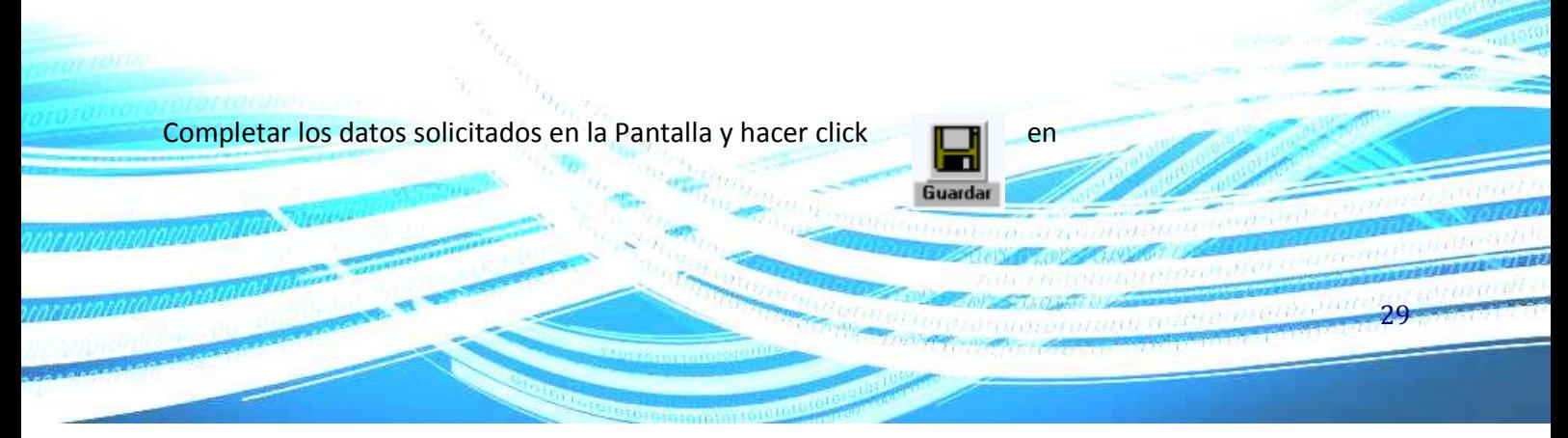

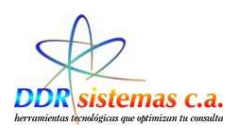

Hacer click en Misceláneos, inmediatamente se despliega la pantalla:

Y Seleccionamos **Configurar Récipes** 

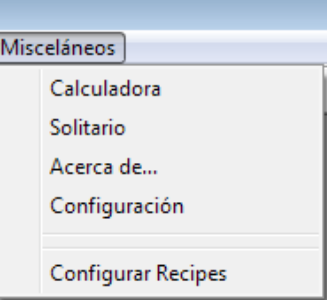

Contamos con cinco (5) opciones para optimizar nuestros récipes y personalizarlos:

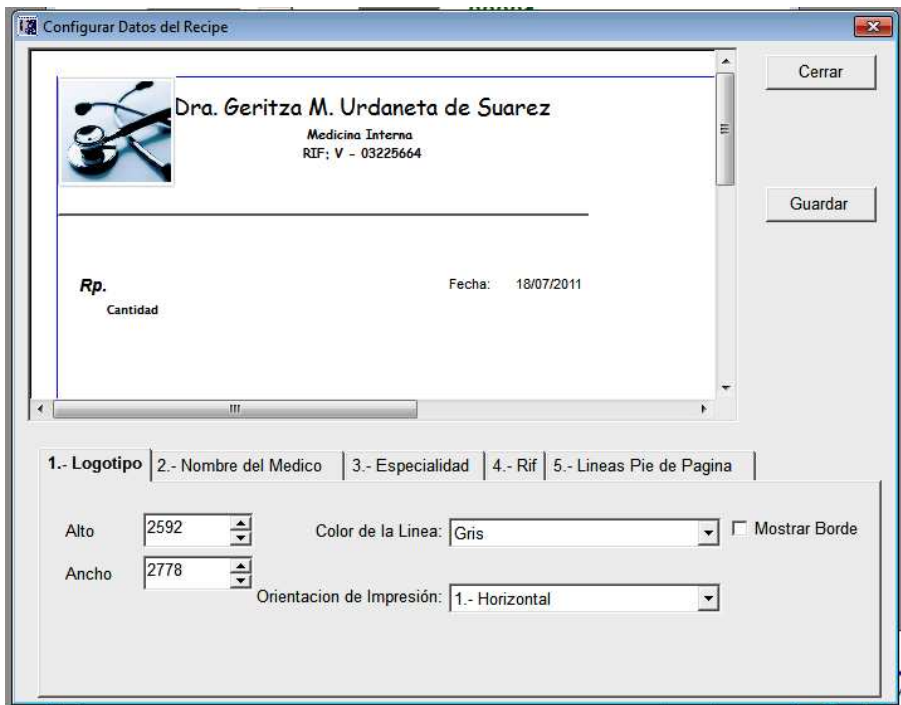

#### **Logotipo**

**Alto:** Indicamos la altura en pixeles de la imagen la cual es el logotipo.

**Ancho:** Indicamos el ancho en pixeles de la imagen la cual es el logotipo.

**Color de la línea:** elegir de la lista el color de preferencia que separa el encabezado del récipe.

**Orientación de la impresión:** Indicar la orientación de la página; horizontal o vertical.

**Mostrar Borde:** Tildar si deseamos que el récipe este demarcado por un cuadro.

#### **Nombre de Médico**

Tipo de Letra: Indicar el tipo de Letra con el cual deseamos sea impreso el nombre del médico.

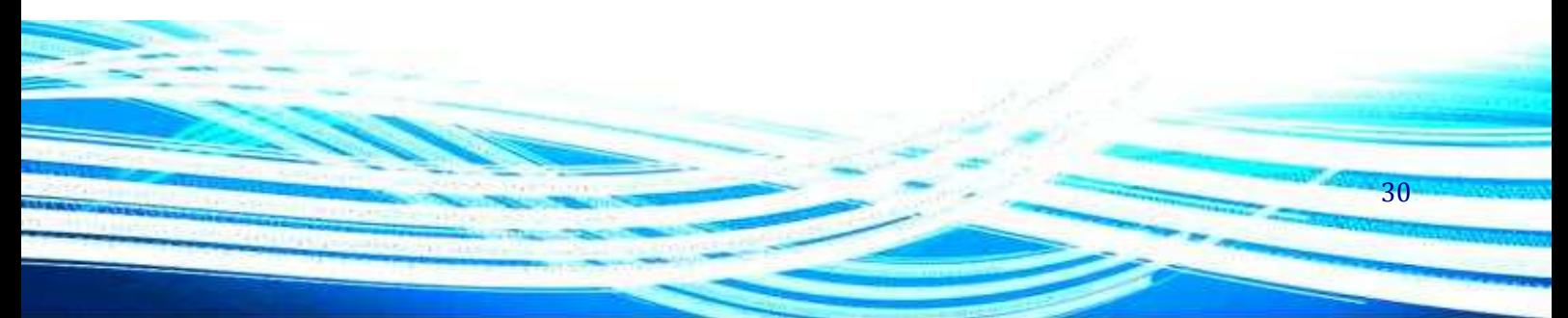

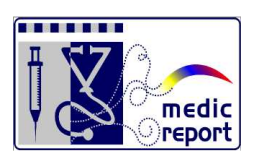

Alineación del Texto: Indicar si queremos que el nombre quede justificado a la izquierda, derecho o centrado.

Tildar las opciones deseadas: Negrita, Cursiva y/o Subrayado

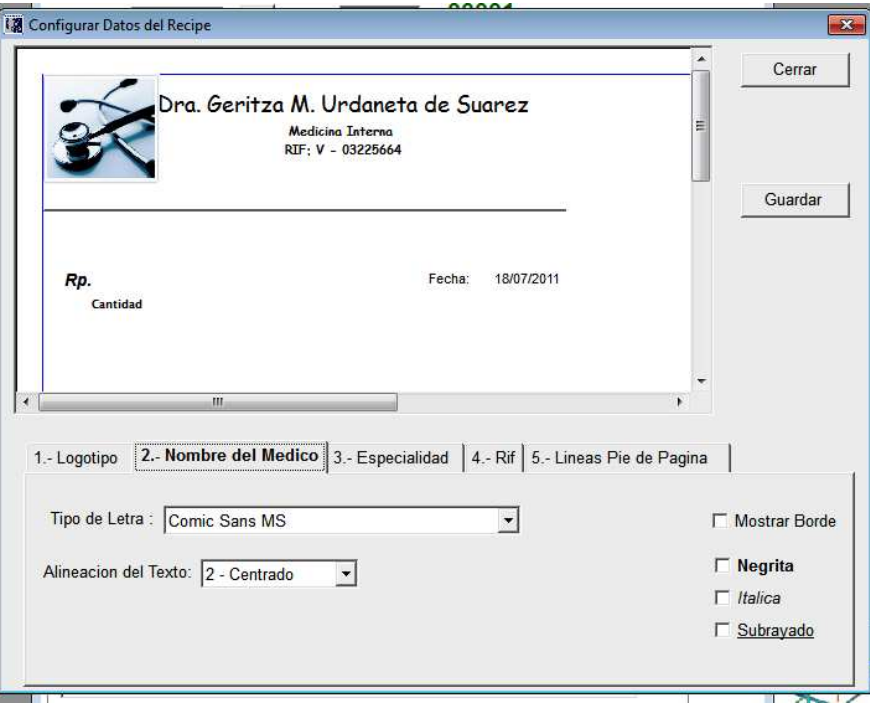

Igualmente Seleccionamos estas Opciones en las pestañas de:

- Especialidad
- RIF
- Líneas pie de página

Guardar Al hacer cada cambio hacer click en el icono

31

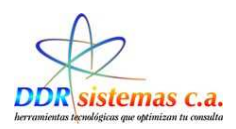

### *¿Cómo ingresar Nuevos Pacientes?*

Para registrar un paciente por primera vez, vaya al menú "Consultas" y seleccione "Nuevo Paciente".

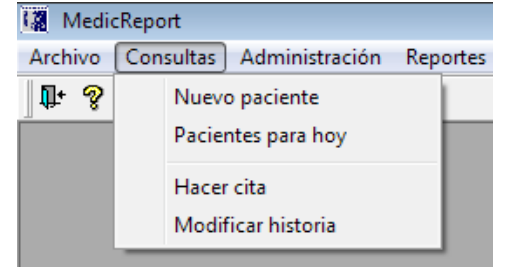

Esta opción le permitirá incluir un nuevo paciente en la base de datos de su programa y presentará la siguiente ventana en la cual puede colocar los datos básicos de su paciente.

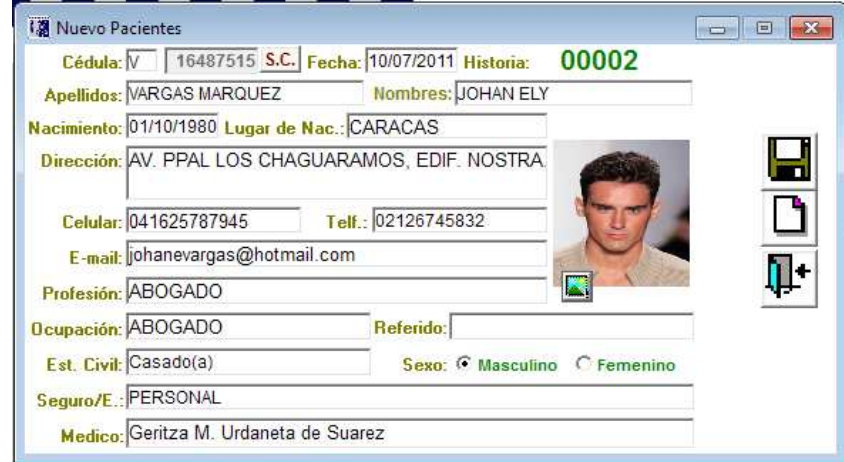

32

Cédula: Número de Identificación, cédula de identidad del Paciente.

Apellidos: Ingresar el Apellidos del Paciente.

Nombres: Ingresar el Nombres del Paciente.

Nacimiento.: Fecha de Nacimiento del Paciente.

Lugar de Nac.: Lugar de Nacimiento, Ciudad o población.

Dirección: Dirección de Residencia.

Celular: Número de teléfono Móvil

Telf.: Número de teléfono de habitación.

E-mail: Correo Electrónico de contacto

Profesión: Profesión o titulo obtenido

Ocupación: Actividad económica a la cual se dedica.

Est. Civil: Seleccionar el Estado Civil de la lista.

Sexo: Femenino o Masculino.

Seguro/E: Empresa Aseguradora.

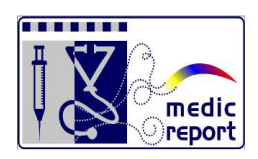

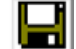

Si usted ha terminado de cargar los datos de su paciente deberá presionar el botón de guardar para que los datos sean almacenados. Una vez presionado dicho botón el programa le preguntara ¿Atenderá a este Paciente hoy?

Si responde afirmativamente el paciente pasa a la lista de pacientes para el día y el programa le dará a escoger la razón de la consulta. Si responde negativamente los datos del paciente son almacenados para una posterior consulta. La lista de razones de consulta podrá ser modificada por usted desde el menú Archivo, Razón Cita.

1.- Atender Paciente de Una vez (si) Pacientes para Hoy y entra a la historia medica

Seguidamente el programa le preguntará: ¿Quieres ir Directamente a la Historia Médica? Si responde afirmativamente se abrirá la ventana de la historia médica del paciente. Si responde negativamente los el paciente permanece en lista de pacientes para el día hasta que sea atendido.

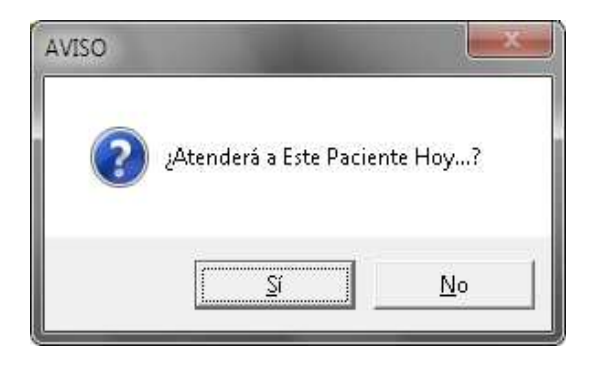

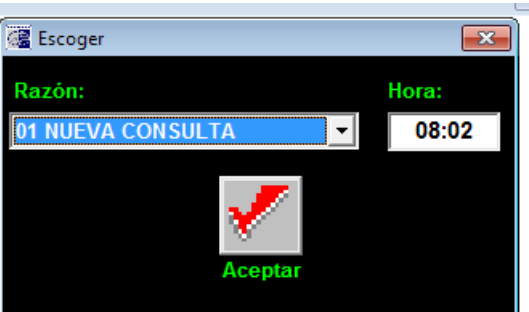

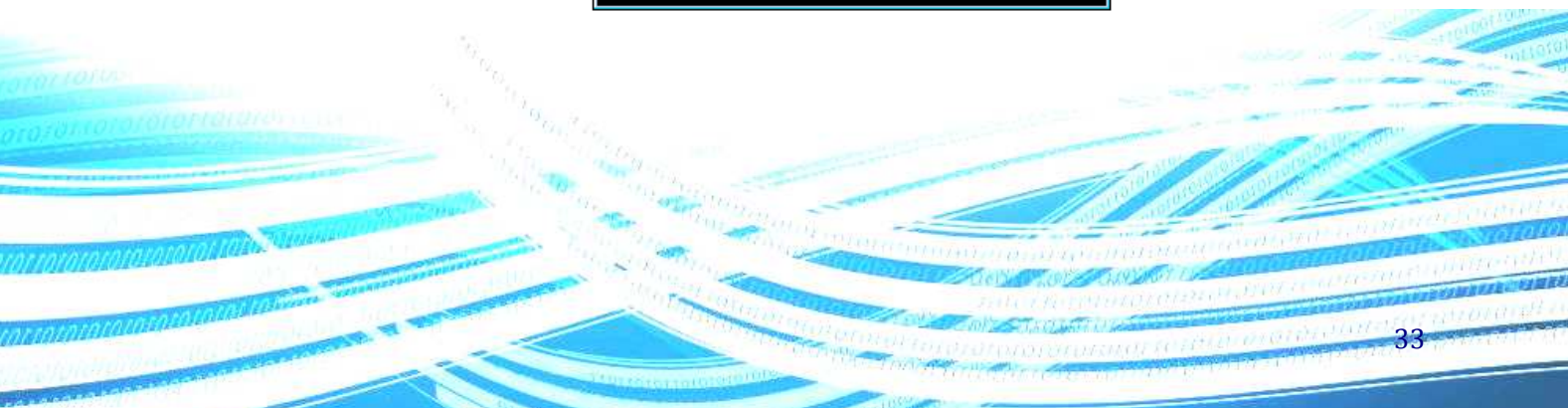

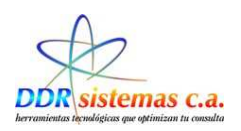

La pantalla de Historia Médica es la siguiente:

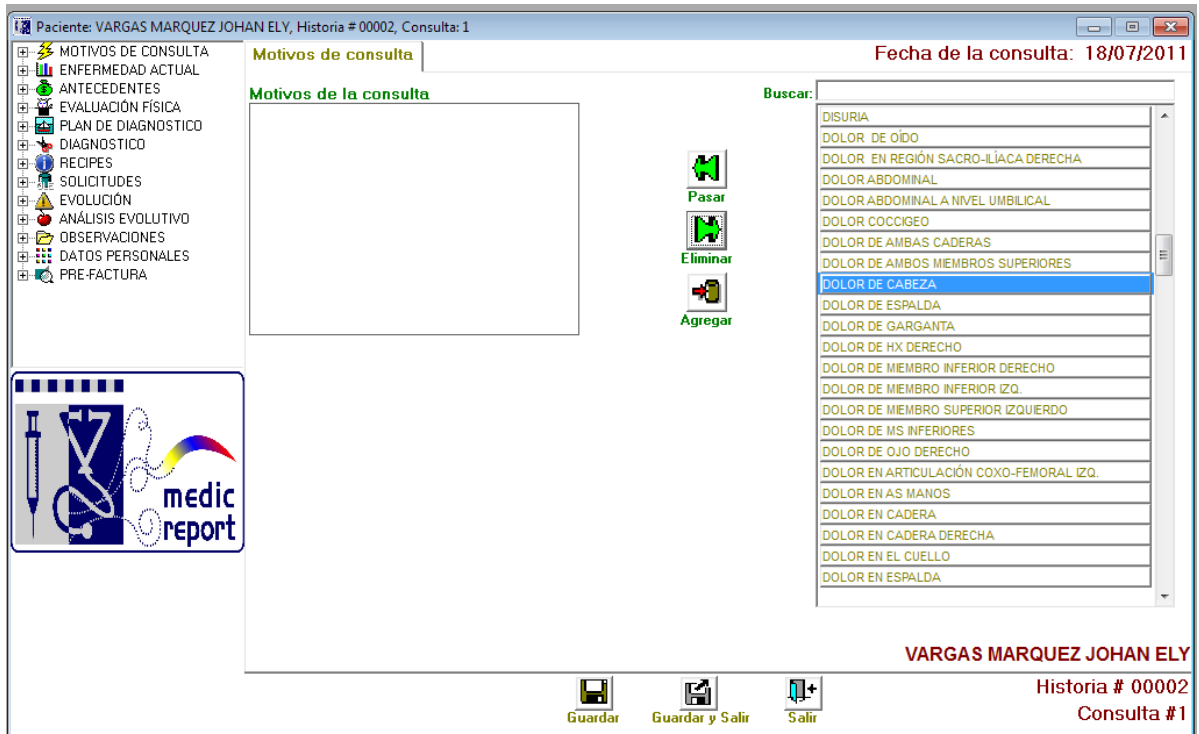

2.- Si la respuesta es NO. Pasa a la lista de espera por atender, queda el paciente en la lista de espera por atender

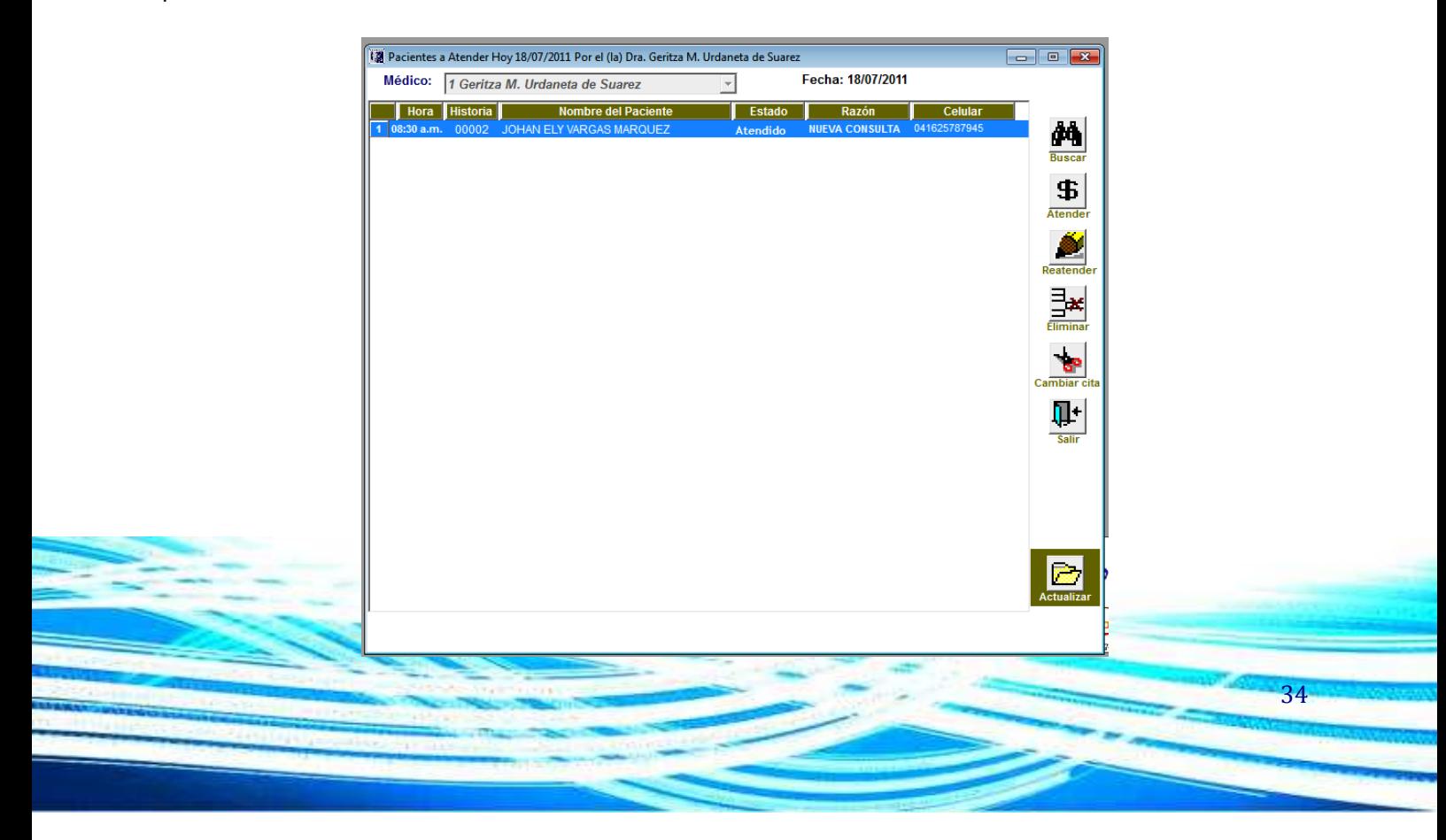

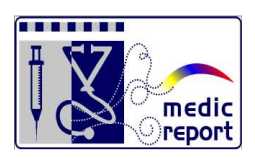

35

## *¿Cómo cargar una consulta sucesiva?*

Si su paciente tiene historia médica registrada y llega para ser atendido en consulta puede agregarlo a la lista de pacientes del día seleccionando la opción *Pacientes para hoy* del menú Consultas.

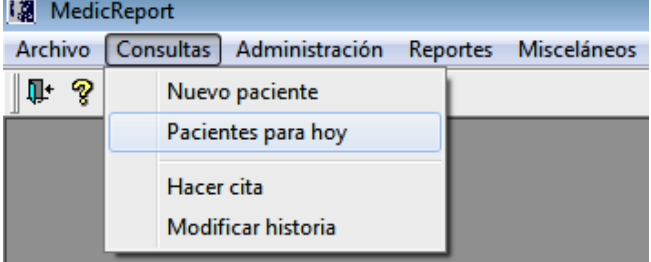

Posteriormente se abre la ventana siguiente donde se presentan varias opciones.

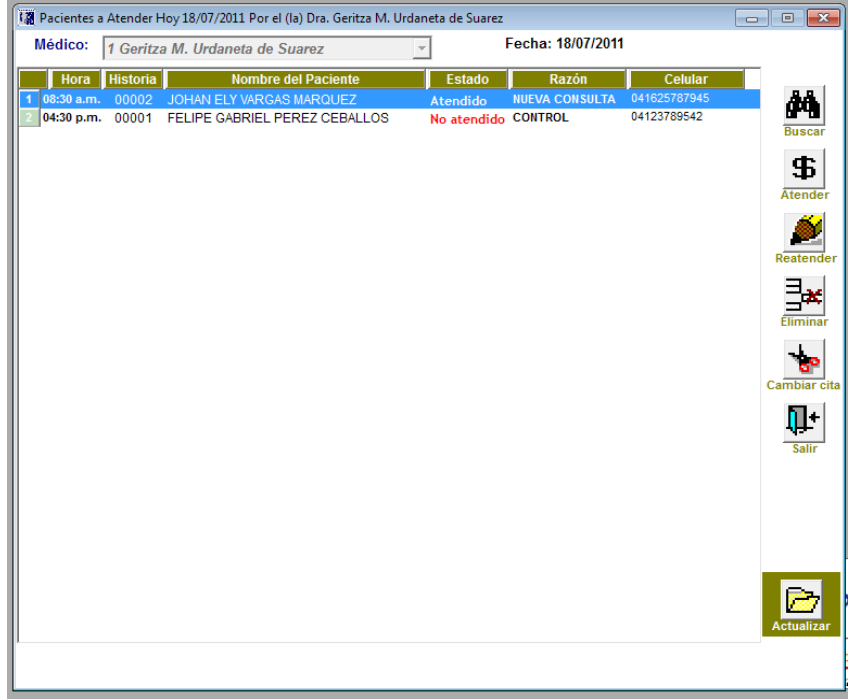

El botón **Atender** le permite acceder a la historia del Paciente

El botón **Reatender** le permite re-abrir la historia médica de un paciente que se ha atendido.

El botón **Eliminar** le permite eliminar un paciente de la lista de pacientes para el día, siempre que esté presente el estado de "**no atendido**". Esta opción no borrará la historia del paciente, sólo eliminará la cita que tiene para el día de consulta.

El botón **Salir** cerrará la ventana de Pacientes del día.

El botón **Buscar** le permitirá seleccionar un paciente del listado almacenado en el programa para que sea agregado a la lista de pacientes del día.

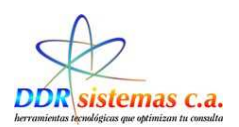

La Pantalla para búsqueda de pacientes es La siguiente:

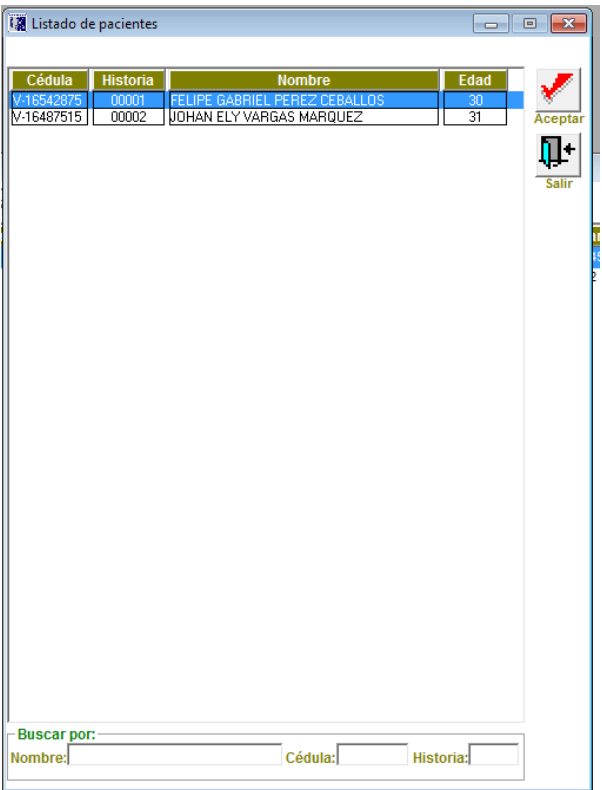

Seleccionar el Paciente a Atender y hacer click en Aceptar. También se puede realizar la búsqueda usando los criterios de: Nombre de Paciente, Numero de Cedula, Numero de Historia.

En el indicador de estado se muestra el status de Atendido o No Atendido como recordatorio de los Pacientes del día.

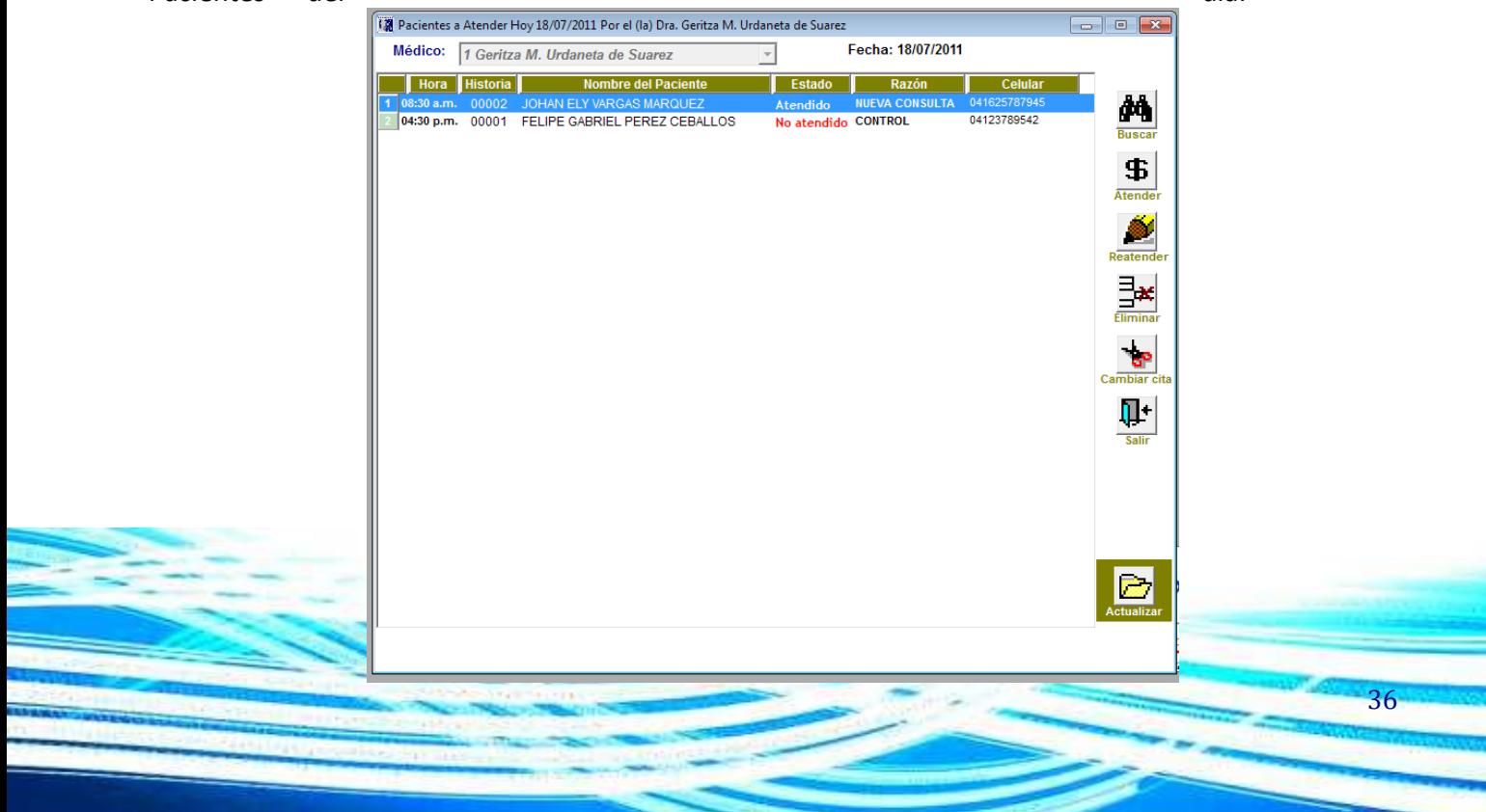
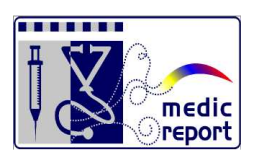

En el caso que sea más de una Consulta del mismo Paciente la Pantalla de historia médica se presentara así:

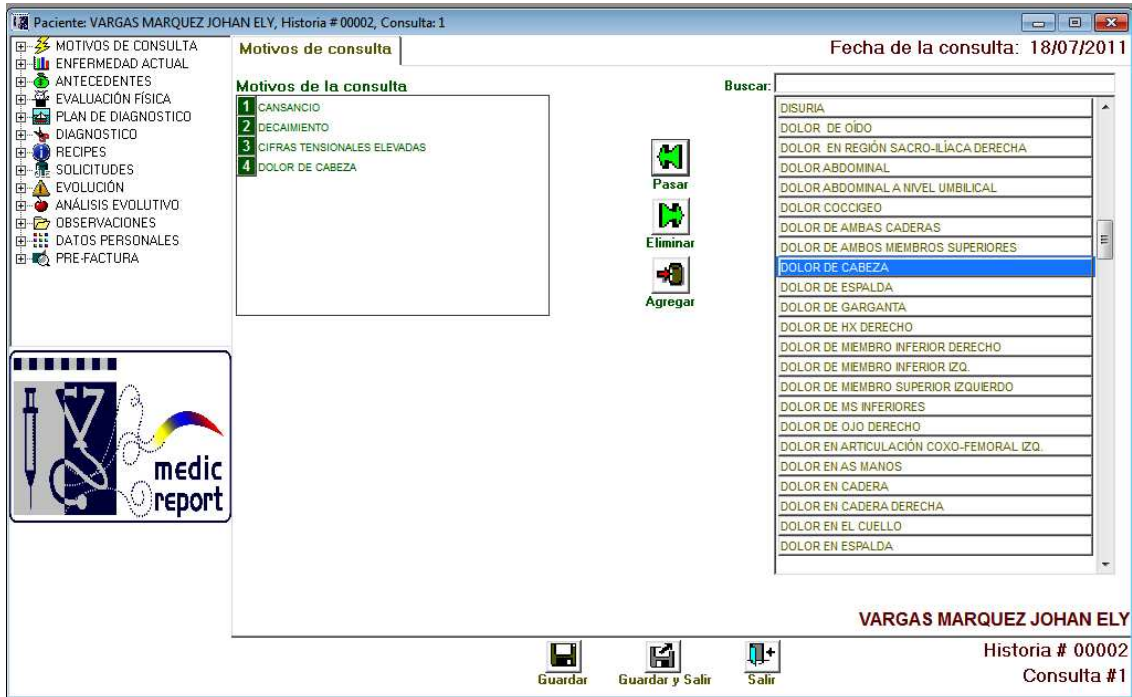

En la esquina inferior derecha indica el Nro. De consulta que estamos atendiendo o consultando, a su izquierda podemos detallar el Navegador entre consultas y consultar cualquiera de ellas.

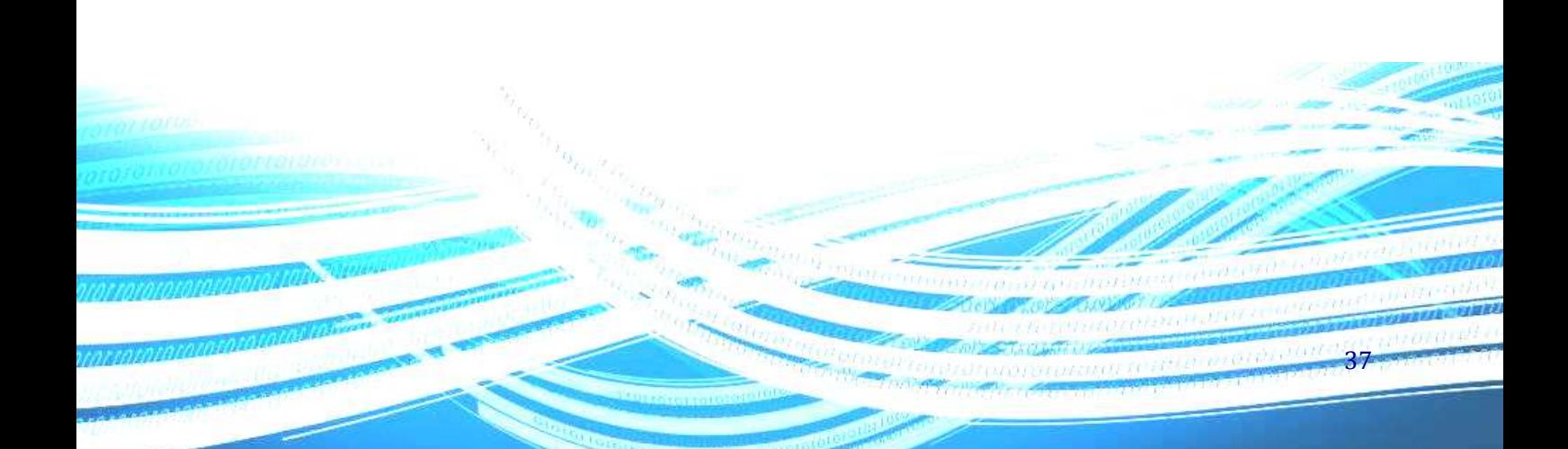

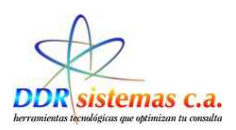

# *¿Como llenar la Historia Médica?*

Una vez que se abre la historia médica siguiendo los pasos antes descritos se despliega la siguiente ventana la cual presenta un menú en la parte izquierda, el cual se ha dispuesto en la secuencia de llenado de una historia médica regular.

## **Motivo de Consulta**

Puede ir seleccionando los diferentes ítems de la historia conforme va realizando la consulta de su paciente.

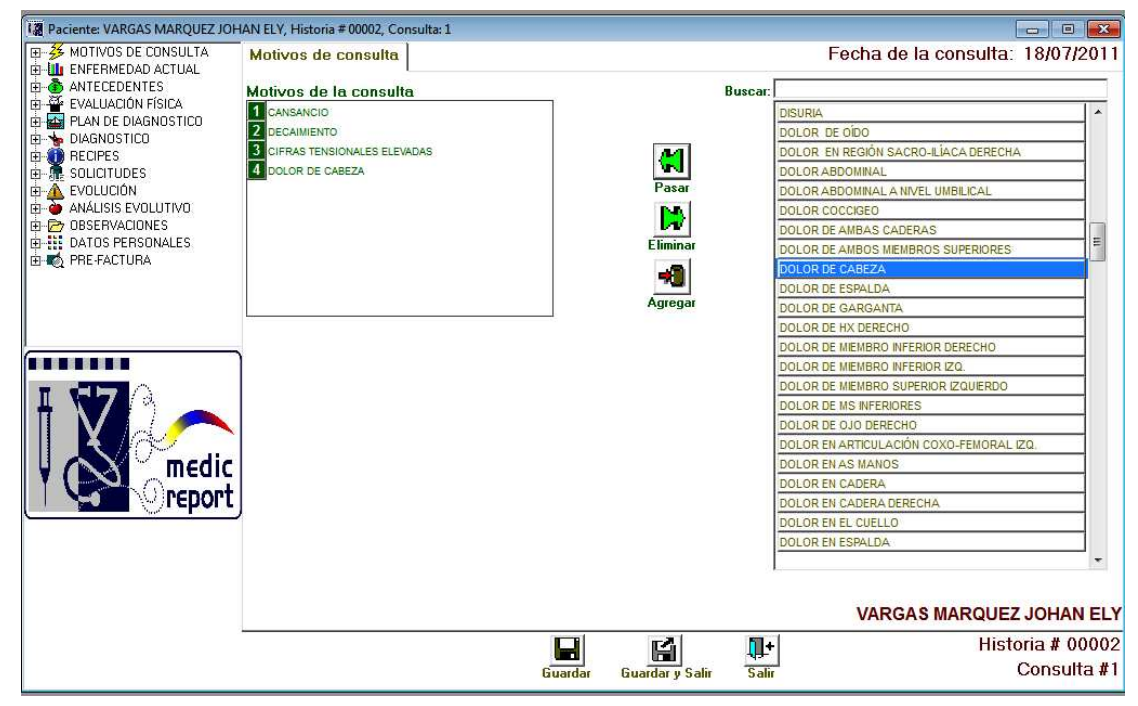

El ítem MOTIVOS DE CONSULTA se presenta una lista de la cual usted podrá seleccionar el motivo por el cual su paciente llega a consulta, para esto puede buscar el motivo desplazándose por la lista utilizando el mouse de su computador o puede comenzar a tipear el motivo en el campo Buscar, el cual filtrará los posibles motivos dependiendo el texto escrito. Para colocar un motivo de consulta puede hacerlo con doble clic del mouse ó seleccionándolo y presionando el botón Pasar KI

Motivo Pasar motivo. Puede agregar múltiples motivos de consulta o agregar sus propios motivos

personalizados mediante el botón Agregar motivo Agregar motivo. Si usted desea eliminar un motivo que

Þ haya seleccionado con anterioridad puede utilizar el botón Eliminar Motivo Eliminar motivo. Esto no eliminará el motivo de la base de datos.

38

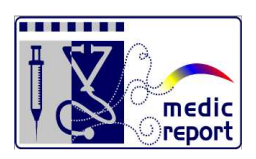

# **Enfermedad Actual**

El ítem ENFERMEDAD ACTUAL, usted podrá vaciar la información referente a la sintomatología de su

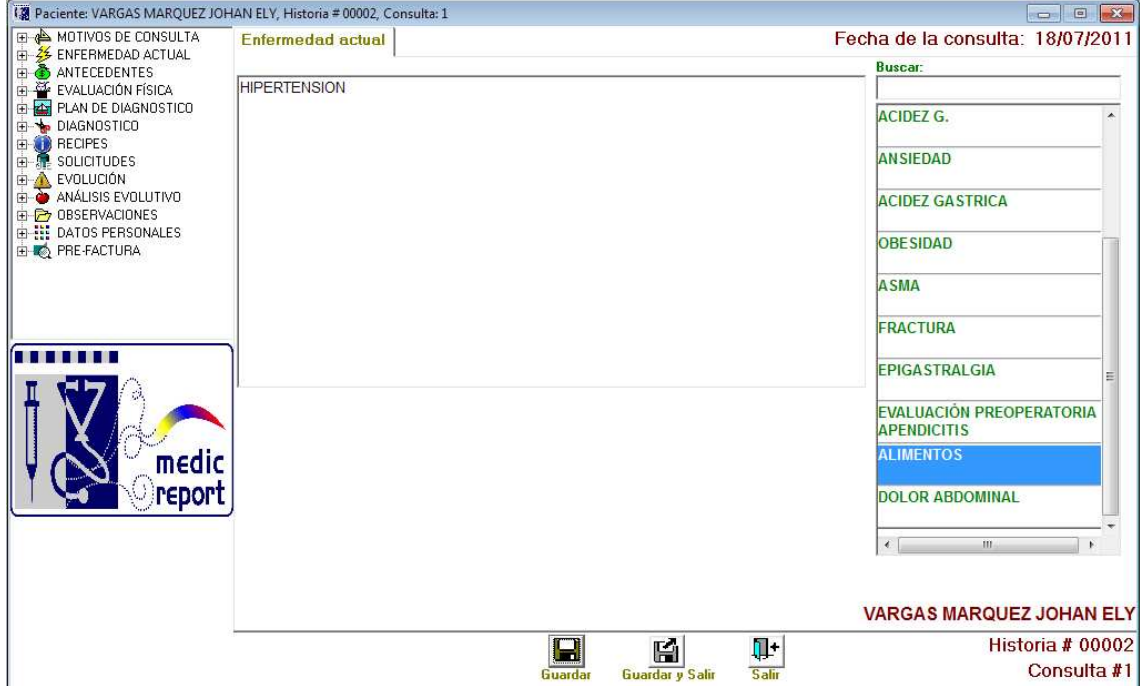

paciente y puede realizarlo abiertamente ó seleccionando una plantilla de la lista de plantillas que se presentan a la derecha de la ventana. Estas plantillas pueden ser agregadas y/o modificadas por usted desde el menú Archivo Plantillas.

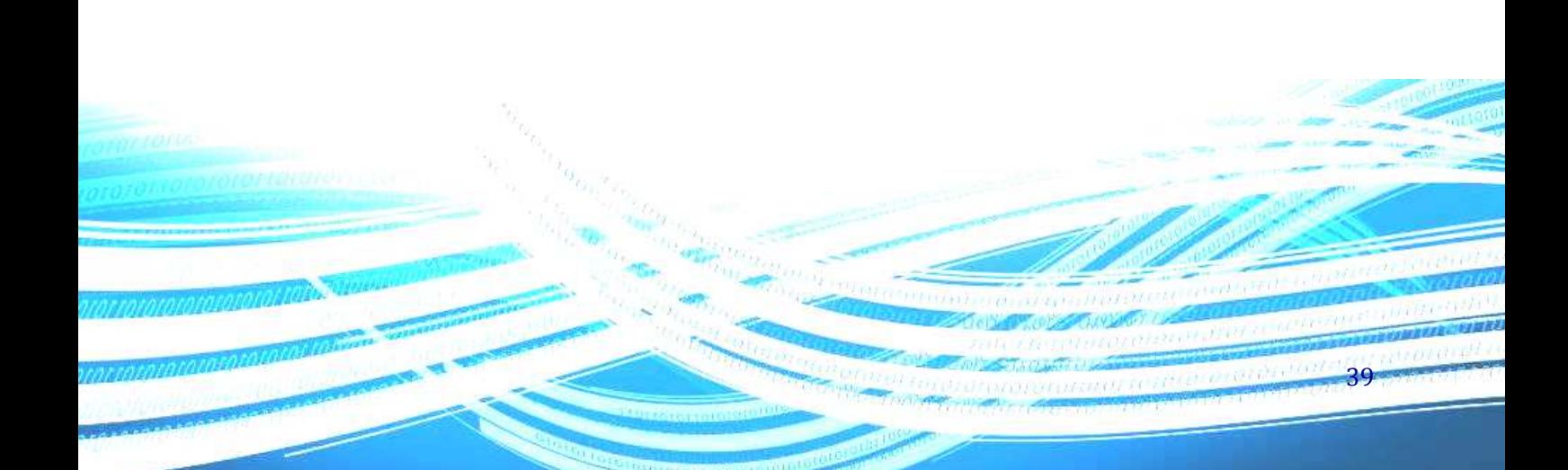

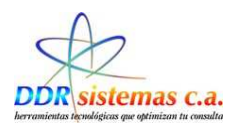

## **Antecedentes**

En el ítem ANTECEDENTES de la historia médica podrá colocar los antecedentes Personales, Familiares y otros de su paciente, esto lo puede realizar seleccionando de la lista el antecedente o puede utilizar el campo Buscar para filtrar los antecedentes.

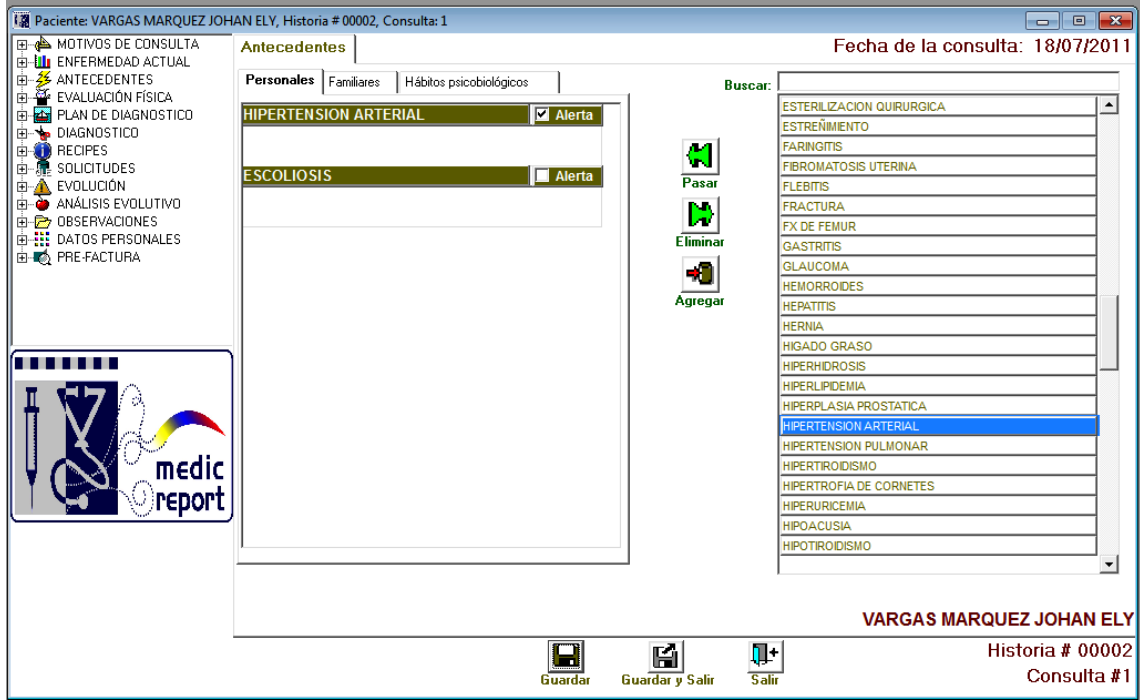

Para colocar un antecedente puede hacerlo con doble clic del mouse ó seleccionándolo y presionando el botón Pasar. Puede agregar múltiples antecedentes o agregar sus propios antecedentes

personalizados mediante el botón Agregar Agregar. Si usted desea eliminar un antecedente que haya D

seleccionado con anterioridad puede utilizar el botón EliminarEliminar. Esto no eliminará el antecedente de la base de datos.

Una vez agregado el antecedente se podrán ingresar comentarios adicionales en la casilla inferior al antecedente. Cada antecedente posee una casilla de Alerta, la cual puede ser utilizada para llamar la atención a dicho antecedente en consultas posteriores.

Para agregar antecedentes Familiares, Hábitos Psicobiológicos, Obstétricos, etc., puede hacerlo siguiendo el procedimiento antes descrito.

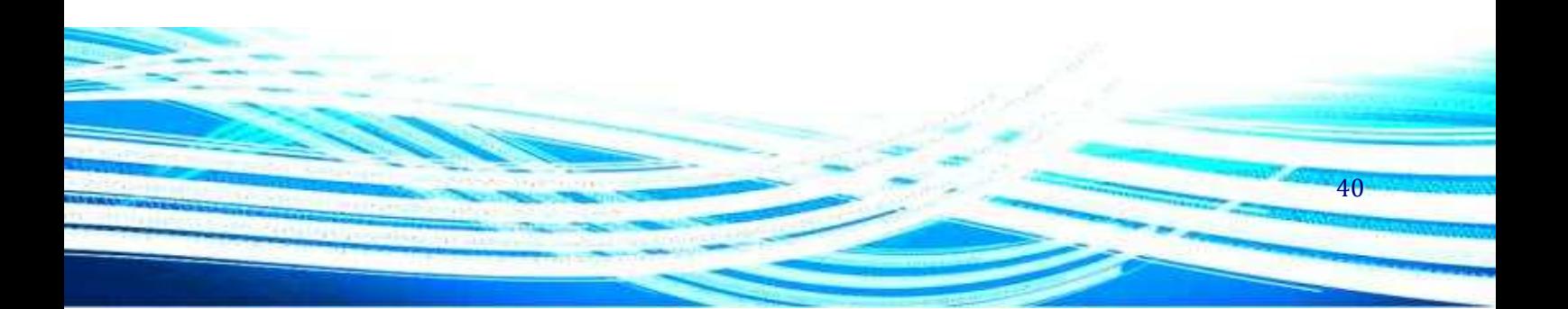

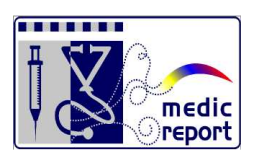

### **Evaluación Física**

En el ítem EVALUACIÓN FÍSICA se presentan varias pestañas las cuales se ingresarán a continuación.

La pestaña Examen físico, presenta los campos para llenar información relacionada al examen físico practicado a su paciente. Una vez que haya vaciado los diferentes campos presione el botón Actualizar para que se realice un resumen automático de la información colocada. El campo I.M.C. se calcula automáticamente al colocar el Peso y Talla del paciente.

### **Signos Vitales:**

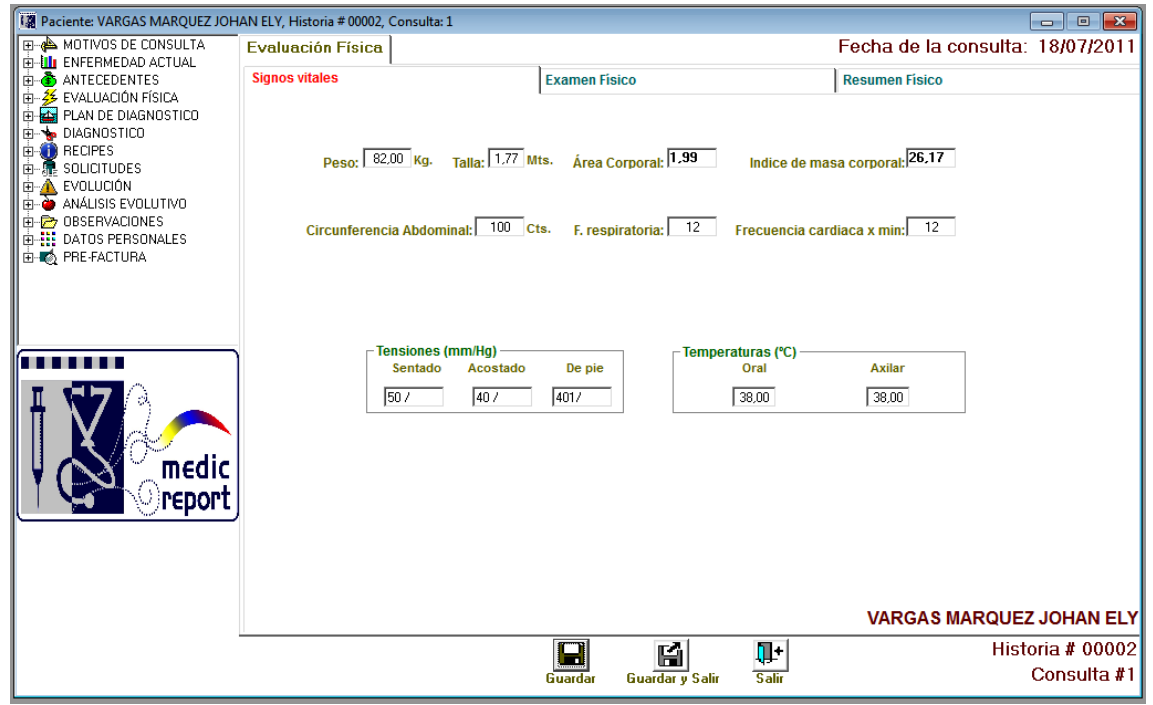

En esta ventana se lleva el control de talla y peos del paciente por cita médica

En cada recuadro indicamos los datos correspondientes de las medidas del paciente en la Cita Médica.

Después de incluidos los datos en el sistema podemos obtener los resultados estadísticos:

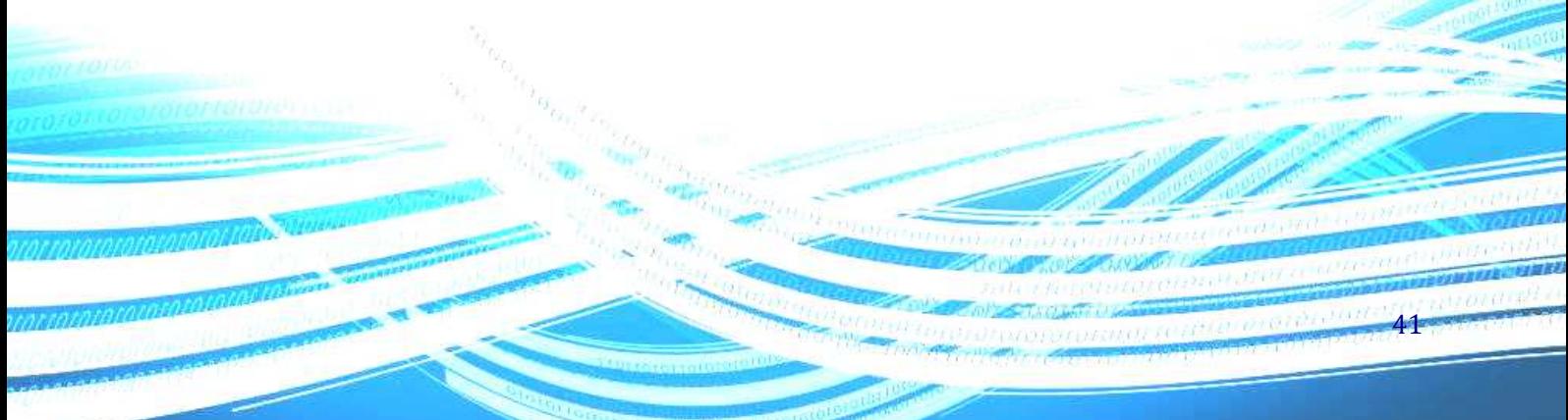

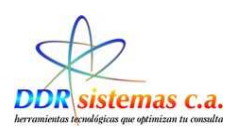

### **Examen Físico:**

En esta ventana se van a ingresar los datos de la evaluación física al Paciente:

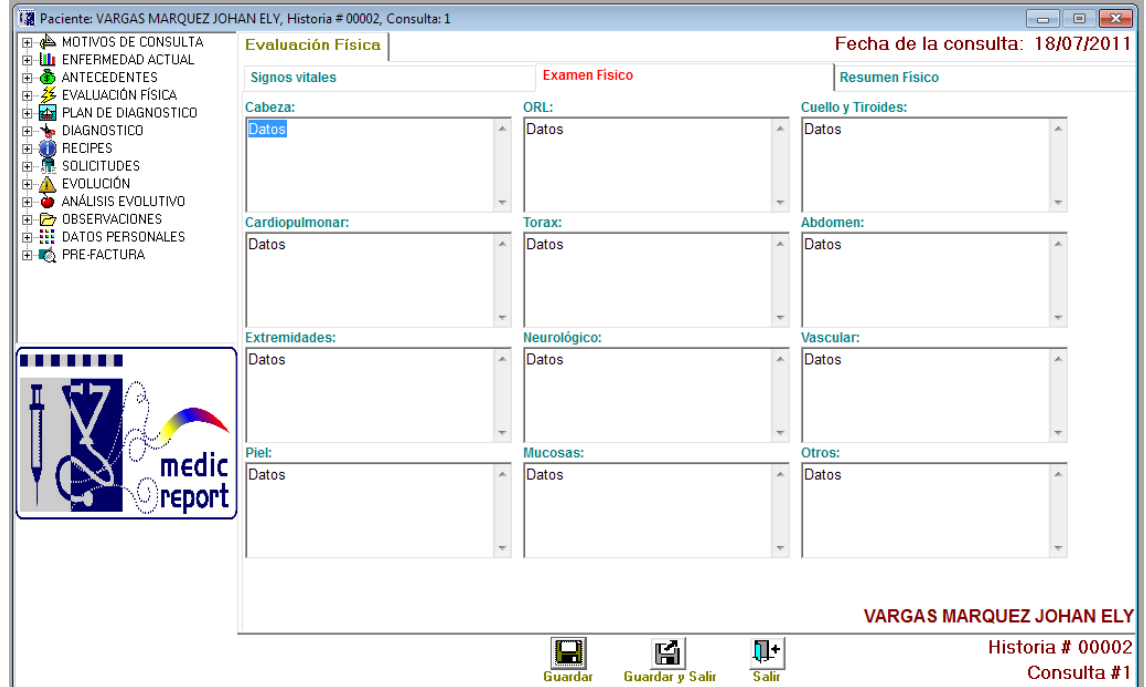

## **Resumen Físico**

En base a la evaluación física y los exámenes practicados al paciente en esta ventana podremos visualizar el Resumen de los mismos :

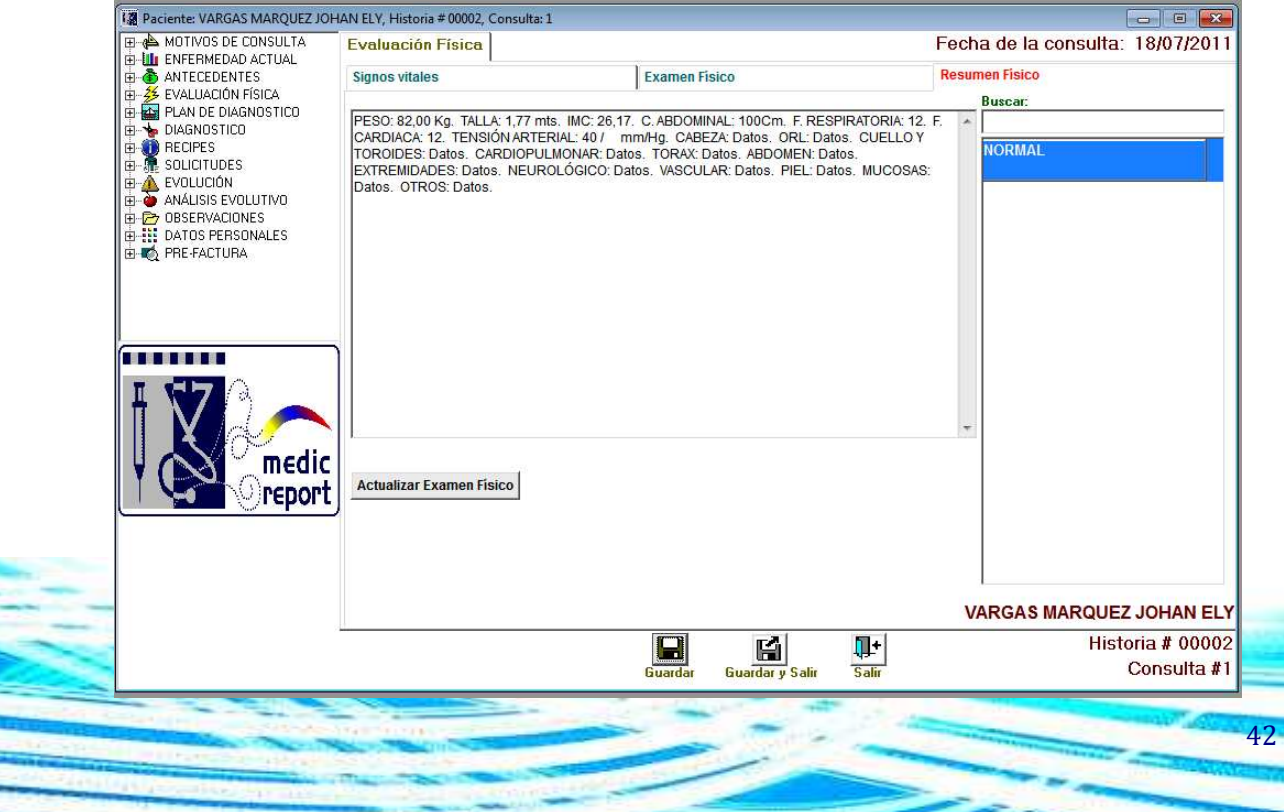

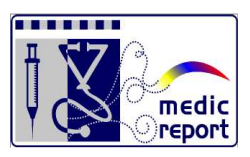

### **Plan de Diagnóstico**

Indicar datos del E.K.G.

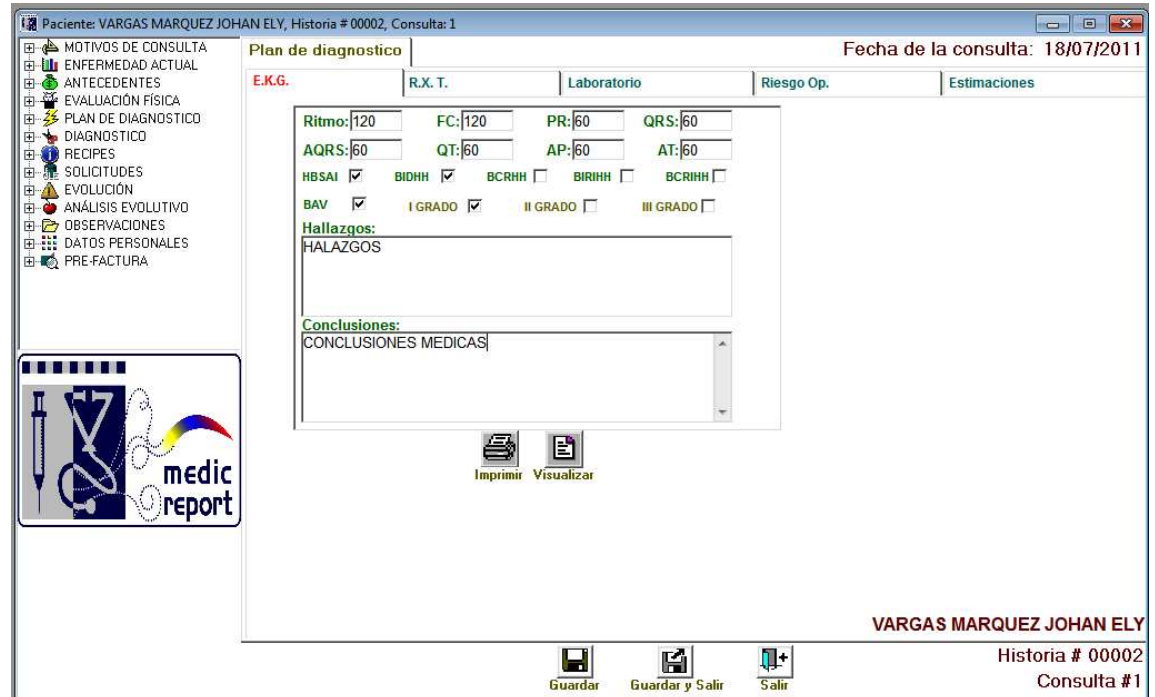

**Indicar datos del R.X.T.** 

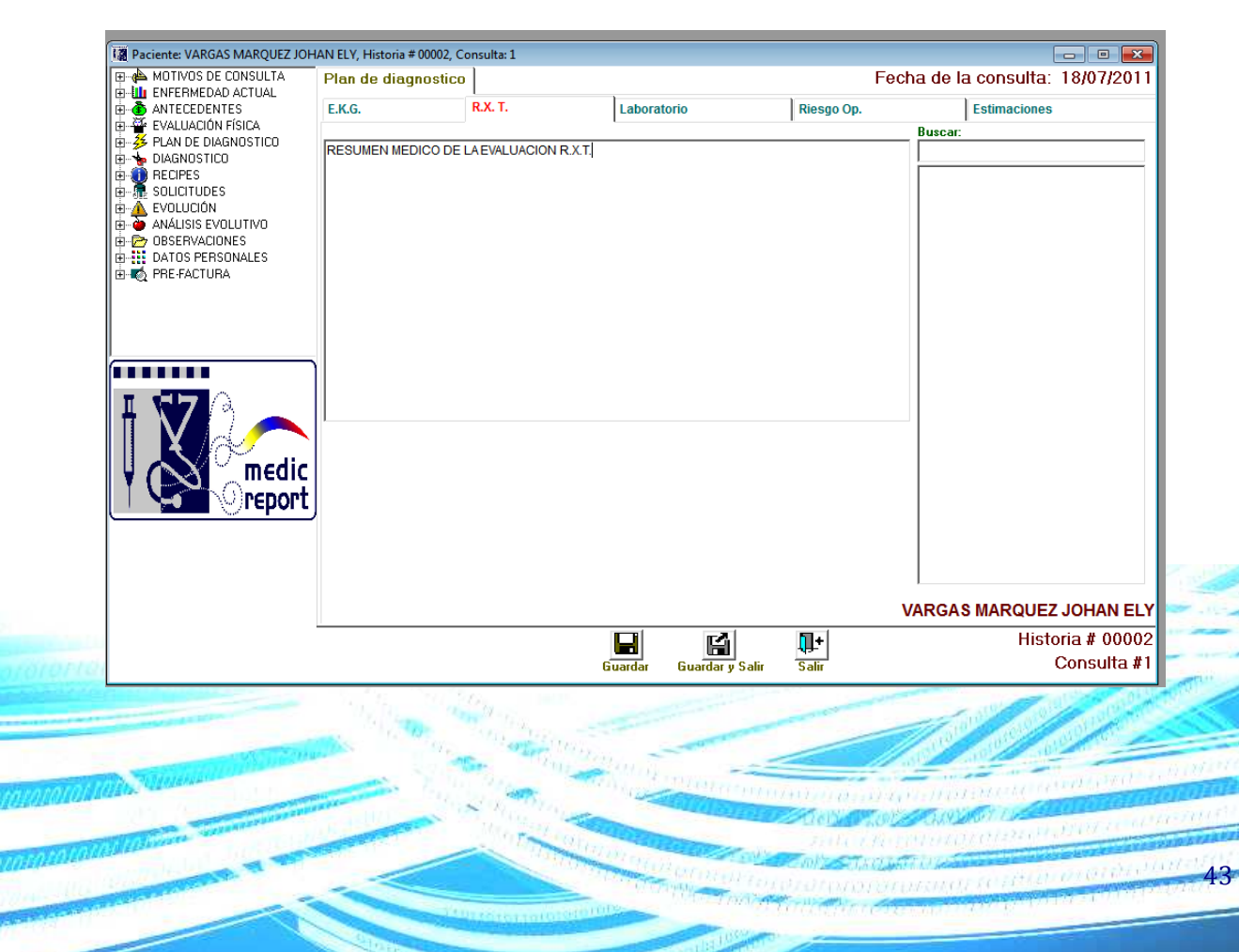

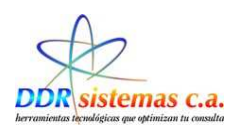

## **Laboratorio**

Ingresar los datos de examen de Laboratorio

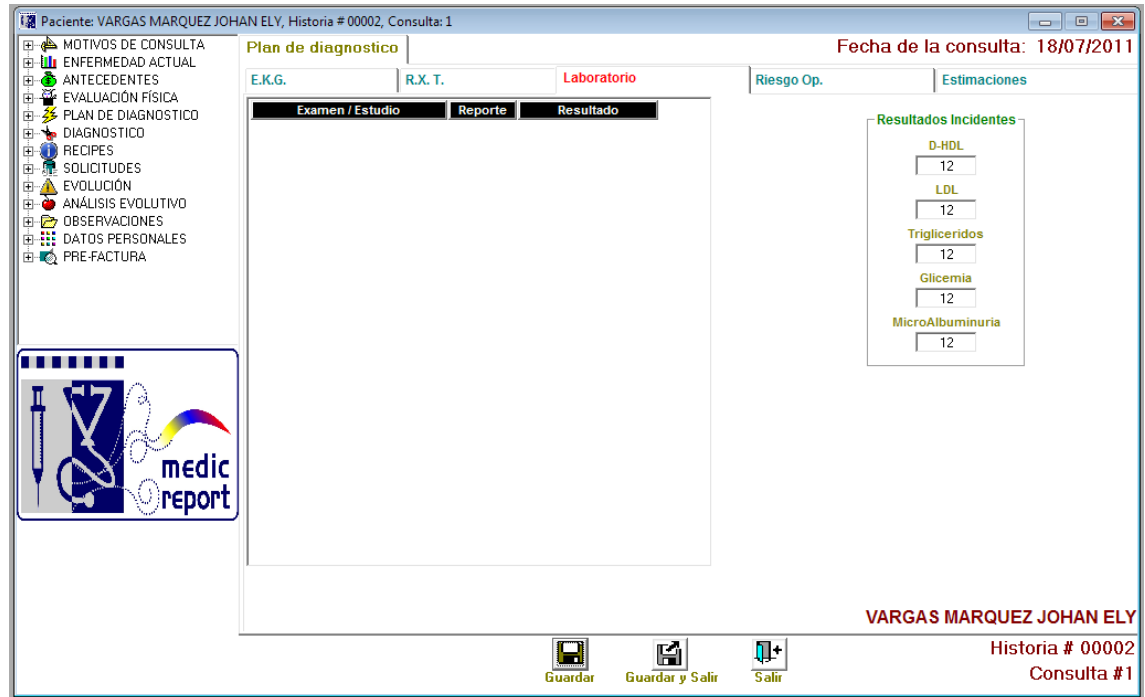

# **Riesgo O.P.**

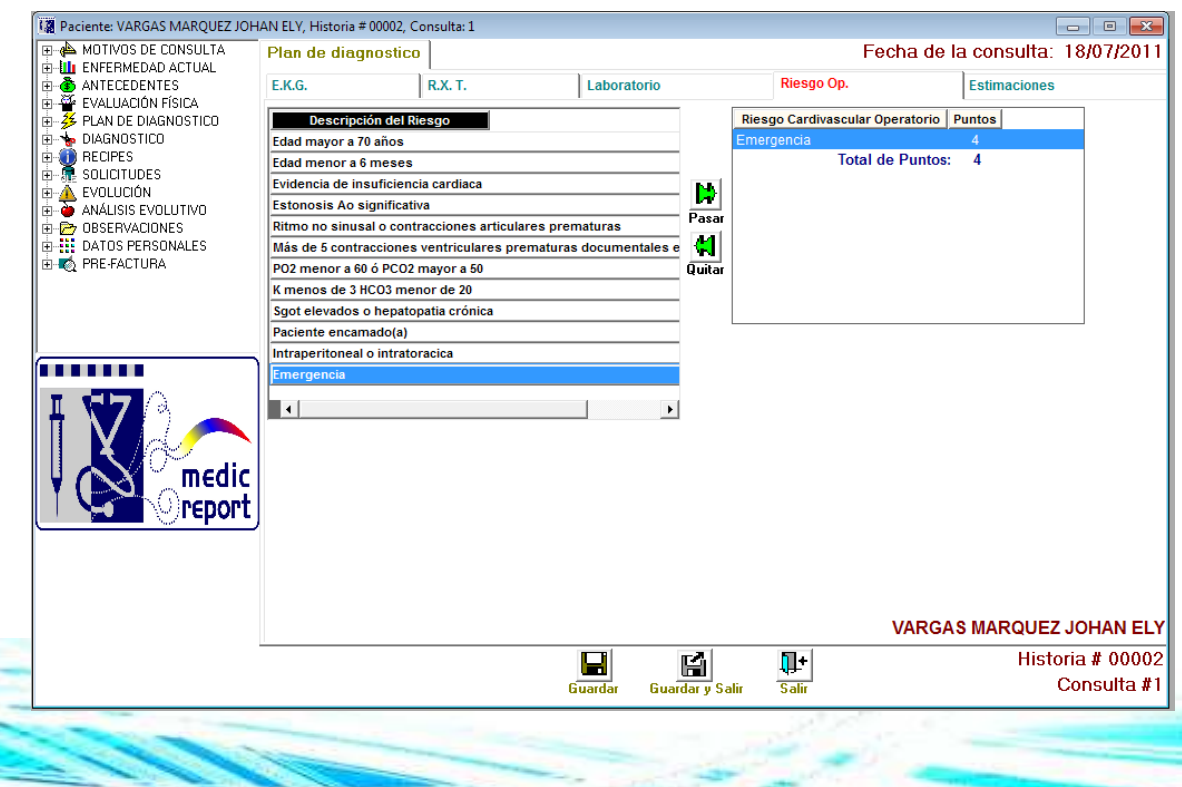

44

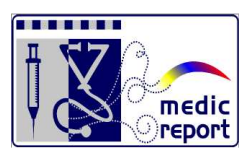

### **Estimaciones**

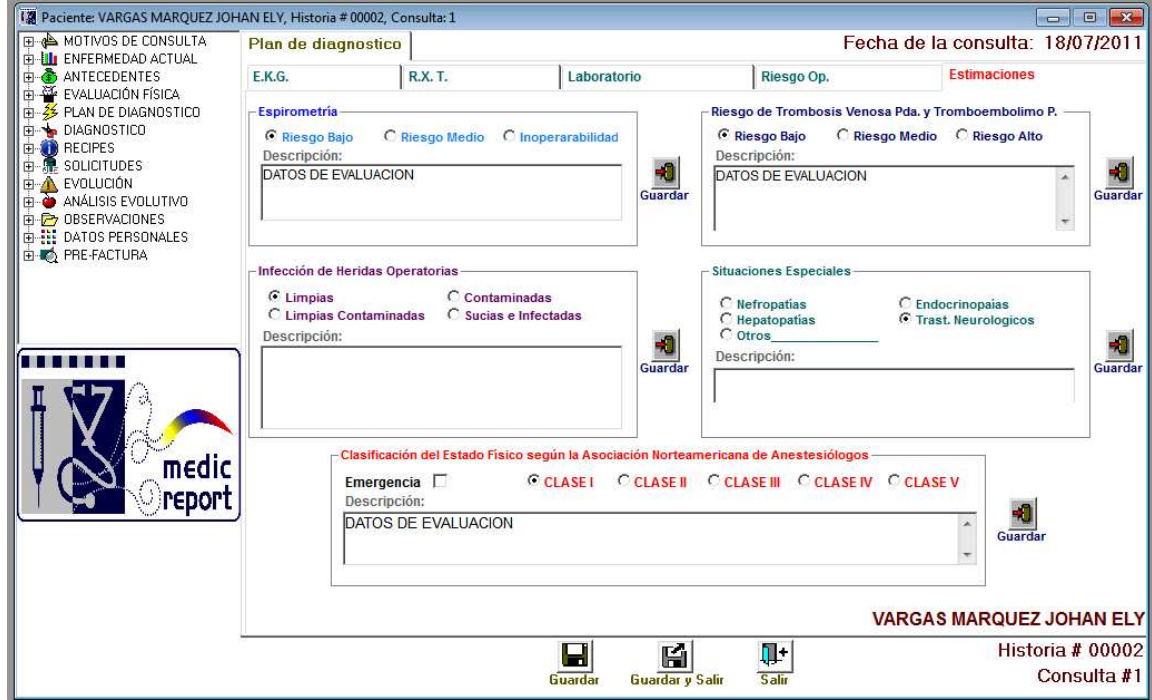

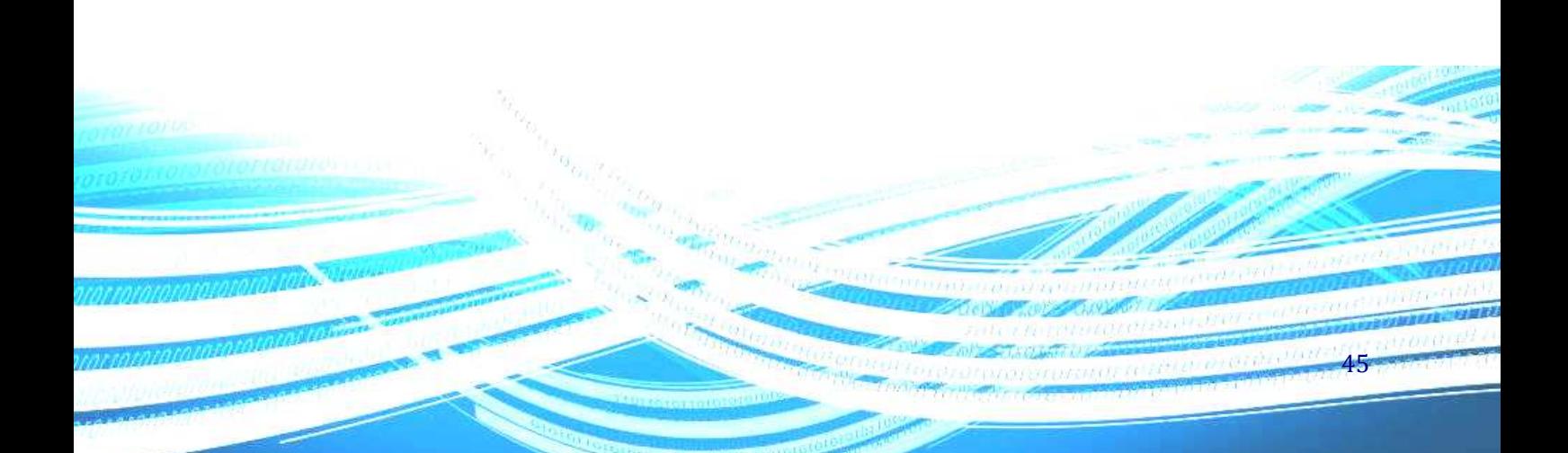

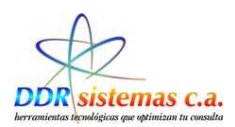

# **Diagnostico**

En el ítem DIAGNÓSTICO, se presentará una ventana similar a la descrita antes como MOTIVO DE CONSULTA, la cual puede ser llenada de manera similar, donde se podrá indicar el diagnostico del paciente, según la evaluación médica :

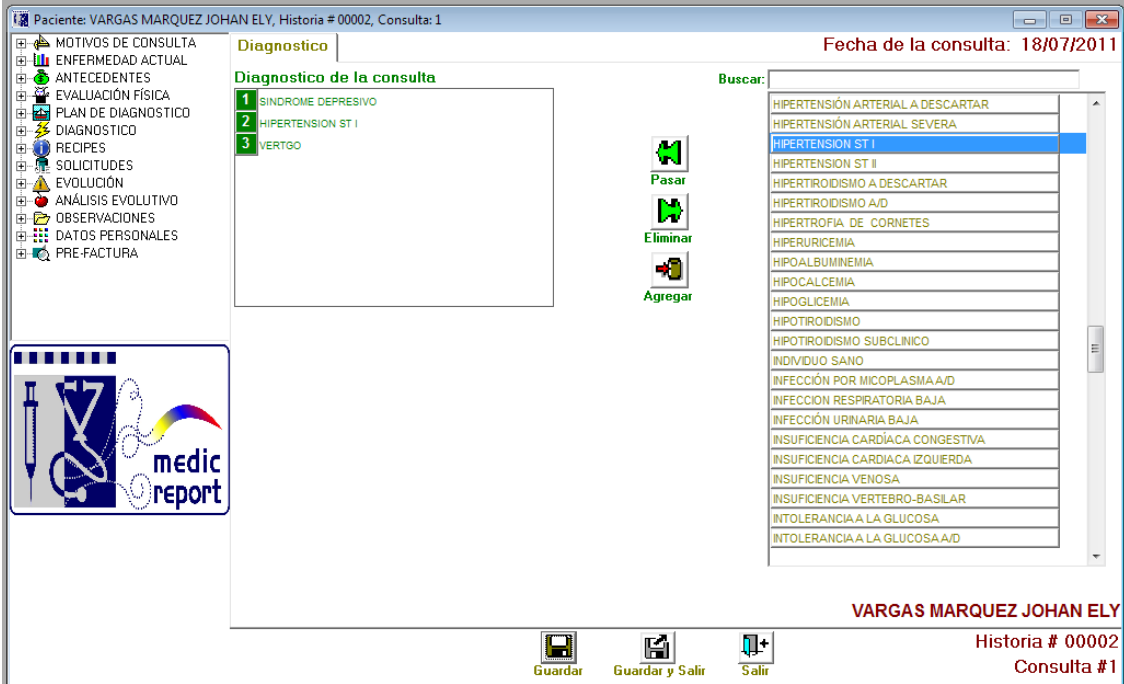

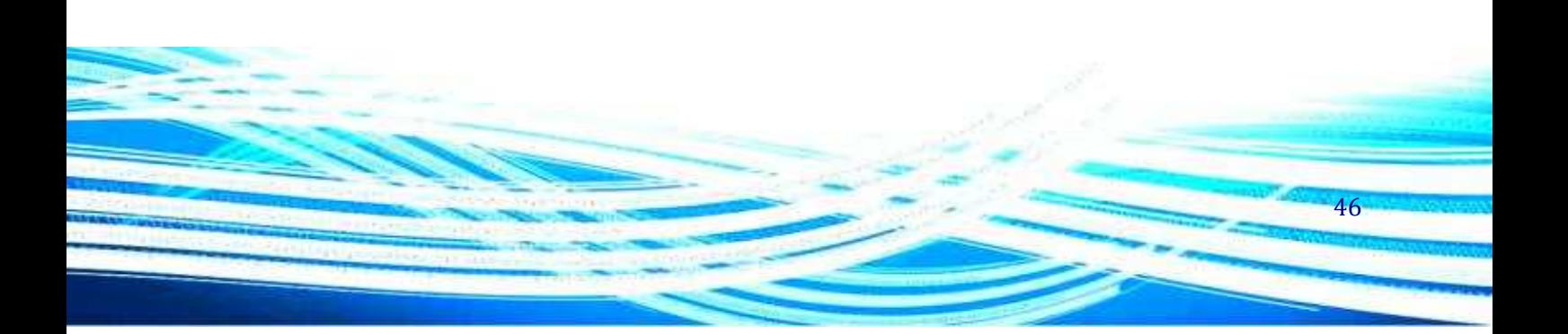

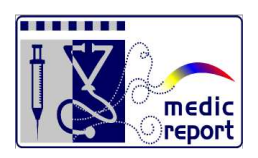

## **Récipes**

Prosiguiendo con el ítem RECIPES, en el mismo se presenta la ventana para realizar los récipes. Existen dos maneras de realizar un récipe, por **Medicamentos** ó por **Tratamientos** completos. Al realizarlo por Medicamentos, basta sólo con seleccionar y pasar los medicamentos a indicar.

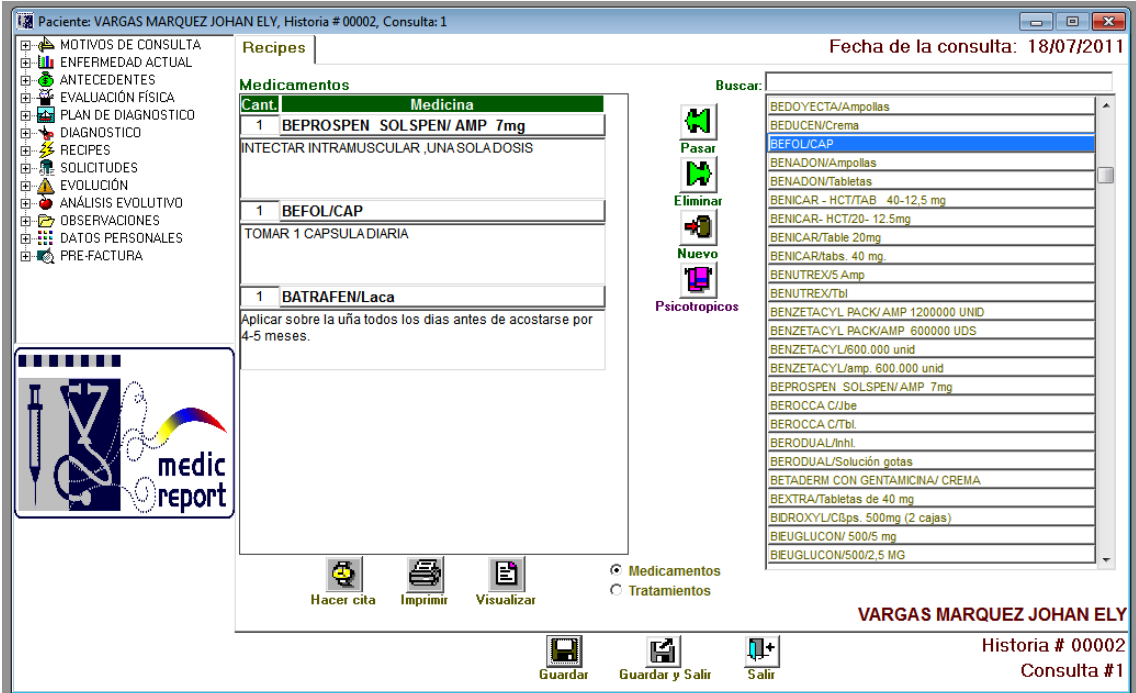

El programa cuenta con el Vademécum venezolano incluyendo las indicaciones generales de los medicamentos aportadas por los laboratorios. Estas indicaciones son completamente editables para cada paciente a su juicio y dependiendo del esquema de tratamiento. Cualquier modificación de la indicación en esta ventana sólo será efectiva para este paciente. Si desea cambiar la indicación de un medicamento de forma definitiva debe hacerlo por medio del menú Archivo, Vademécum.

Esta opción nos permite Emitir Récipes a los Pacientes, con las indicaciones de los medicamentos a recetar, de igual manera ésta opción nos permite crear nuevos medicamentos que no se encuentren en la lista al hacer click en **Agregar.**

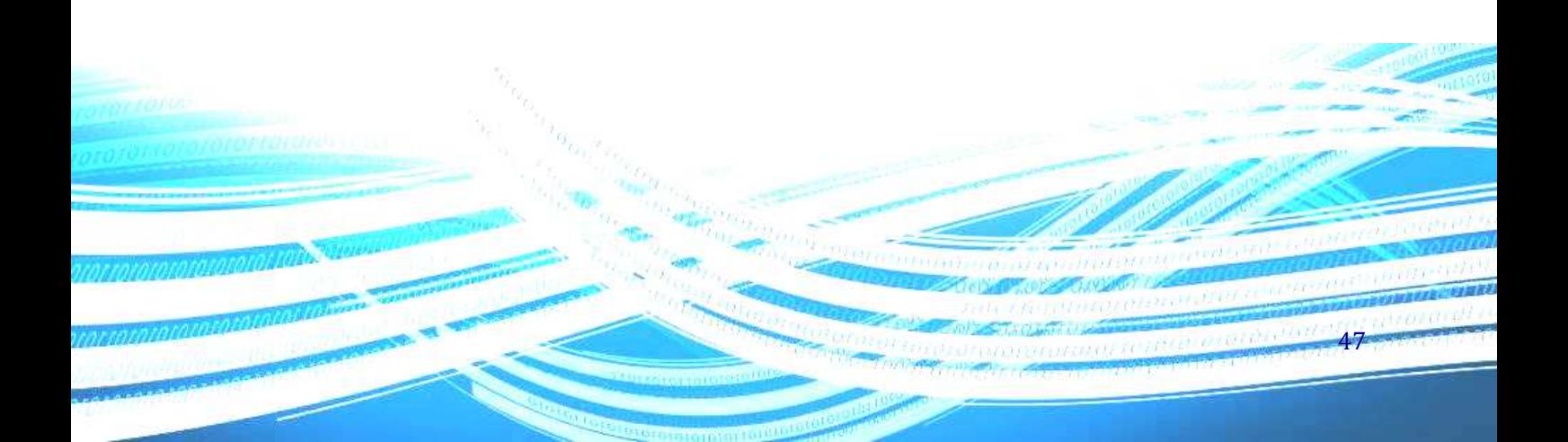

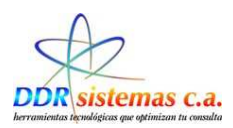

### **Crear Nueva Cita**

 $\overline{\Phi}$ Al Hacer Click en Hacer cita el sistema nos presentará la siguiente pantalla:

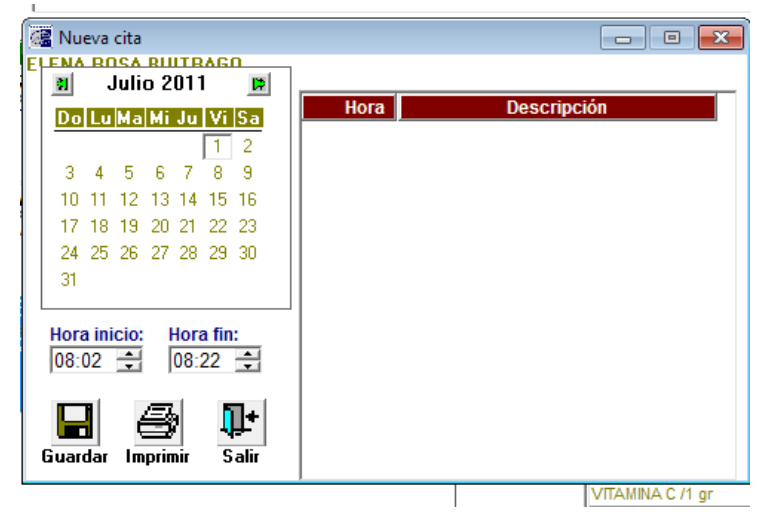

En el calendario seleccionamos la Fecha a pautar para la Nueva Cita y la hora.

Utilizamos los iconos correspondientes, que nos permiten Guardar, Imprimir Récipe con Nueva Cita y Salir de la Pantalla.

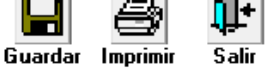

48

La otra modalidad existente para realizar un récipe es mediante

Tratamientos completos para patologías específicas y totalmente personalizables por usted a su criterio. Para esto seleccione Tratamiento en la ventana, seguidamente cambiará la lista de medicamentos por la lista de tratamientos de los cuales usted podrá seleccionar el de su preferencia.

Una vez seleccionado los medicamentos puede tener una vista previa al oprimir el botón

Visualizar *Visualizar* . Podrá imprimir oprimiendo el botón imprimir **imprimir** y concertar la próxima cita de su

paciente oprimiendo el botón Hacer Cita Hacer dia. Indicamos Fecha y Hora para Fijar Nueva Cita y

Hacemos click en el icono

El récipe de su paciente se imprimirá en una hoja tipo carta de la siguiente forma:

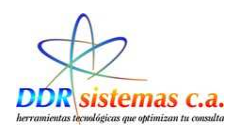

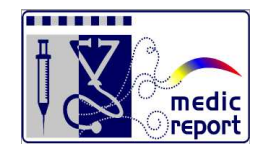

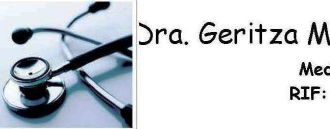

ora, Geritza M. Urdaneta de Suarez Medicina Interna RIF: V - 03225664

C.I.: V-16487515 PACIENTE: JOHAN ELY VARGAS MARQUEZ EDAD: 30 años FECHA: 18/07/2011 DIRECCIÓN: AV. PPAL LOS CHAGUARAMOS, EDIF. NOSTRA. PISO 6,

#### Rp.

- **BATRAFEN / LACA**  $\overline{1}$ Laca
- BEPROSPEN SOLSPEN / AMP 7MG  $\overline{1}$ AMP 7mg
- **BEFOL / CAP**  $\overline{1}$ CAP

.<br>Dra, Geritza M. Urdaneta de Suarez Medicina Interna RIF: V - 03225664

PACIENTE: JOHAN ELY VARGAS MARQUEZ C.I.: V-16487515 EDAD: 30 años FECHA: 18/07/2011 DIRECCIÓN: AV. PPAL LOS CHAGUARAMOS, EDIF. NOSTRA. PISO 6,

#### Indicaciones:

**BATRAFEN / LACA** Aplicar sobre la uña todos los dias antes de acostarse por 4-5 meses.

#### BEPROSPEN SOLSPEN / AMP 7MG

INTECTAR INTRAMUSCULAR , UNA SOLA DOSIS

**BEFOL / CAP TOMAR 1 CAPSULA DIARIA** 

Dra. Geritza M. Urdaneta de Suarez

Próxima Cita: Hora

Dra. Geritza M. Urdaneta de Suarez

AV. LOS ILUSTRES, EDIF.MEDICINA LOS ILUSTRES PISO 1. CONS. 4<br>TLF.: 02126385724....CEL.: 041641125633

AV. LOS ILUSTRES, EDIF.MEDICINA LOS ILUSTRES PISO 1. CONS. 4<br>TLF.: 02126385724....CEL.: 041641125633

Ejemplo de Récipe

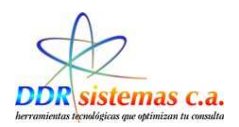

# **Solicitudes**

En el ítem SOLICITUDES, usted podrá imprimir solicitudes de exámenes de laboratorio, ecográficos, informes médicos, reposos, constancias médicas, etc. En cada pestaña encontrará el icono

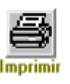

### **Exámenes de Laboratorio**

En la pestaña de Exámenes de laboratorio usted podrá imprimir solicitudes para que su paciente se realice exámenes de laboratorio. En la pestaña Rutina de exámenes podrá solicitar exámenes de laboratorios agrupados en rutinas completas tales como Hematología Completa, Perfil 20, etc. En la pestaña Solicitud de Estudios se encuentran las solicitudes para estudios Ecográficos, Radiográficos, etc.

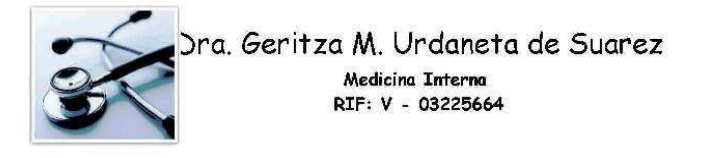

### **EXÁMENES DE LABORATORIO**

Paciente: JOHAN ELY VARGAS MARQUEZ Edad: 30 Años

**Estudios solicitados:** COLESTEROL TOTAL **HEMATOLOGIA COMPLETA**   $C1: V-16487515$ Fecha: 18/07/2011

Dra. Geritza M. Urdaneta de Suarez AV. LOS ILUSTRES, EDIF. MEDICINA LOS ILUSTRES PISO 1. CONS. 4 TLF: 02126385724...CEL: 041641125633

*Ejemplo de Solicitud de Exámenes de Laboratorio* 

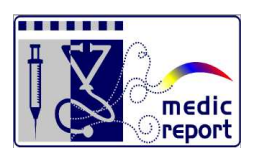

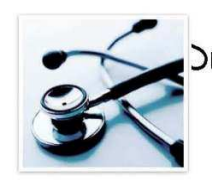

Dra. Geritza M. Urdaneta de Suarez Medicina Interna RIF: V - 03225664

### **EXÁMENES DE LABORATORIO**

Paciente: JOHAN ELY VARGAS MARQUEZ Cédula: V-16487515

Edad: 30 Años Fecha: 18/07/2011

Favor Practicar:

**LABORATORIO** ACIDO VANILIL MANDELICO **FOSFATASAS** ANTICUERPOS ANTITIROIDEO **ANTIGENOS PROSTATICOS COLESTEROL TOTAL** CH50 COLESTEROL LDL **COLESTEROL VLDL** CUENTA BLANCA Y FORMULA **DIGOXINA SERICA** EXUDADO FARINGEO.CULTIVO Y ANTIBIOGR **ANTICOAGULANTE L+PICO GLICEMIA POST PANDRIAL HOMOCISTEINA** INSULINEMIA BASAL EN AYUNAS **MACHADO GUERREIRO** MICROALBUMINURIA PAI<sub>1</sub> PROTEINA C REACTIVA ALTA SENSIBILIDAD PROTEINURIA DE 24 HORAS PT PTT INR **RH** TGO, TGP, LDH **TRIGLICERIDOS** CALCIO, FOSFORO

> Dra. Geritza M. Urdaneta de Suarez AV. LOS ILUSTRES, EDIF.MEDICINA LOS ILUSTRES PISO 1. CONS. 4<br>TLF.: 02126385724....CEL.: 041641125633

### Ejemplo de Rutina de Examenes

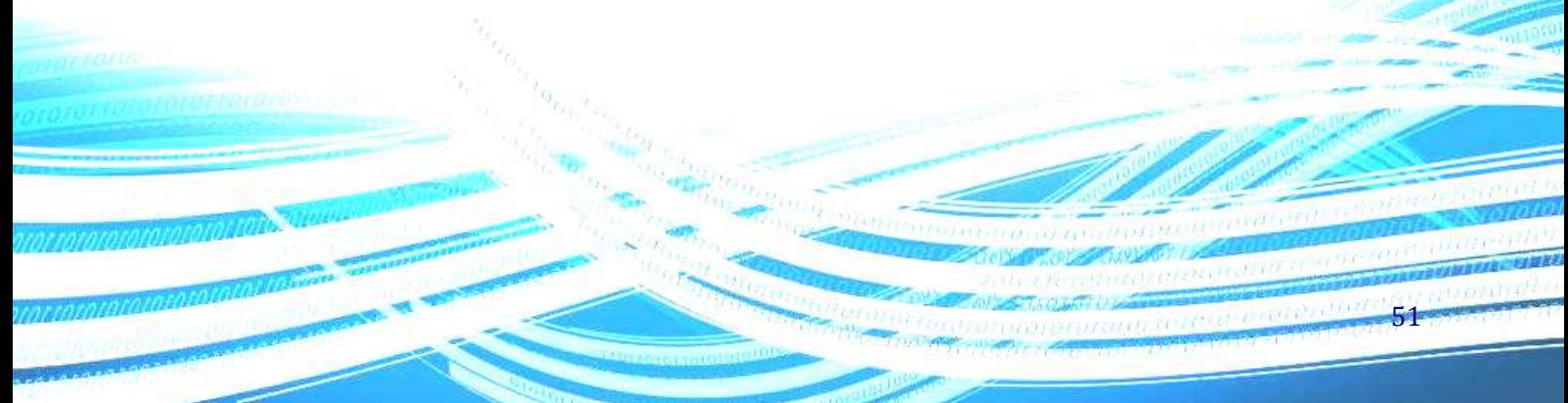

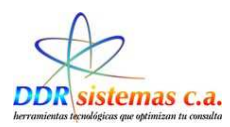

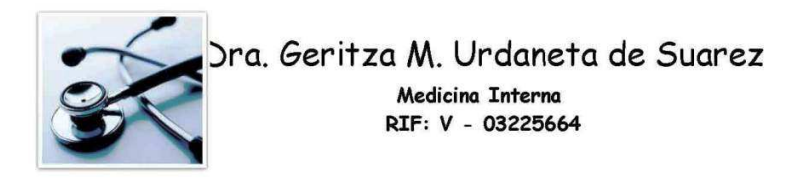

### **SOLICITUD DE ESTUDIOS**

Paciente: JOHAN ELY VARGAS MARQUEZ Edad: 30 años **Estudios solicitados:** RESONANCIA MAGNETICA DE TORAX

C.I.: V-16487515 Fecha: 18/07/2011

Resumen clínico:

Dra. Geritza M. Urdaneta de Suarez AV. LOS ILUSTRES, EDIF.MEDICINA LOS ILUSTRES PISO 1. CONS. 4<br>TLF.: 02126385724....CEL.: 041641125633

Ejemplo de Solicitud de Estudios

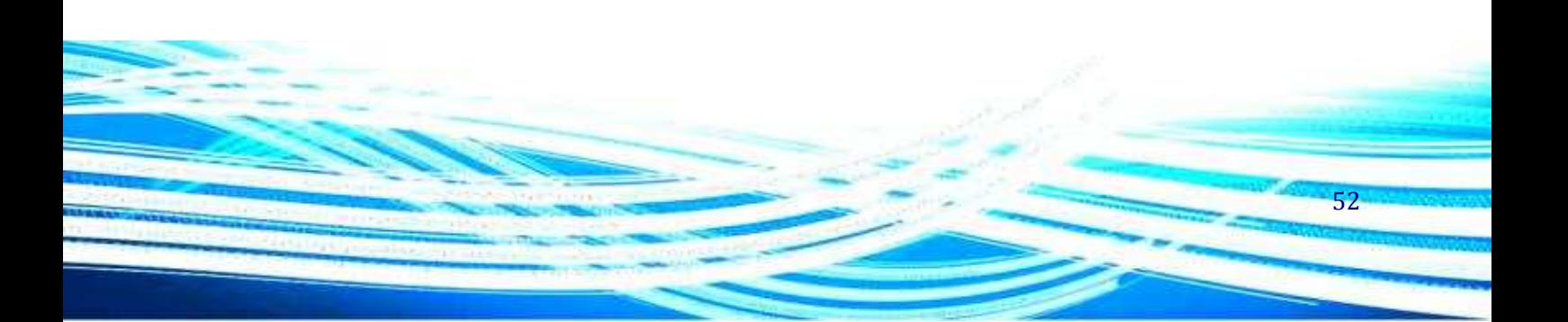

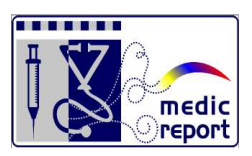

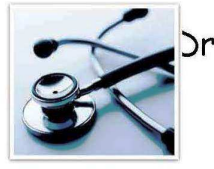

# .<br>Dra. Geritza M. Urdaneta de Suarez

Medicina Interna RIF: V - 03225664

CARACAS, 18/07/2011

### **CONSTANCIA**

Paciente: JOHAN ELY VARGAS MARQUEZ Edad: 30 Años

C.I.: V-16487515

Por medio de la presente se hace constar que la (el) paciente<br>JOHAN ELY VARGAS MARQUEZ, asistió a CONSULTA MÉDICA el día 18/07/2011.

IDX:<br>SINDROME DEPRESIVO . HIPERTENSION ST I. VERTGO.

Observaciones

Dra. Geritza M. Urdaneta de Suarez <u>AV. LOS ILUSTRES, EDIF.MEDICINA LOS ILUSTRES PISO 1. CONS. 4<br>TLF.: 02126385724....CEL.: 041641125633</u>

Ejemplo de Solicitud

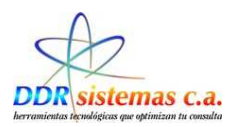

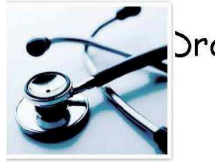

.<br>Dra. Geritza M. Urdaneta de Suarez Medicina Interna RIF: V - 03225664

### **REPOSO MÉDICO**

PACIENTE: JOHAN ELY VARGAS MARQUEZ EDAD: 30 años

C.I.: V-16487515 FECHA: 18/07/2011

REPOSO DURANTE: 3 día(s) A PARTIR DE LA FECHA: 18/07/2011 HASTA EL DIA: 20/07/2011 REINTEGRO A SUS LABORES EL DIA: 21/07/2011

DEBE GUARDAR REPOSO ABSOLUTO POR PRESENTAR

IDX: SINDROME DEPRESIVO . HIPERTENSION ST I. VERTGO.

Dra. Geritza M. Urdaneta de Suarez

54

<u>AV. LOS ILUSTRES, EDIF.MEDICINA LOS ILUSTRES PISO 1. CONS. 4<br>TLF.: 02126385724....CEL.: 041641125633</u>

Ejemplo de Reposo Médico

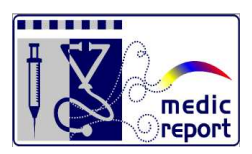

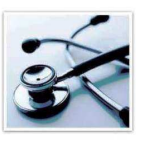

#### Dra. Geritza M. Urdaneta de Suarez

Medicina Interna RIF: V - 03225664

#### **INFORME MEDICO**

PACIENTE: JOHAN ELY VARGAS MARQUEZ EDAD: 30 años

C.I.: V-16487515 FECHA: 18/07/2011

<u>MOTIVO DE CONSULTA:</u><br>CONTROL POR HIPERTENSIÓN ARTERIAL<br>DECAIMIENTO<br>DOLOR DE CABEZA<br>INSOMNIO

**EXAMEN FÍSICO:** 

EXAMENT FISICOR.<br>PESO: 82,00 Kg. TALLA: 1,77 mts. IMC: 26,17. C. ABDOMINAL: 100Cm. F. RESPIRATORIA: 12. F. CARDIACA: 12.<br>TENSIÓN ARTERIAL: 40 / mm/Hg. CABEZA: Datos. ORL: Datos. CUELLO Y TOROIDES: Datos. CARDIOPULMONA<br>Dato

**DIAGNOSTICO**<br>HIPERTENSION ST I<br>SINDROME DEPRESIVO **VERTGO** 

**TRATAMIENTO: BEFOL/CAP** BEPROSPEN SOLSPEN/AMP 7mg

BATRAFEN/Laca

Dra. Geritza M. Urdaneta de Suarez AV. LOS ILUSTRES, EDIF.MEDICINA LOS ILUSTRES PISO 1. CONS. 4

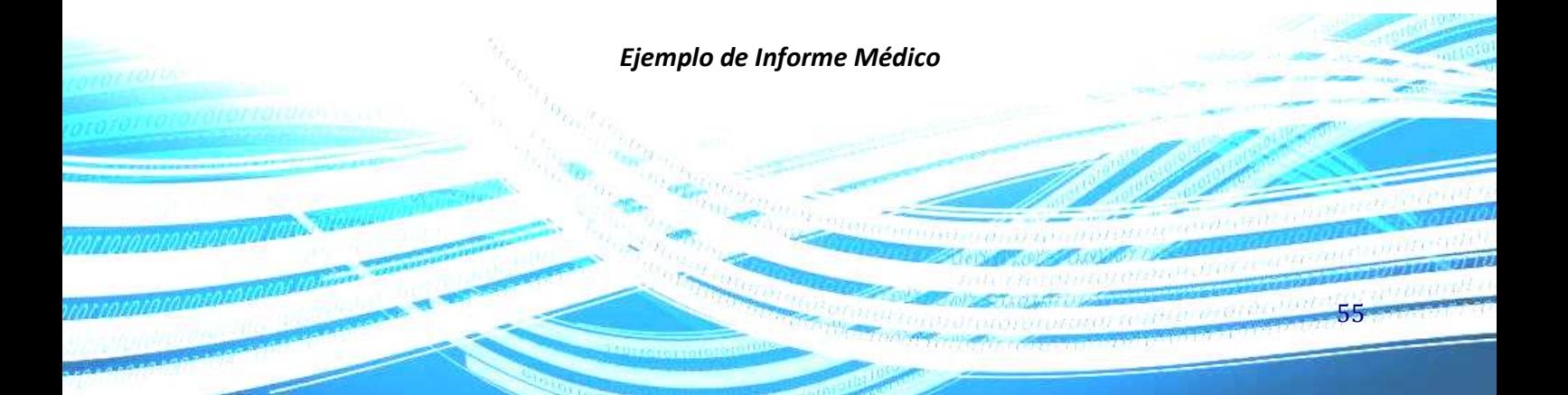

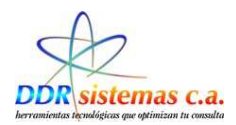

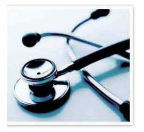

# Dra. Geritza M. Urdaneta de Suarez

Medicina Interna

**HISTORIA CLINICA** 

PACIENTE: JOHAN ELY VARGAS MARQUEZ Edad: 30años.

HISTORIA: 00002

Fecha 18/07/2011

56

<u>MOTIVO DE CONSULTA:</u><br>CONTROL POR HIPERTENSIÓN ARTERIAL<br>DECAIMIENTO DOLOR DE CABEZA<br>INSOMNIO **ANTECENTES PERSONALES** HIPERTENSION ARTERIAL /<br>ESCOLIOSIS /

ENFERMEDAD ACTUAL:<br>HIPERTENSION

EXÁMEN FÍSICO :<br>PESO: 82,00 Kg. TALLA: 1,77 mts. IMC: 26,17. C. ABDOMINAL: 100Cm. F. RESPIRATORIA: 12. F. CARDIACA: 12.<br>TENSIÓN ARTERIAL: 40 / mm/Hg. CABEZA: Datos. ORL: Datos. CUELLO Y TOROIDES: Datos. CARDIOPULMONAR:

E.K.G.<br>CONCLUSIONES MEDICAS

Radiológicos<br>RESUMEN MEDICO DE LA EVALUACION R.X.T.

**DIAGNOSTICO**<br>HIPERTENSION ST I<br>SINDROME DEPRESIVO VERTGO TRATAMIENTO: BEFOL/CAP BEPROSPEN SOLSPEN/AMP 7mg

BATRAFEN/Laca

Dra. Geritza M. Urdaneta de Suarez

AV. LOS ILUSTRES, EDIF.MEDICINA LOS ILUSTRES PISO 1. CONS. 4<br>TLF.: 02126385724....CEL.: 041641125633

Ejemplo de Historia Clínica

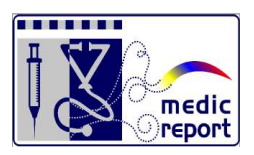

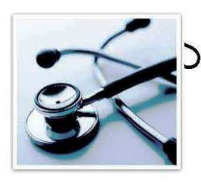

ora. Geritza M. Urdaneta de Suarez Medicina Interna

RIF: V - 03225664

#### **RECOMENDACIONES / DIETAS**

Paciente: JOHAN ELY VARGAS MARQUEZ C.I.: V-16487515

Edad: 30 Años

#### **HIPERCALURICA**

3) La opción para aumentar o disminuir el tamaño de la foto y poder controlar el tamaño y justificación de la letra. (como se puede observar en la DC, DC-1 y DC-5)

la doctora explica la justificación del tamaño d ela foto, es de acuerdo el tipo de biopsia con que se esta trabajando..., la doctora sugiere tener la opción:

a) como original del programa DC-5 (para el caso de las piezas pequeñas)

b) y la otra opción cuando son varias fotos y dejarla en una sola hoja. Luego del informe...

el tamaño puede ser de la foto: 6,40 cm ALTO y 8,55cm ANCHO, para las fotos en una sola hoja... (para el caso de las piezas grandes)

o tener la opción de jugar con el tamaño y ubicación dentro de la hoja..

4) De hacer la impresión en la opción de 2 hojas....se imprime en 4 hojas, esta el dibujo DC-6, DC-7, DC-8 y DC-9

(se desperdician muchas hojas, si lo coloca en esa opción, comenta la doctora)

5) La firma de abaio al terminar el informe, por favor aparece completo: (PARA TODOS LOS INFORMES)

Dra. Virginia Otamendi

Patologo

CMES: 1470 / MPPSPS: 18912

AV. LOS ILUSTRES, EDIF.MEDICINA LOS ILUSTRES PISO 1. CONS. 4 TLF.: 02126385724....CEL.: 041641125633

#### Ejemplo de Dietas/Recomendaciones

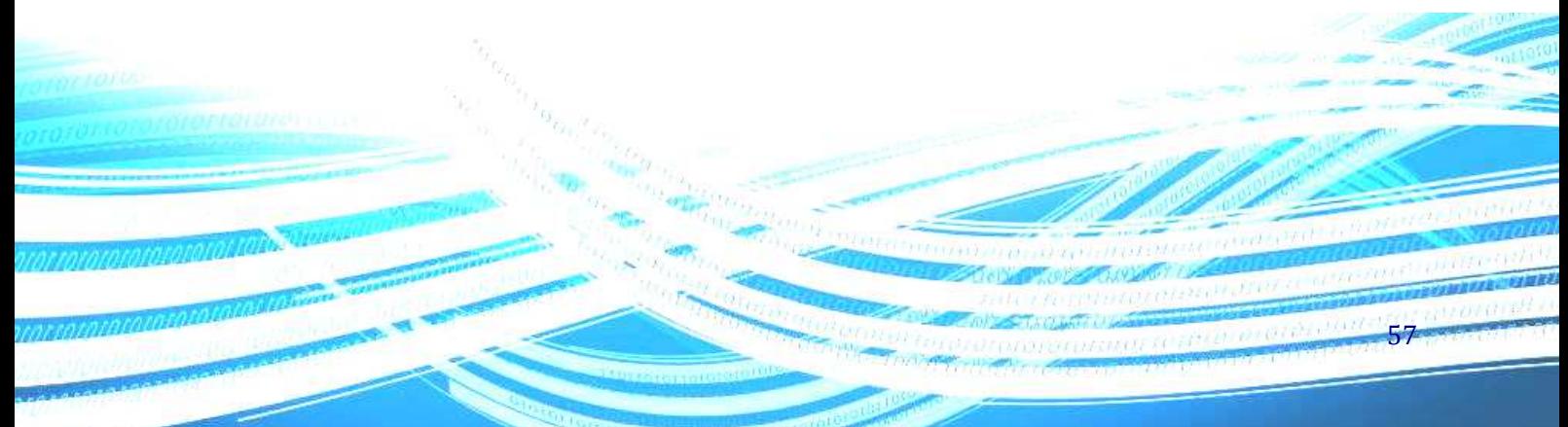

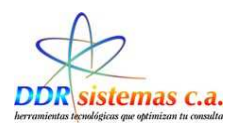

# **Evolución**

La ventana relacionada con el ítem Evolución presenta campos similares a la ventana del ítem ENFERMEDAD ACTUAL y puede ser llenada siguiendo el mismo procedimiento.

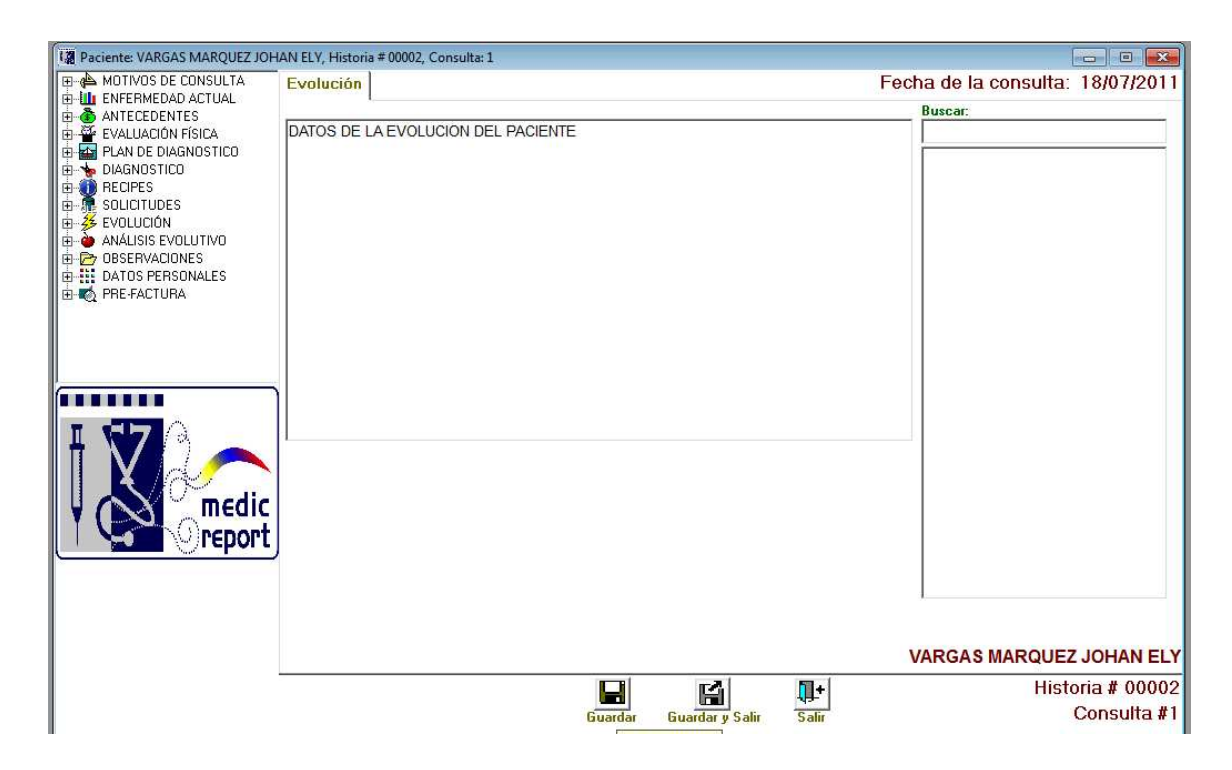

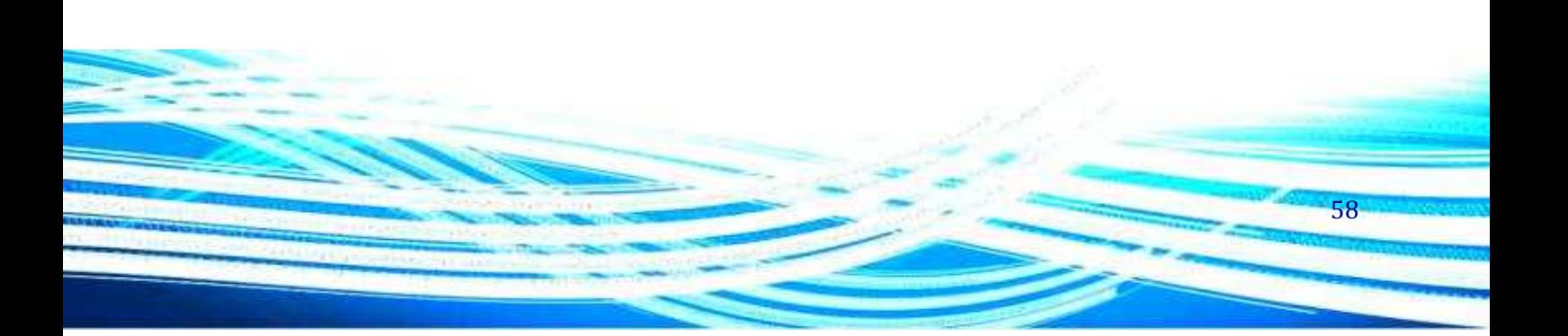

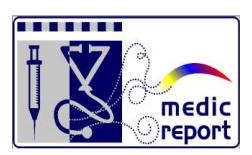

## **Análisis Evolutivo**

Según los Análisis Médicos y la evolución del Paciente, se graficarán los resultados según la pantalla que detallamos a continuación:

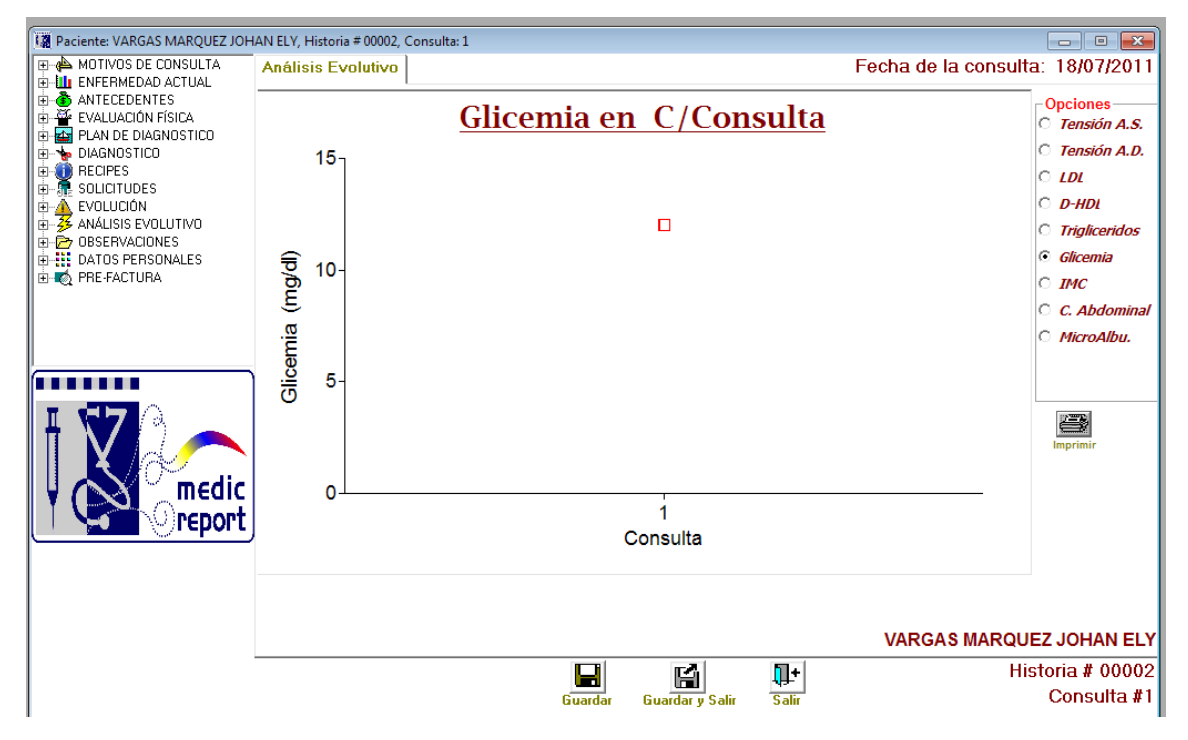

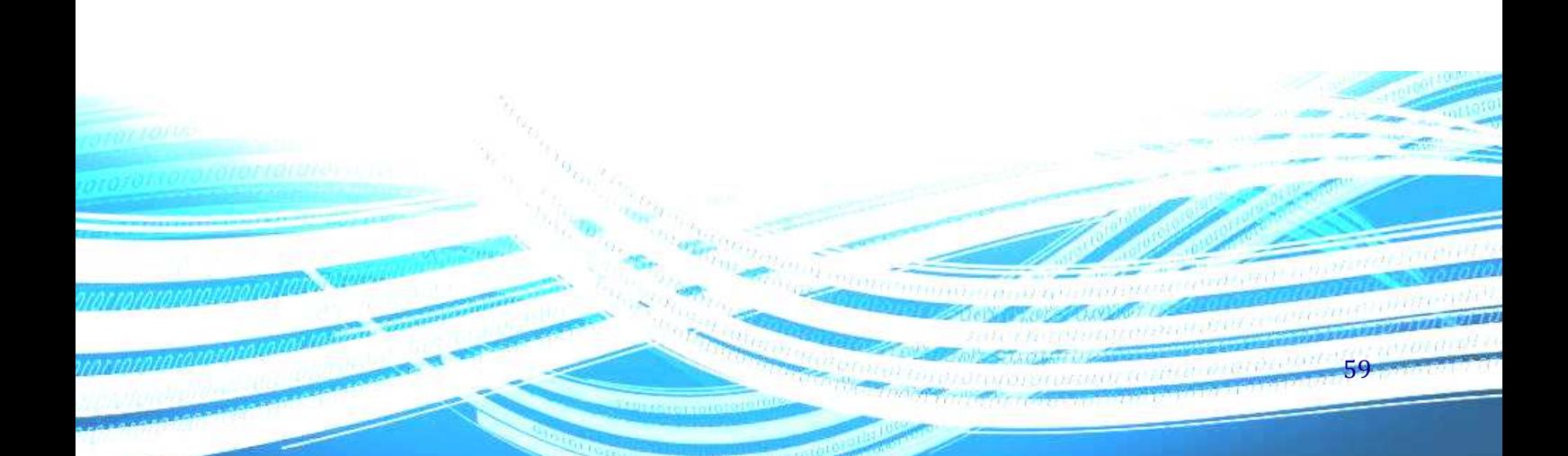

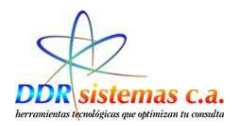

# **Observaciones**

Observaciones de la Historia Médica

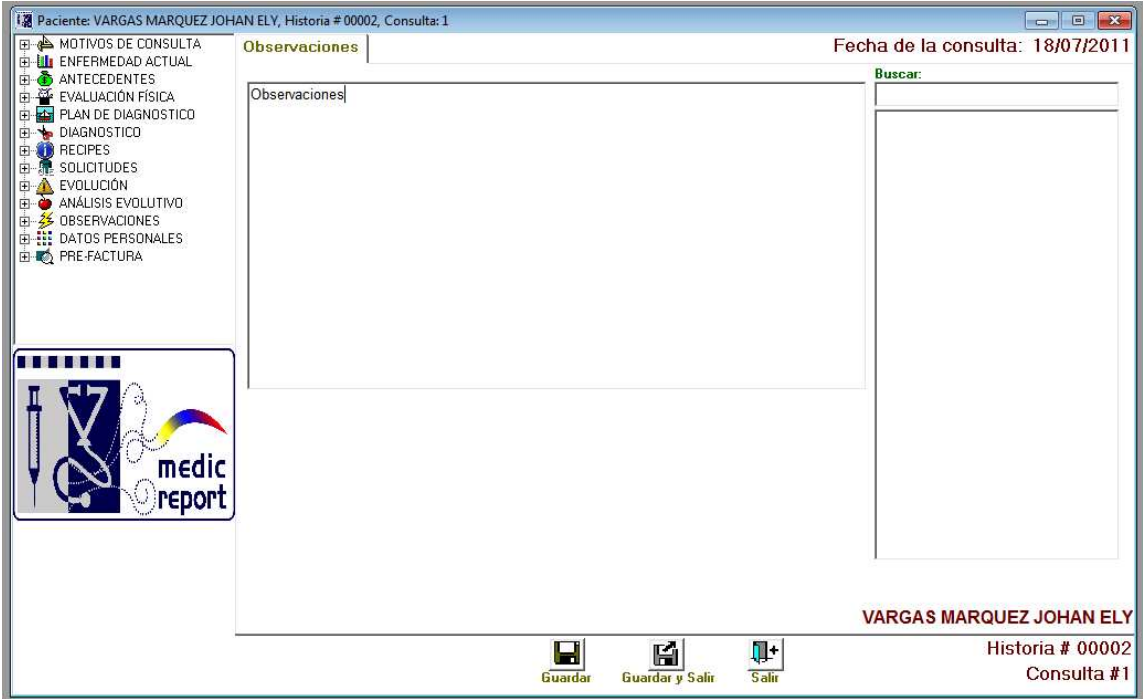

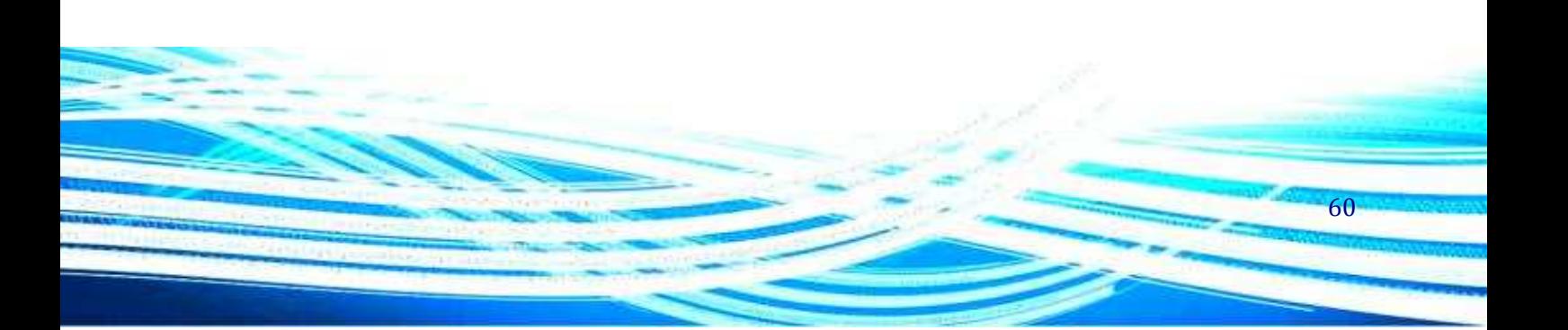

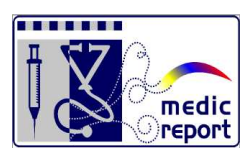

# **Datos Personales**

El ítem DATOS PERSONALES, muestra los datos básicos personales del paciente.

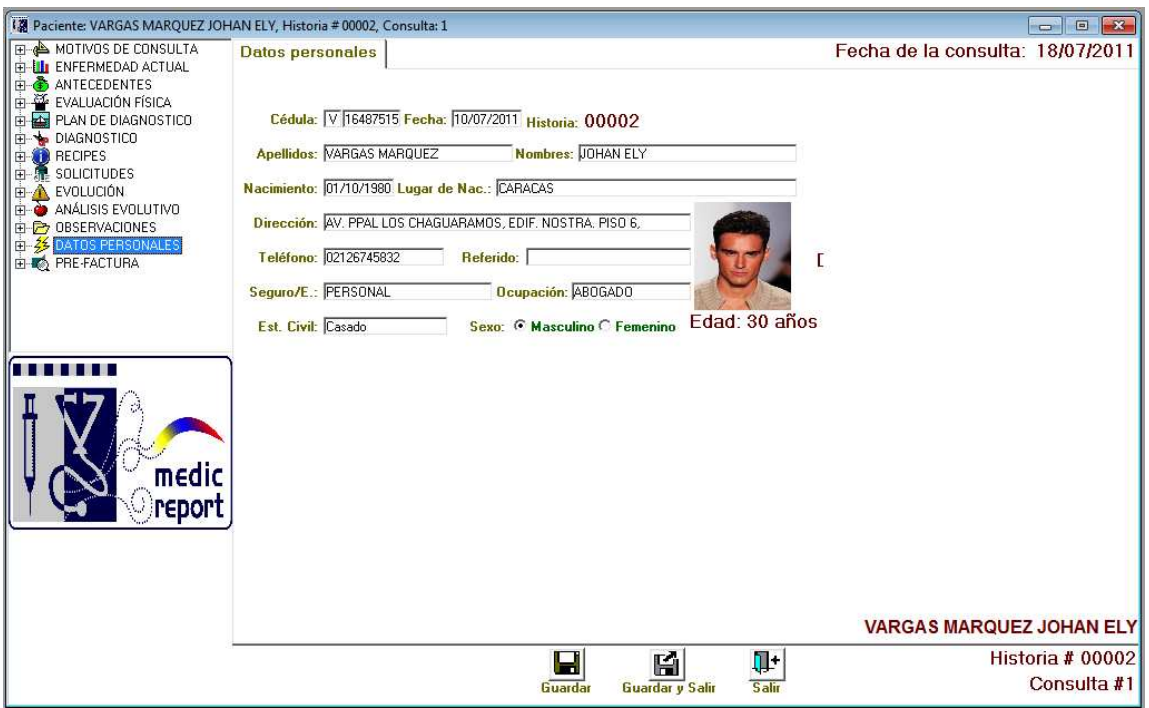

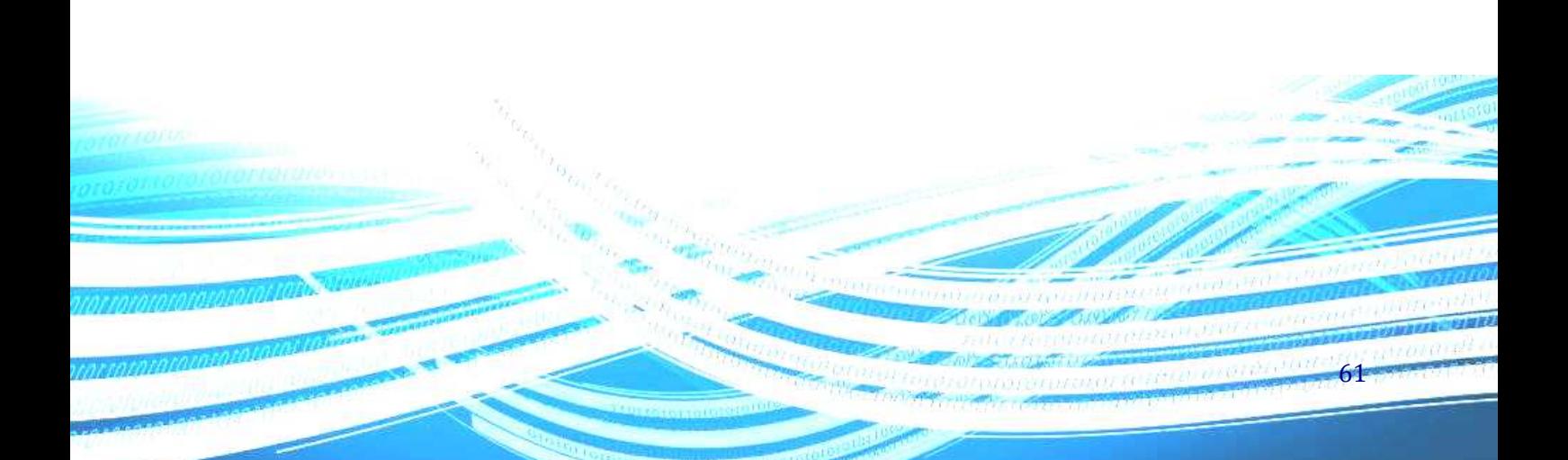

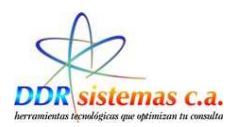

## **Pre-Factura**

Finalmente el ítem PRE-FACTURA, despliega un ventana en la cual usted podrá colocar los importes por los cuales usted va a cobrar al paciente, para agregarlo haga doble clic sobre el importe o utilice los botones agregar y quitar, una vez finalizada la selección presione el botón Guardar y Cerrar. Estos importes son totalmente configurables en el menú Archivo, Elementos de Facturación.

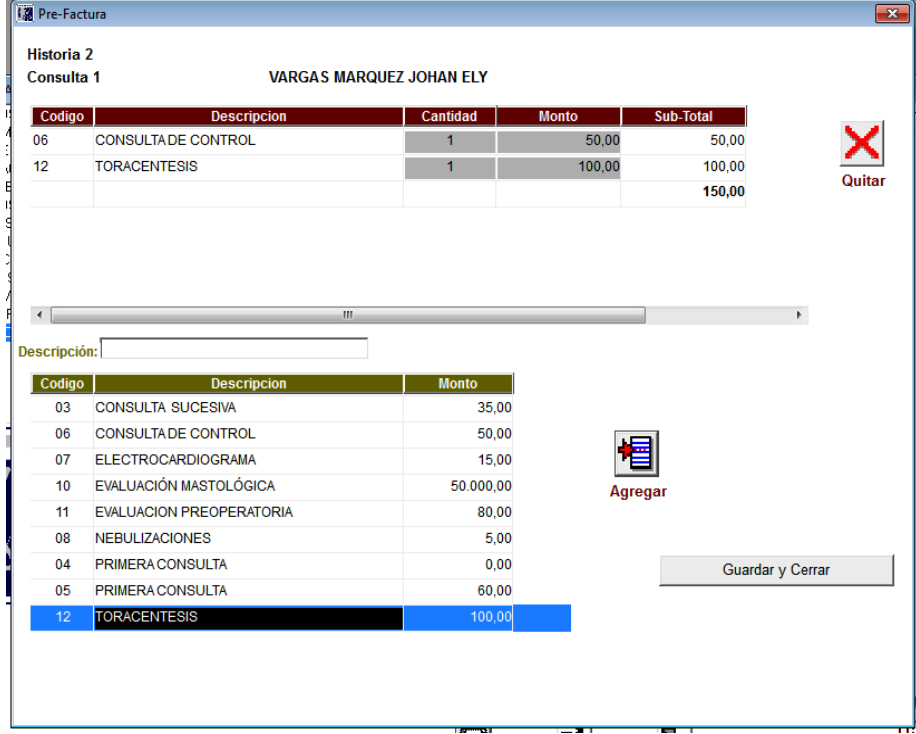

El médico puede crear la Prefactura en el momento de Atender al Paciente Guardar la información para que posteriormente la Secretaria emita la Factura.

Una vez que finalice con la consulta de su paciente es importante que presione el botón Guardar y 囹 Salir **Guardar y Salir** para que la información quede almacenada en la base de datos del programa.

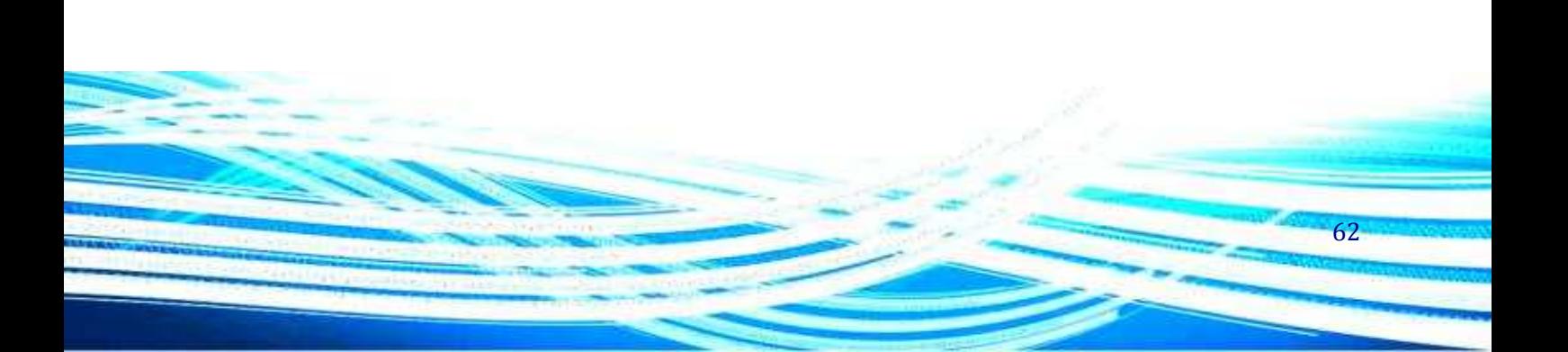

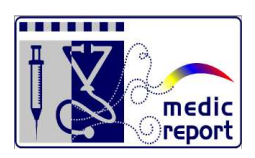

63

# *¿Cómo Hacer Citas?*

Para administrar las citas de sus pacientes vaya al menú Consultas, Hacer Cita.

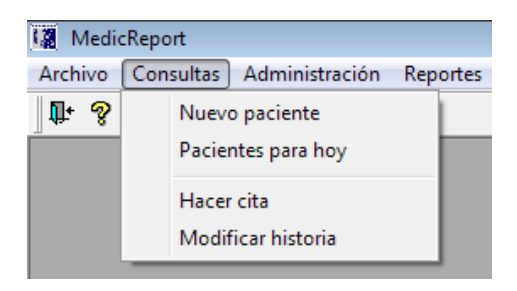

Seleccionando esta opción se abrirá la ventana siguiente donde podrá administrar la cita de sus pacientes, simplemente seleccione el paciente de la lista de pacientes que de despliega a la izquierda y presione el botón Hacer Cita para colocar el día y la hora de su próxima consulta.

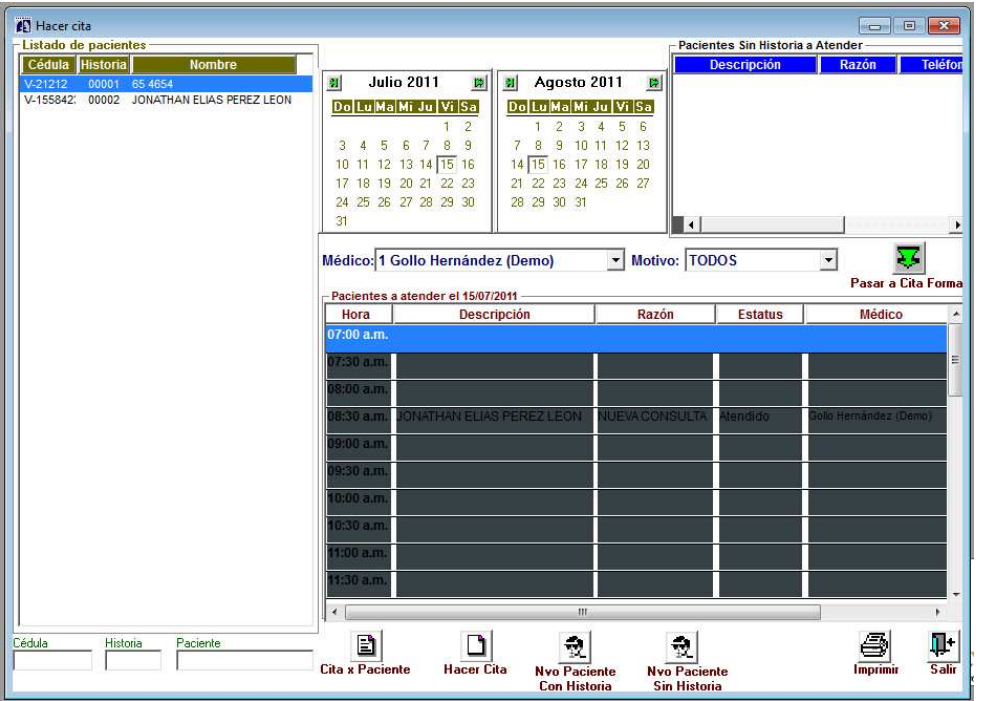

Hacer Cita <sup>1</sup>, Cita por Paciente: Crear Cita y Ver por pantalla Cita por Paciente Hacer Cita: Crear una nueva Cita a Un Paciente

Seleccionamos la Fecha y Hora de la Cita a asignar al Paciente, luego hacer clic en el Icono

E Cita x Paciente

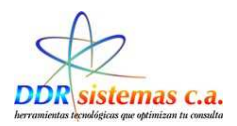

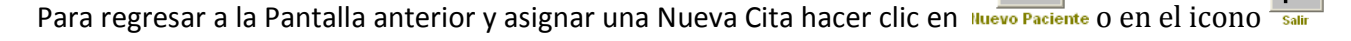

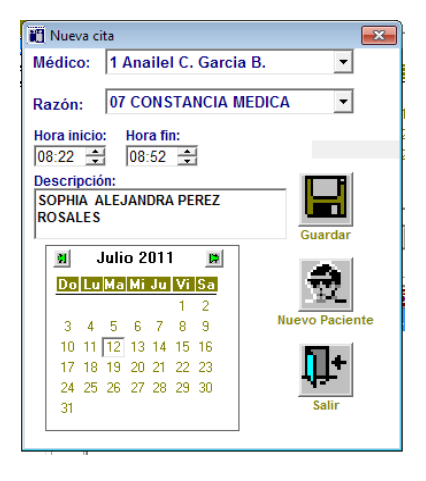

Este menú de opciones nos ayudara a trabajar con las citas de los Pacientes:

Borrar Cita

Modificar Cita

Imprimir Cita Salir del Sistema

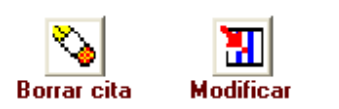

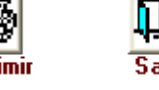

÷

Si desea Modificar o Eliminar una cita, busque el día correspondiente de la cita en el calendario que se muestra en la ventana, seleccione el paciente y presione el botón correspondiente a la acción que desea realizar. Igualmente puede imprimir la lista de citas por día.

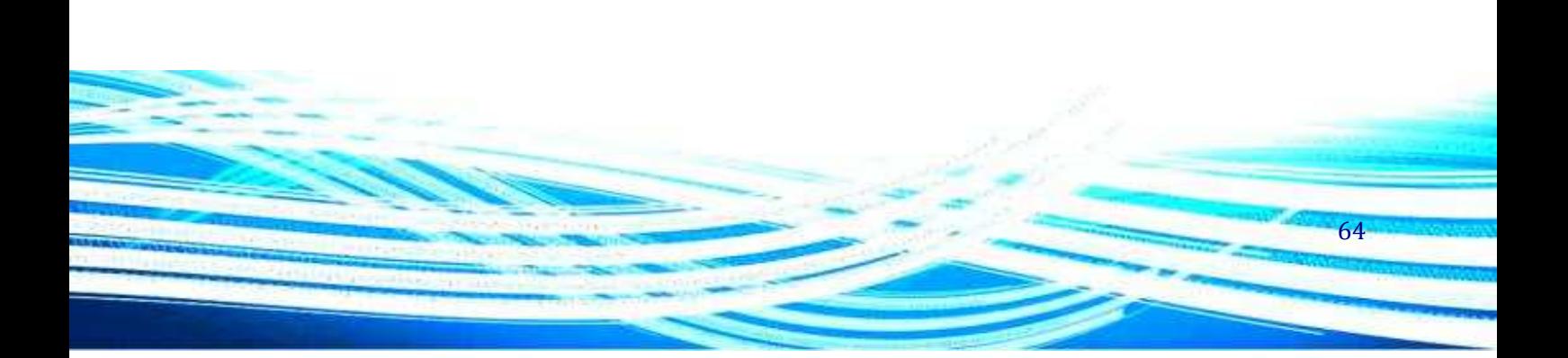

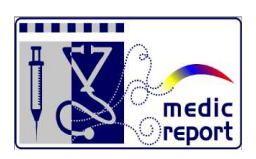

65

# *¿Cómo Modificar Consultas?*

Si usted requiere modificar cualquier información en la historia de alguno de sus pacientes, imprimir un informe médico posterior a la consulta, reimprimir récipes, ordenes de exámenes, etc., vaya al menú Consultas, Modificar Consultas.

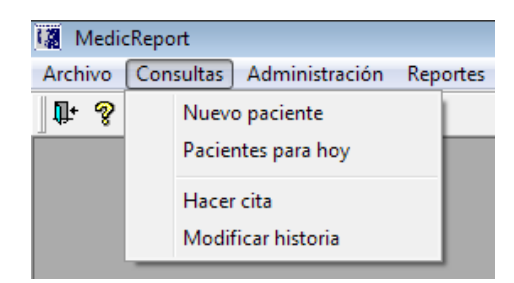

 Al seleccionar esta opción se abrirá la ventana siguiente, en la cual usted podrá seleccionar con doble clic el paciente del cual necesita revisar la historia médica. Una vez seleccionado el paciente, seleccione en el panel derecho la consulta a la cual quiere acceder y presione el botón Modificar. Una vez realizado esto se abrirá la

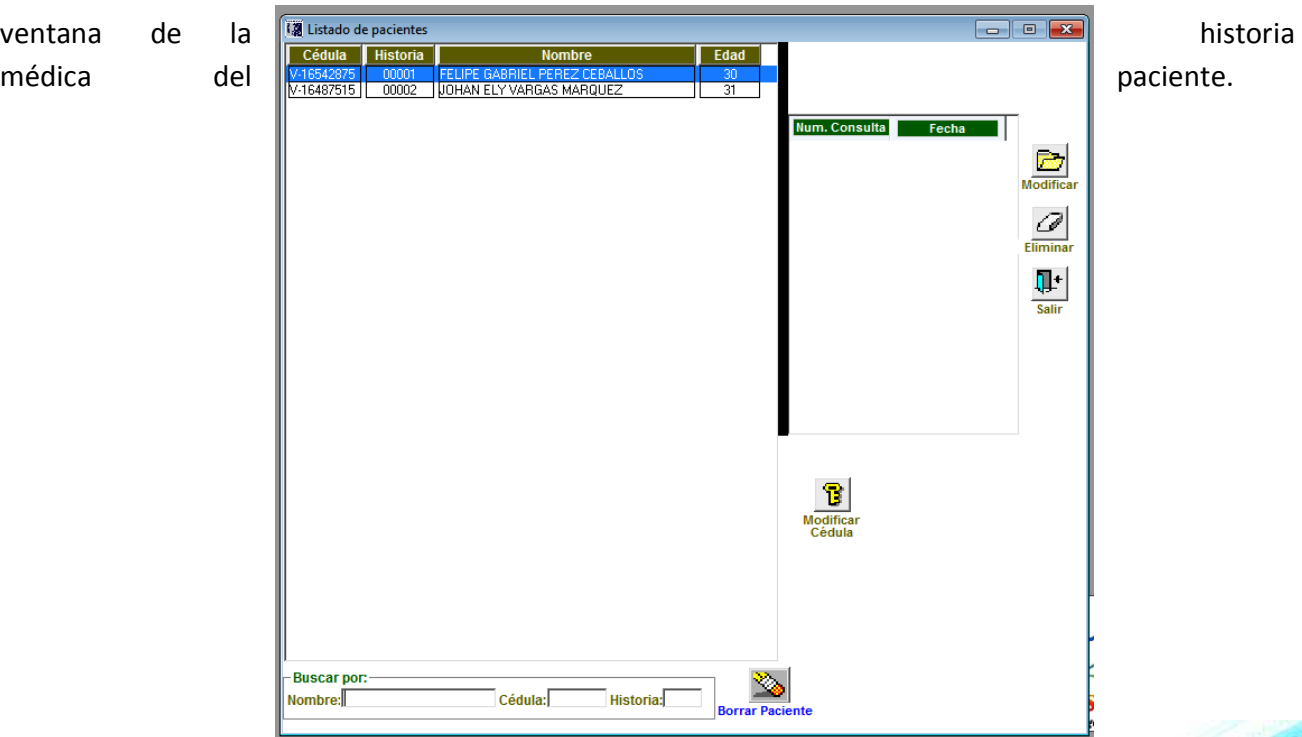

Cabe destacar también, que este es el único lugar en el cual usted podrá cambiar el numero de cedula de un paciente o podrá eliminar la historia médica de un paciente permanentemente.

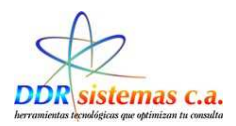

La ventana de Historia médica en la opción de modificar se presenta así:

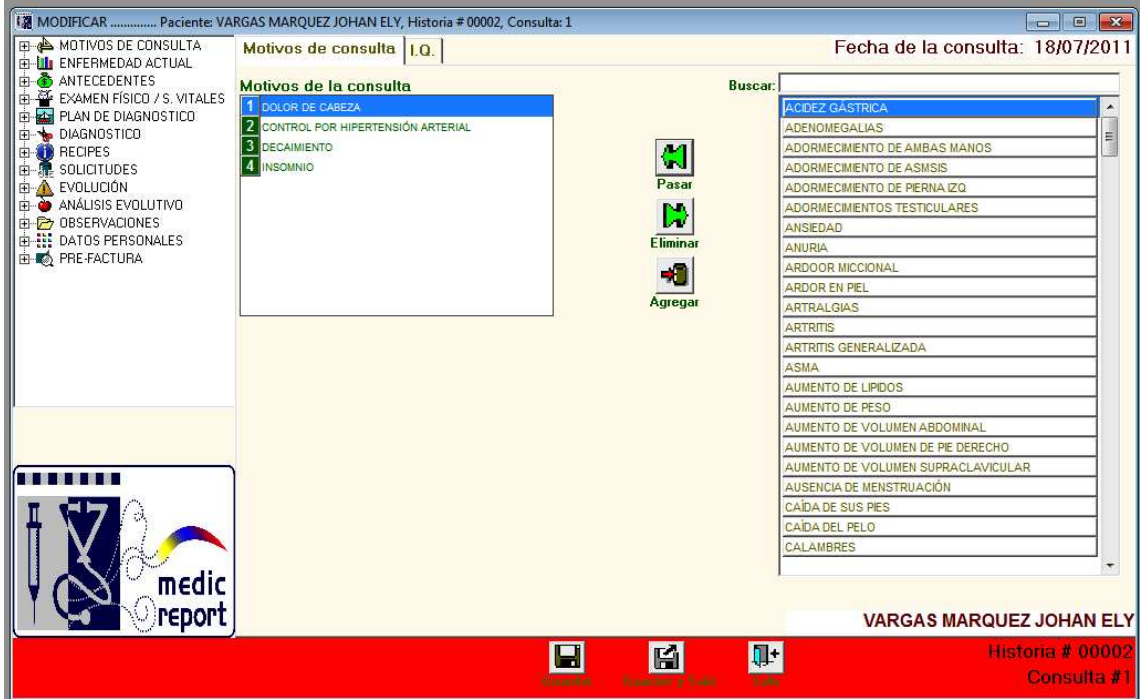

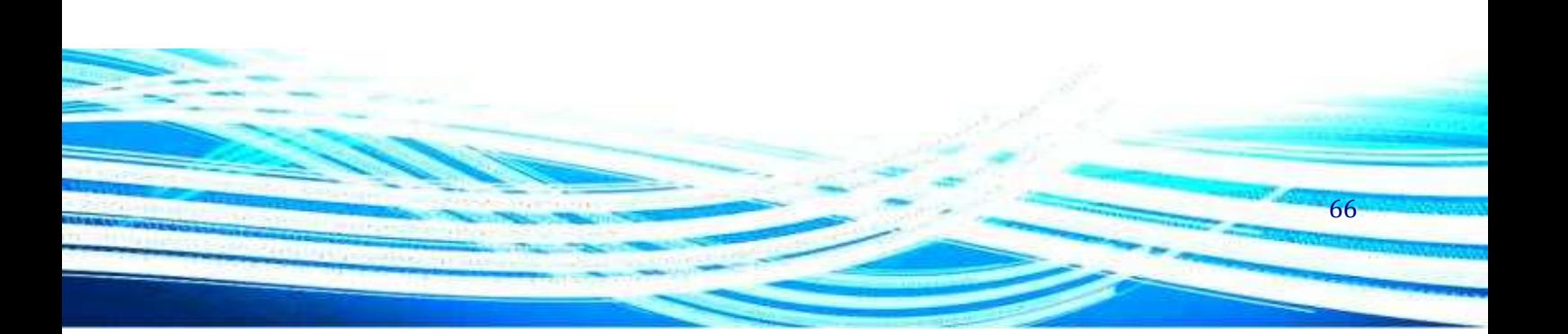

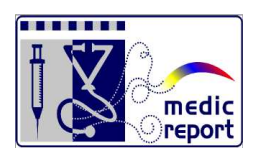

# *¿Cómo llevar la Administración?*

Hacer click en el Menú Administración y se presentará la pantalla :

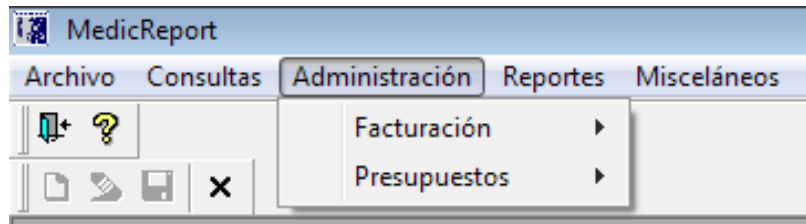

En este menú usted encontrará varias opciones:

- − Facturación: en la cual usted podrá imprimir facturas y revisar las facturas emitidas
- − Presupuestos: en la cual usted podrá emitir presupuestos
- − Control Quirúrgico: esta es una aplicación que le organizará el tiempo y los recursos para referidos a las intervenciones quirúrgicas que usted tenga planificadas.

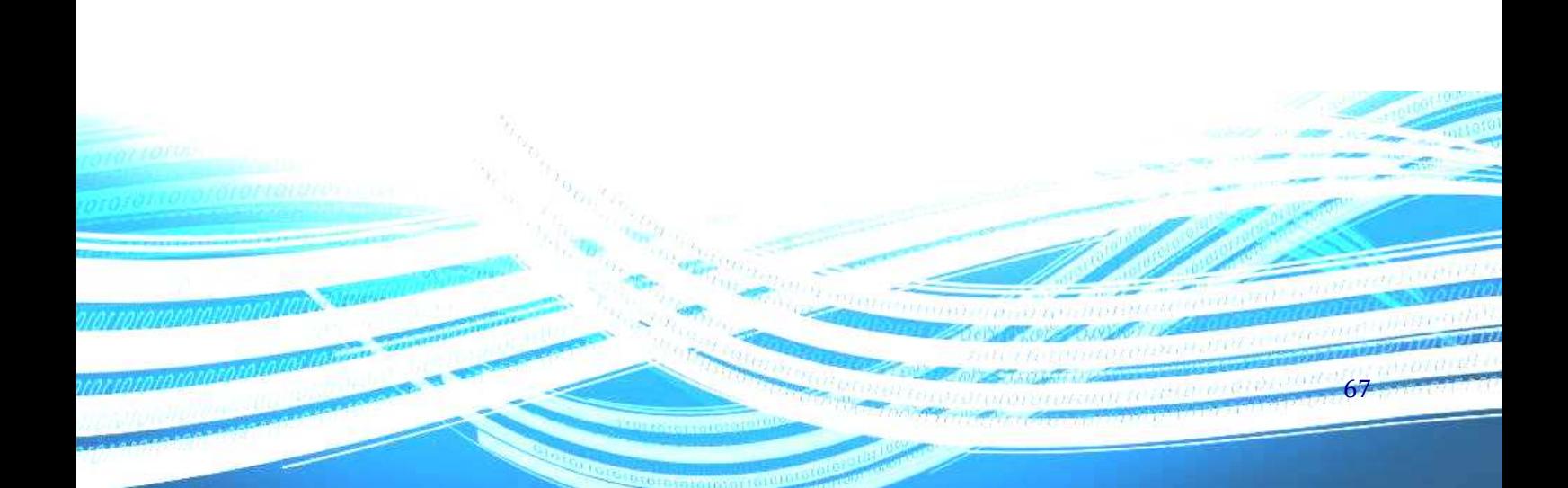

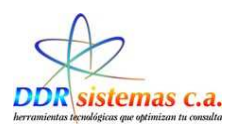

# **¿Cómo Facturar?**

Hacer click en el SubMenu Administración y luego en Facturación

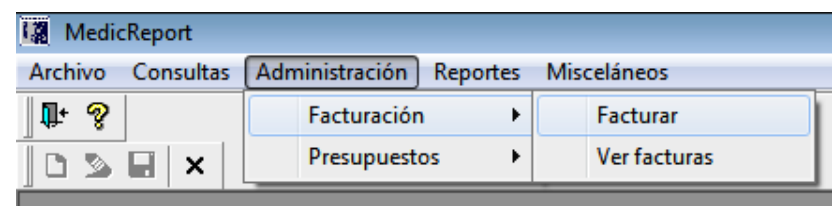

Al entrar en la opción de Facturar, el sistema nos presenta la pantalla para cargar los datos:

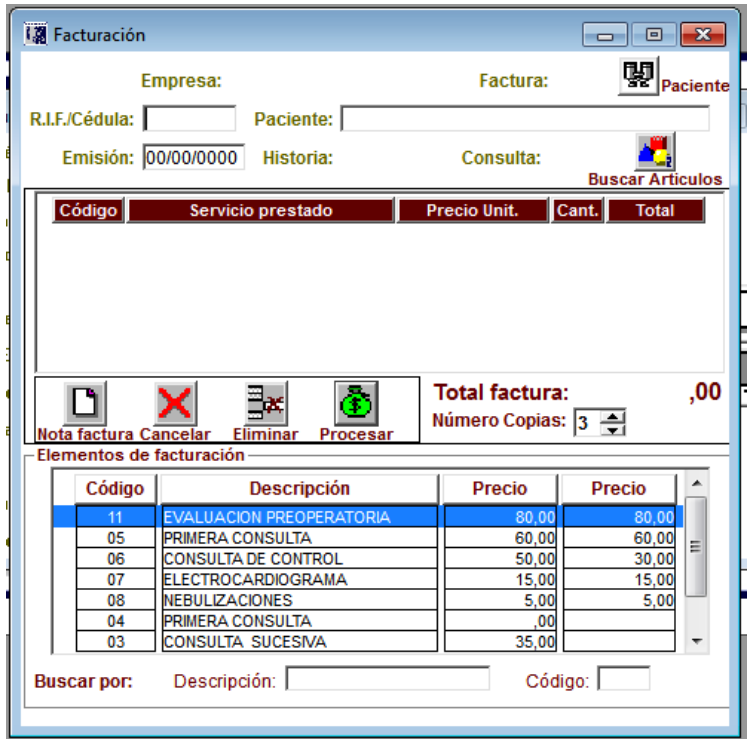

Si la Factura esta precargada en un determinado paciente al momento de Hacer clic en **unixal** y luego doble click sobre el nombre del paciente a quien le vamos a facturar, todos los datos de la factura son

68

cargados en pantalla, luego clikeamos en **Processar** Para guardar la factura e inmediatamente se imprime.

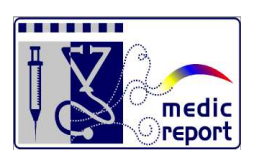

# *¿Cómo Generar un Presupuesto?*

Hacer click en el SubMenu Administración y luego en Presupuesto, luego en Emitir presupuesto :

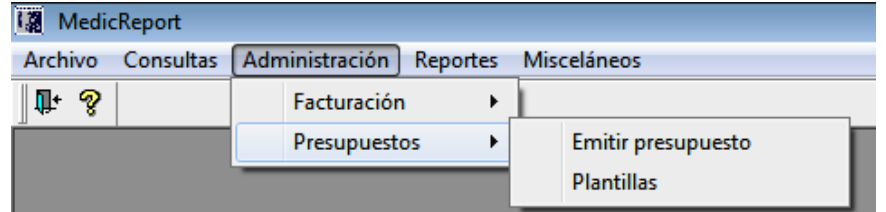

Podemos generar un Presupuesto a un Paciente que ha sido atendido anteriormente haciendo click en el icono **Papi**n **Pacientes.** La otra opción es ingresando los datos directamente en caso de ser un paciente eventual.

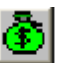

Todos los datos de la factura son cargados en pantalla, luego clickeamos en **Procesar** Para guardar el Presupuesto e inmediatamente se imprime.

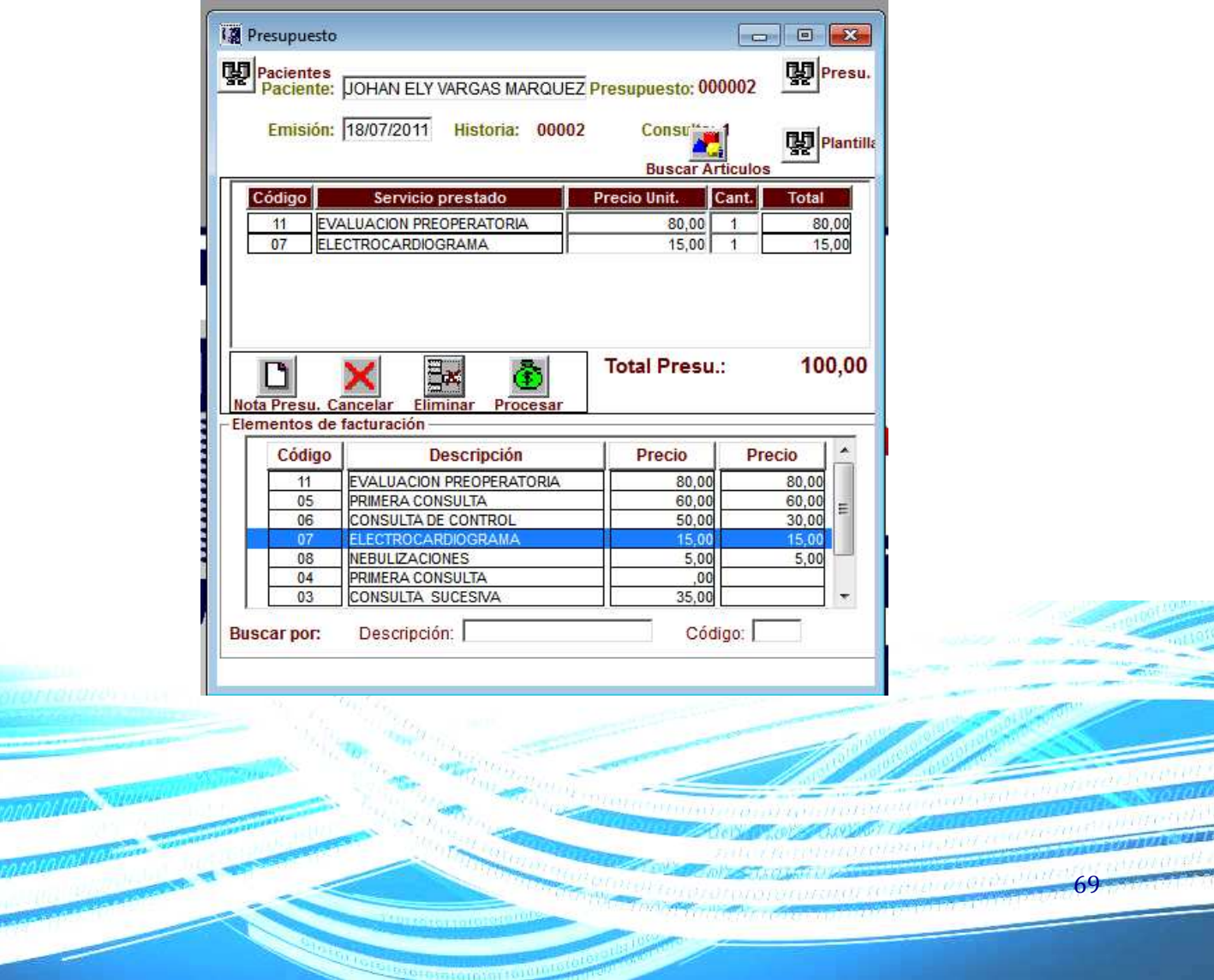

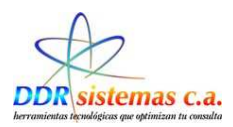

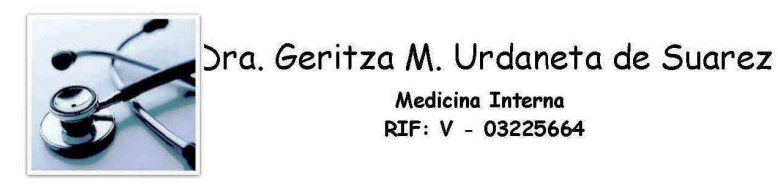

# Presupuesto: 000001

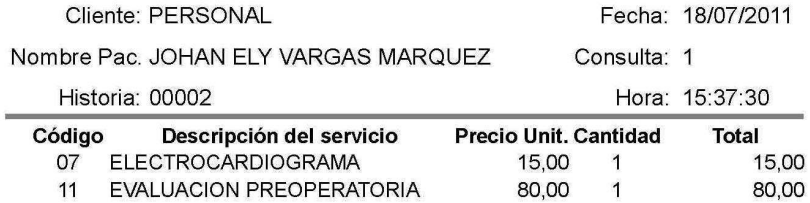

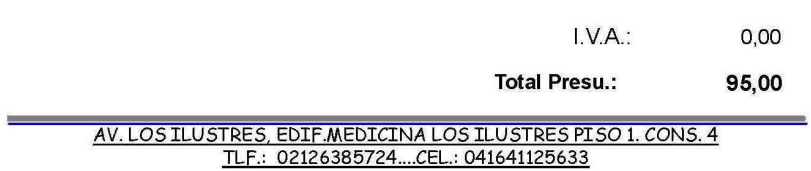

*Ejemplo de Presupuesto* 

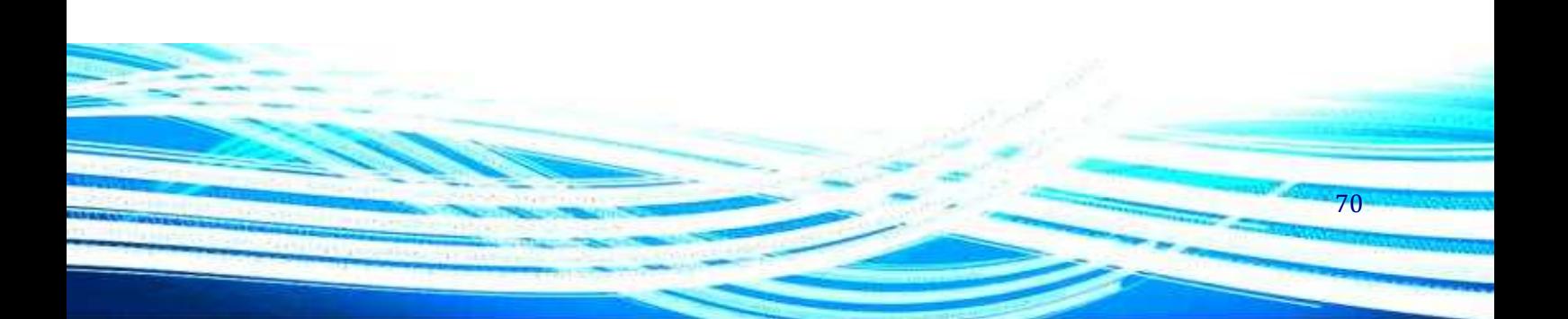

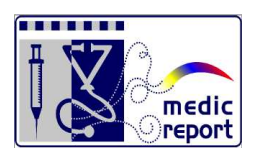

# *¿Cómo Emitir Reportes?*

En este menú usted encontrará las siguientes opciones:

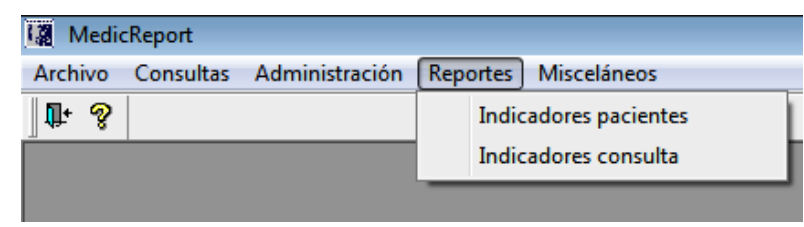

 Indicadores pacientes: esta opción despliega una ventana que le permitirá generar reportes de los pacientes por fecha de ingreso, rango de edades y procedencia:

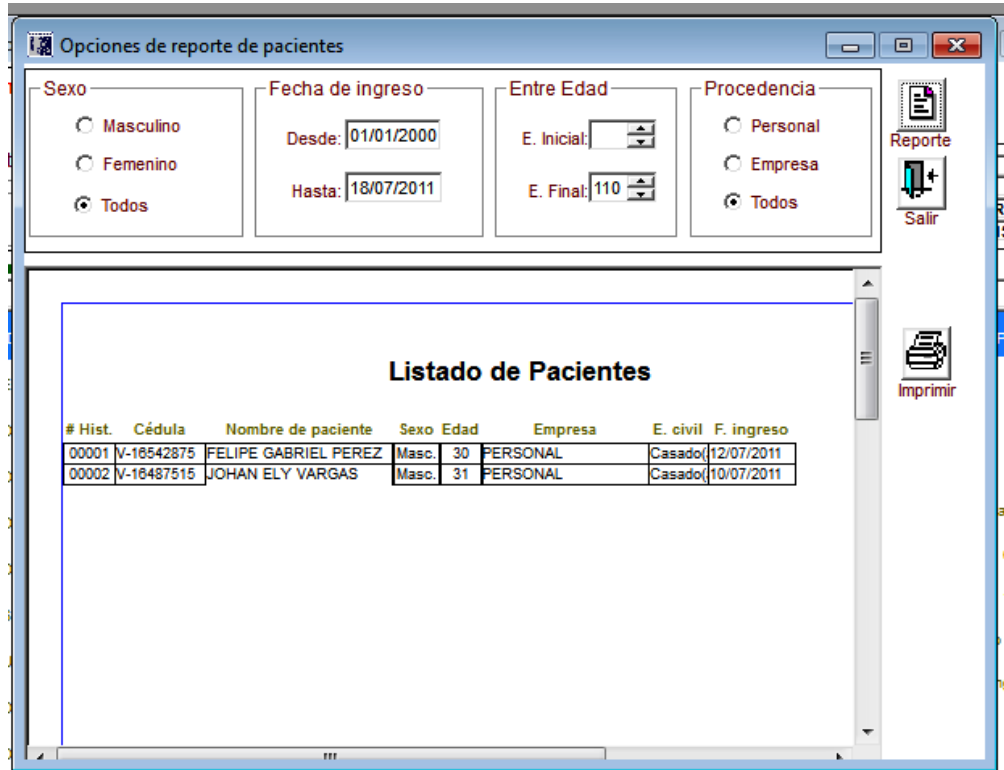

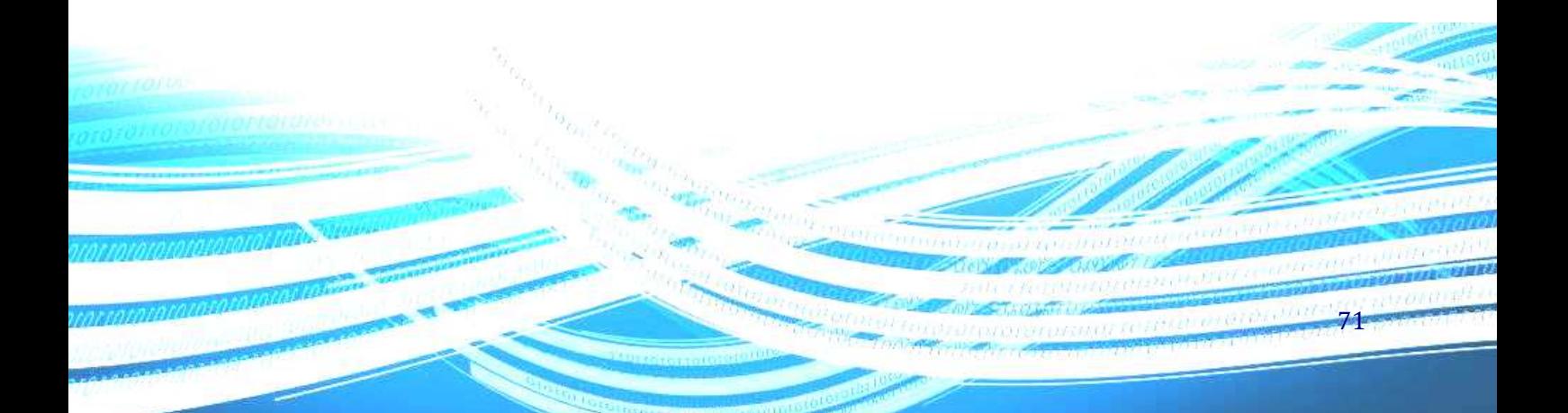

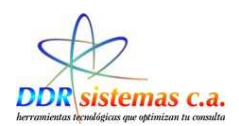

 Indicadores consulta: esta opción despliega una ventana que le permitirá generar reportes y estadísticas de sus pacientes por motivos de consulta, diagnostico, género, antecedentes, edad y medicamentos prescritos.

Tildamos las casillas donde se va a indicar las opciones a consultar, en la siguiente pantalla:

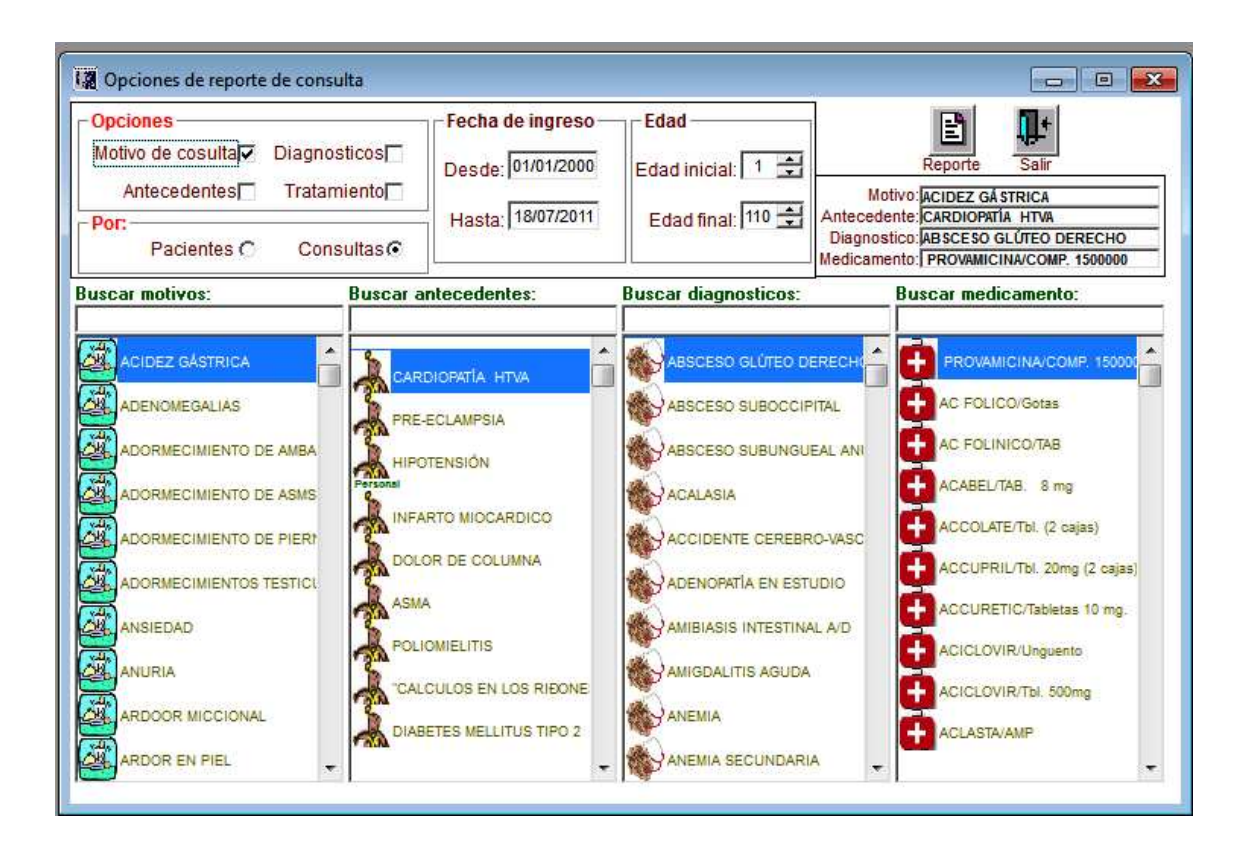

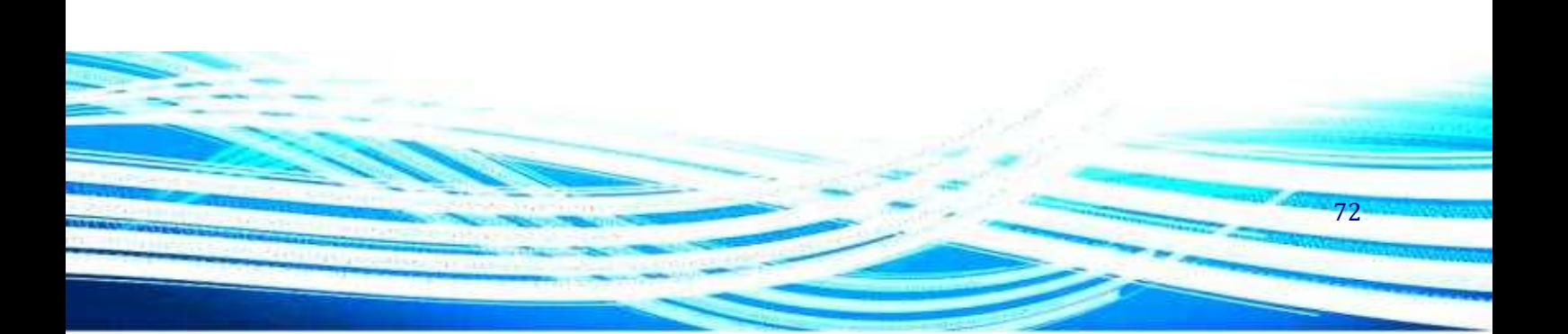
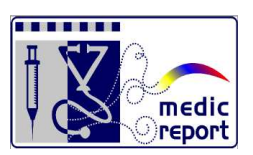

Según la información solicitada, los datos a obtener serían algo similar a la siguiente imagen:

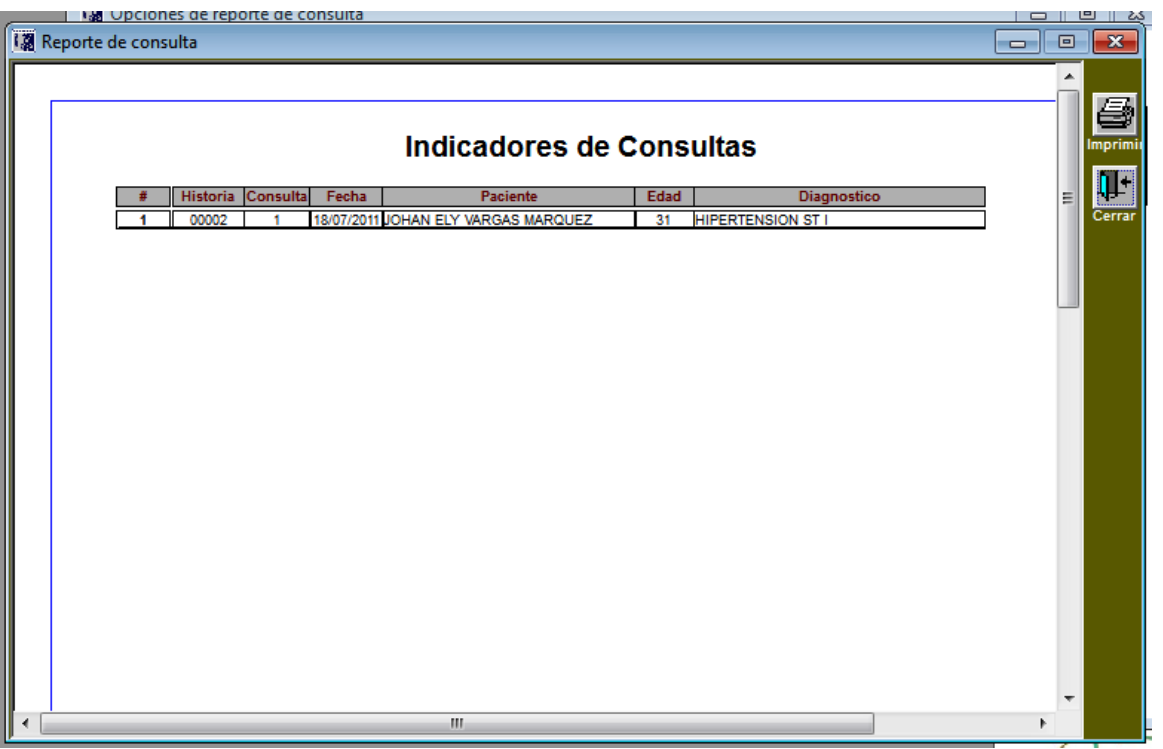

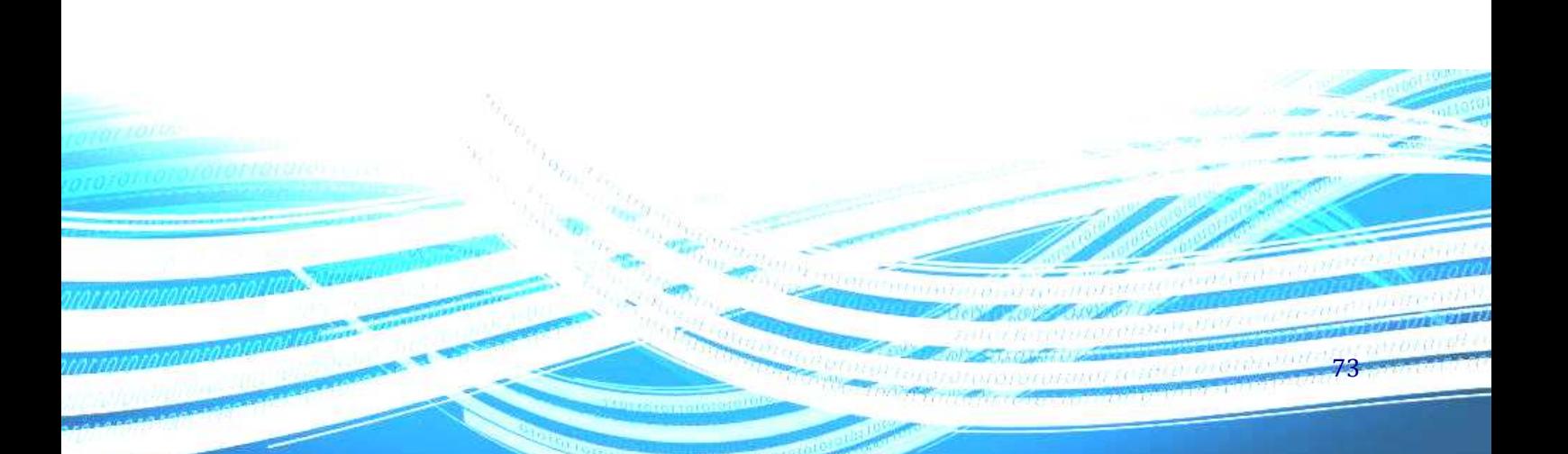

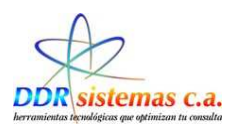

## *¿Cómo trabajar con el Menú Misceláneos?*

 En este menú encontrará herramientas como Calculadora y Solitario, también encontrará la opción Acerca de… que le indicará los datos de su licencia y versión del programa.

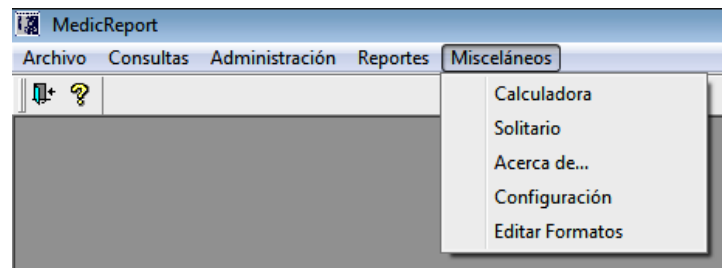

En la opción Configuración usted podrá colocar su información profesional, la cual será impresa en Récipes, Informes, etc. Usted puede cambiar esta información cuantas veces desee. Esta información está referida al Logotipo, Especialidad, Ciudad, RIF, Pié de página de Récipes y Pié de página de Informes.

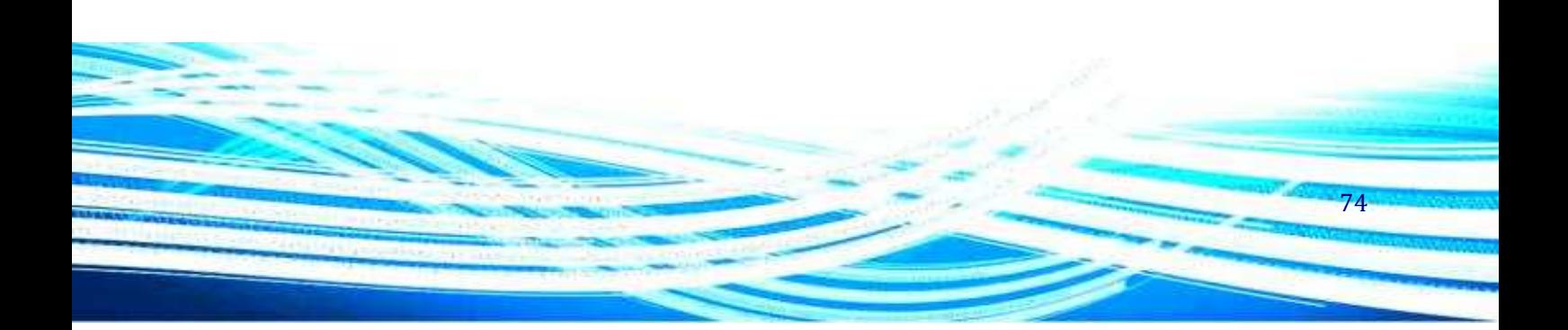